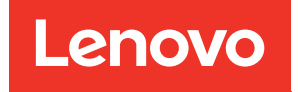

# Lenovo XClarity Integrator pour Microsoft Windows Admin Center Guide d'installation et d'utilisation

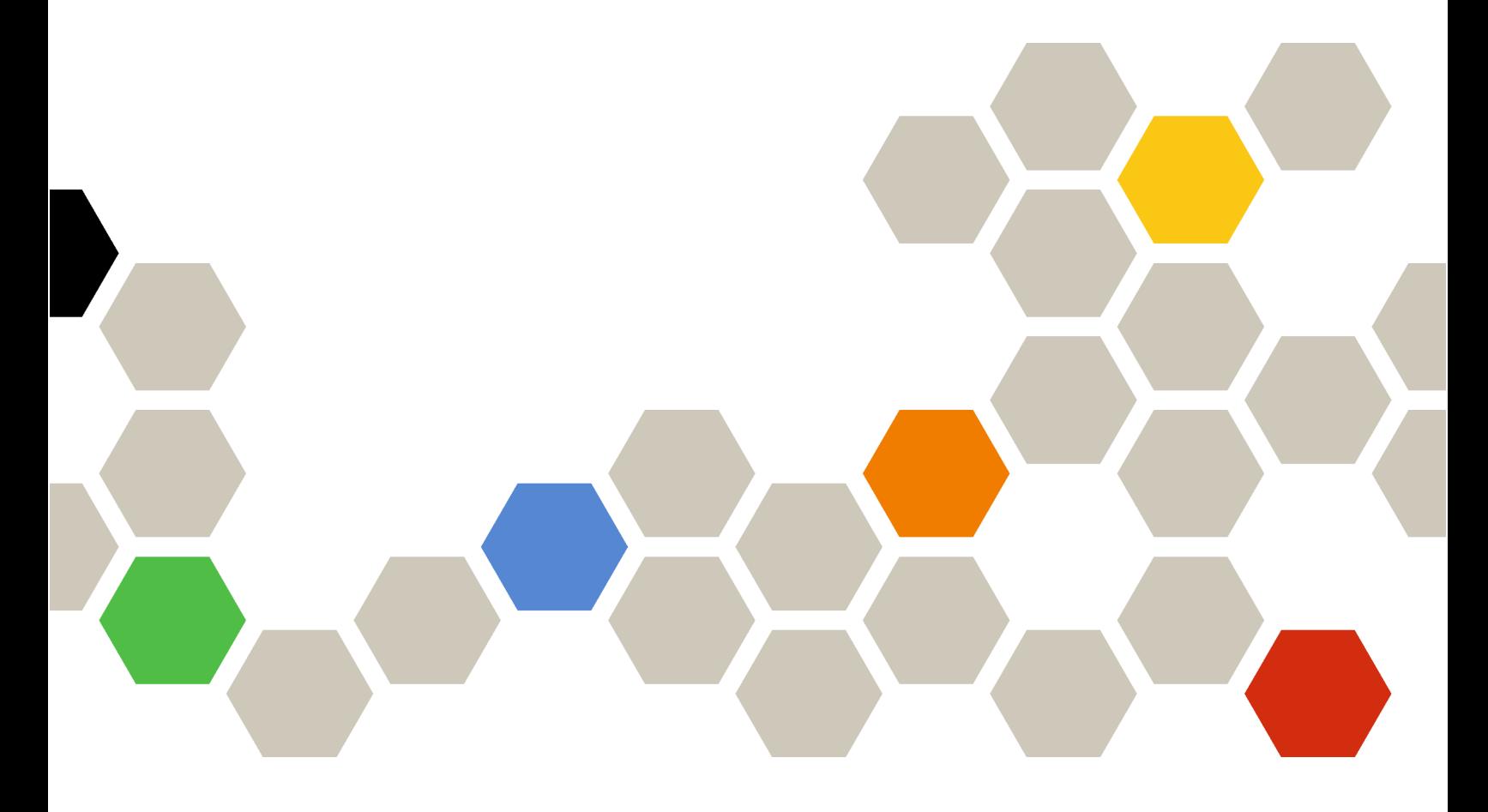

Version 4.6

Avant d'utiliser le présent document et le produit associé, prenez connaissance des informations figurant à la section [Annexe A « Consignes » à la page 79.](#page-84-0)

Vingtième édition (Janvier 2024)

#### © Copyright Lenovo 2018, 2024. Portions © Copyright IBM Corporation 1999, 2023

REMARQUE SUR LES DROITS LIMITÉS ET RESTREINTS : si les données ou les logiciels sont fournis conformément à un contrat GSA (Administration des Services Généraux), l'utilisation, la reproduction et la divulgation sont soumises aux restrictions stipulées dans le contrat n° GS-35F-05925.

# <span id="page-2-0"></span>Table des matières

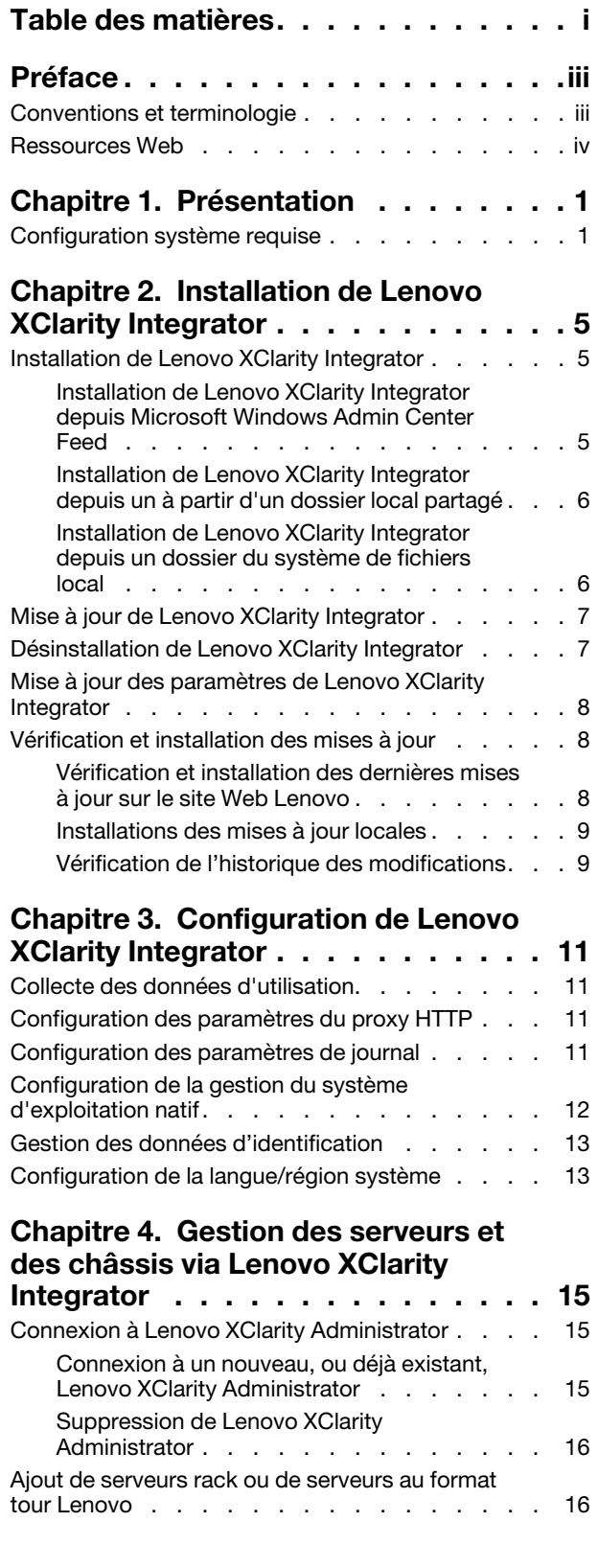

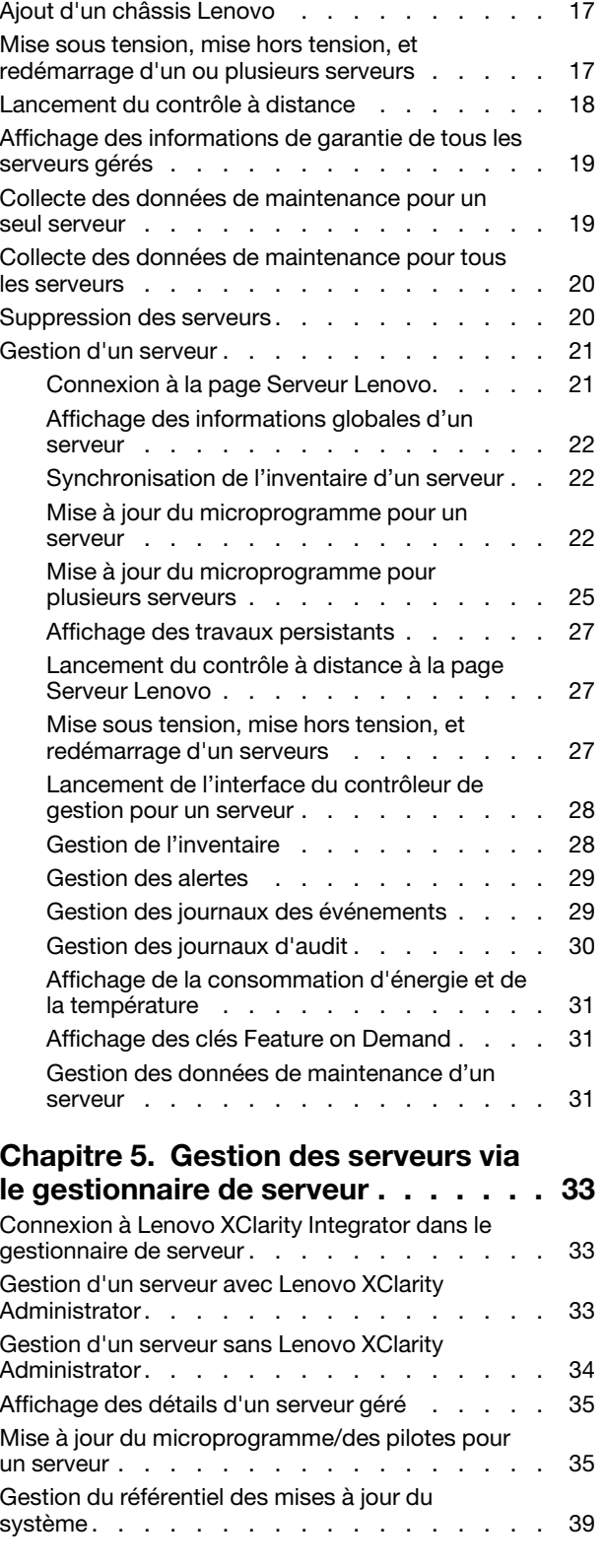

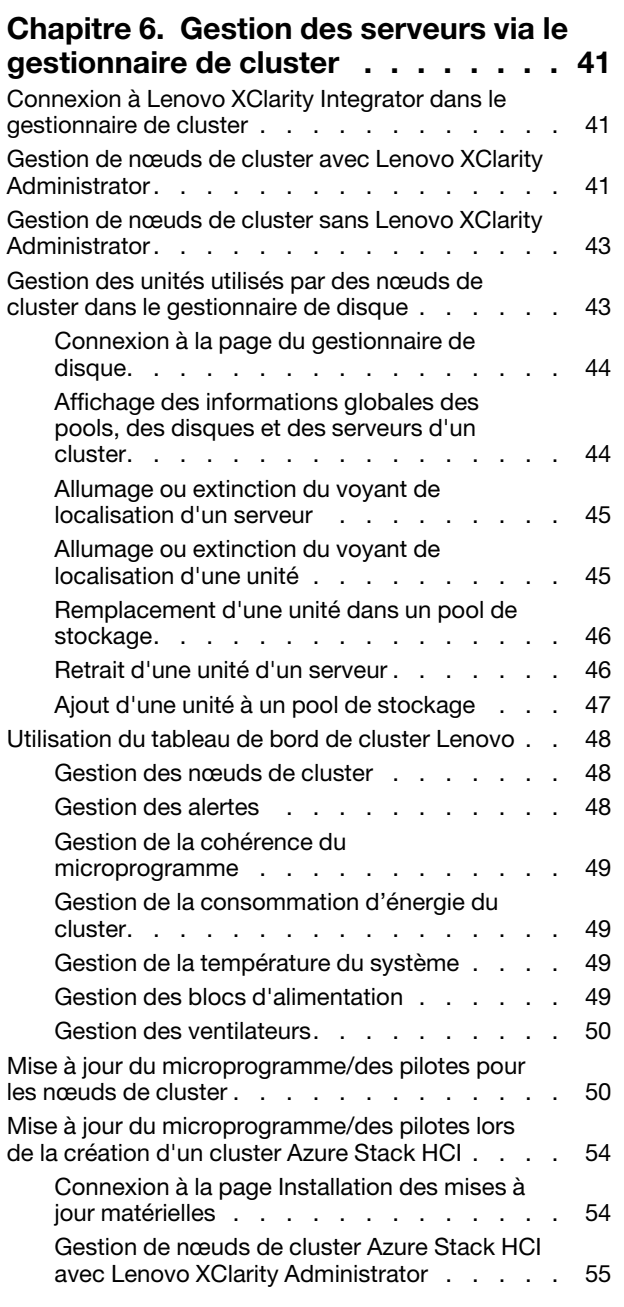

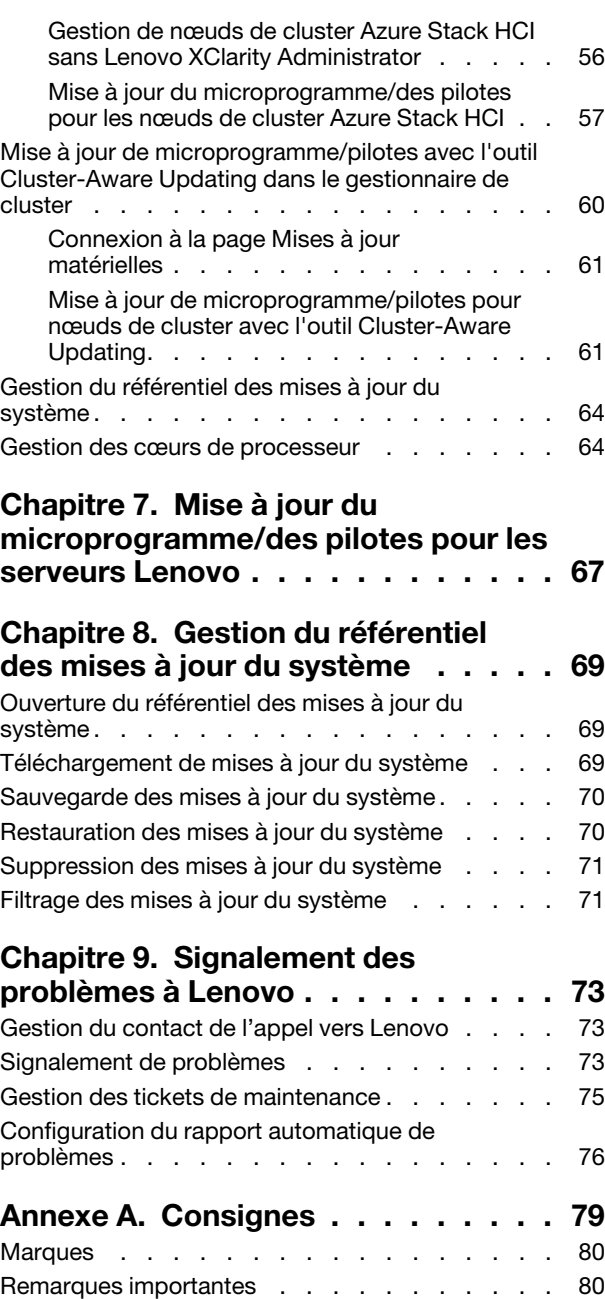

# <span id="page-4-0"></span>Préface

Cette publication fournit des instructions sur l'installation de Lenovo® XClarity Integrator pour Microsoft® Windows Admin Center (ci-après dénommé LXCI pour WAC), et l'utilisation de ses fonctions intégrées pour gérer les serveurs dans l'environnement des utilisateurs.

# <span id="page-4-1"></span>Conventions et terminologie

Les paragraphes commençant par la mention en gras Remarque représentent des remarques d'une importance particulière, qui contiennent des informations à prendre en considération.

Remarque : Ces consignes contiennent des instructions et des conseils importants.

Le tableau suivant décrit certains des termes et des acronymes utilisés dans ce document.

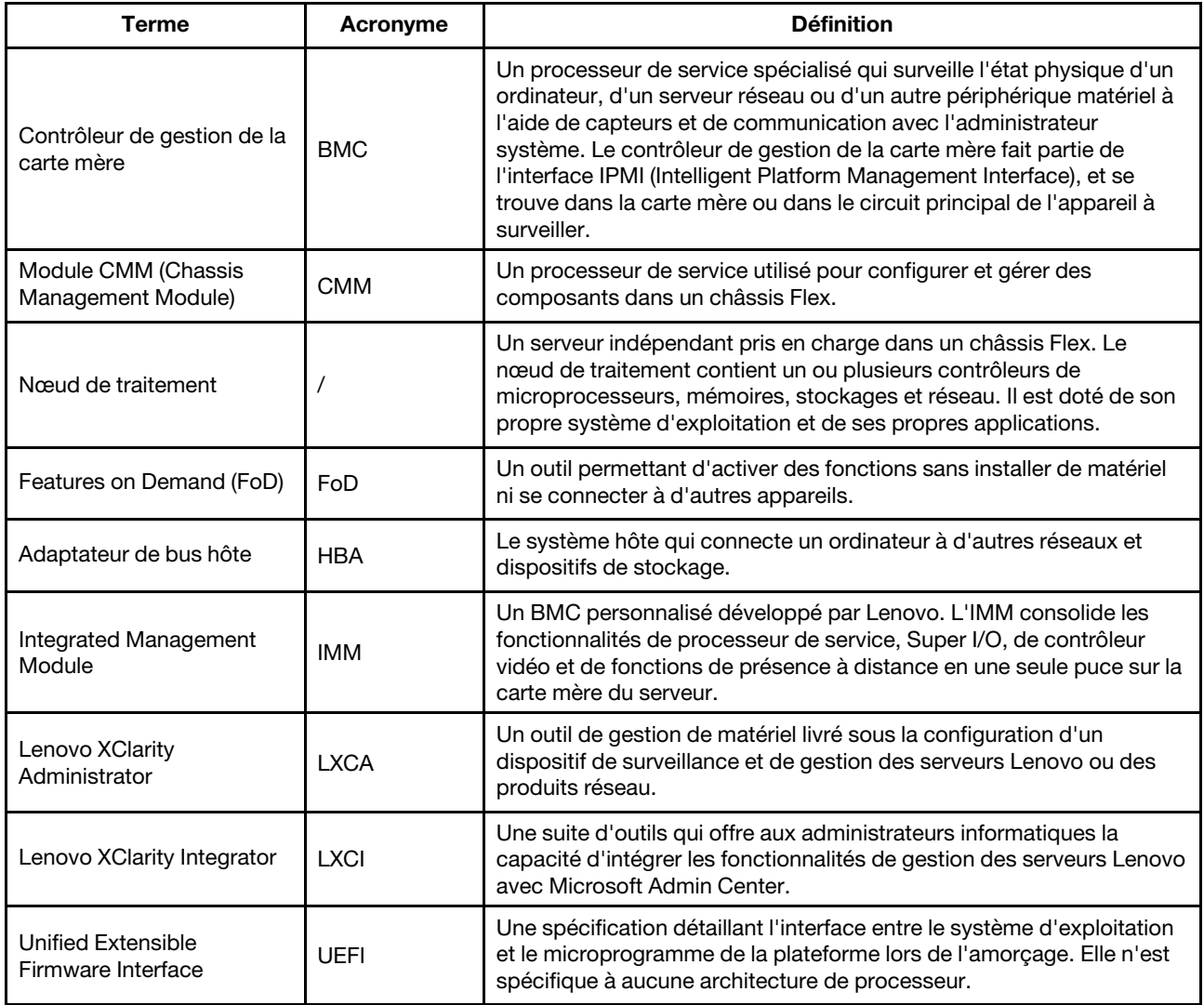

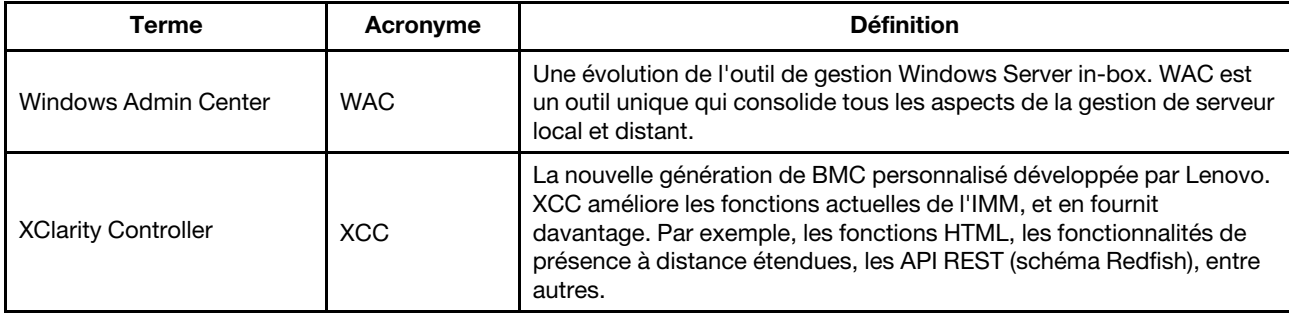

### <span id="page-5-0"></span>Ressources Web

Les sites Web suivants fournissent les ressources nécessaires pour la compréhension, l'utilisation et le dépannage Lenovo XClarity Integrator, Lenovo XClarity Administrator, les serveurs Flex System et les serveurs System x.

#### Lenovo XClarity Integrator pour Windows Admin Center

Ce site Web contient les informations les plus récentes concernant Lenovo XClarity Integrator pour Windows Admin Center :

• [Site Web Lenovo XClarity Integrator pour Windows Admin Center](https://support.lenovo.com/us/en/solutions/HT507549)

#### Gestion des systèmes avec les solutions Lenovo XClarity

Ce site Web présente les solutions Lenovo XClarity qui intègrent les composants matériels System x et Flex System en vue d'assurer la gestion des systèmes :

• [Site Web des solutions de gestion des systèmes avec Lenovo XClarity](https://www.lenovo.com/us/en/data-center/software/management/)

#### Portail de support technique Lenovo

Ce site Web aide les utilisateurs à trouver de l'aide pour les composants matériels et les logiciels :

• [Site Web du portail de support Lenovo](http://www.lenovo.com/support)

#### Pages Lenovo ServerProven

Les sites Web ci-après aident les utilisateurs à obtenir des informations relatives à la compatibilité du matériel :

• [Lenovo ServerProven : compatibilité pour le matériel, les applications et le middleware](https://serverproven.lenovo.com/thinksystem/index)

#### Site Web Microsoft Windows Admin Center

Ce site Web fournit les informations détaillées sur Microsoft Windows Admin Center (WAC) :

• [Site Web Microsoft Windows Admin Center](https://docs.microsoft.com/en-us/windows-server/manage/windows-admin-center/overview)

#### Meilleures valeurs recommandées nœud certifié ThinkAgile MX

Ce site Web fournit les meilleures valeurs recommandées nœud certifié ThinkAgile MX :

• [Meilleures valeurs recommandées nœud certifié ThinkAgile MX](https://support.lenovo.com/us/en/solutions/HT507406)

# <span id="page-6-0"></span>Chapitre 1. Présentation

Lenovo XClarity Integrator (LXCI) pour Microsoft Windows Admin Center (LXCI pour WAC) est un plug-in qui intègre des fonctions de gestion, de surveillance et de mise à jour des serveurs Lenovo et de leurs composants avec un SE Windows ou un système de gestion d'application logiciel. Il prend en charge l'affichage d'inventaires de matériel serveur Lenovo et de microprogrammes, d'événements, d'alertes et d'état d'intégrité, la mise à jour continue de microprogramme/pilote prenant en charge les clusters pour les nœuds de cluster Windows, mettez à jour le microprogramme/pilote, mettez à jour le microprogramme/pilote de microprogramme/pilote pour les nodes de cluster Windows, la vue de topologie du serveur Lenovo ThinkAgile MX et facilite les opérations de pool de stockage à l'aide d'assistants. Lenovo XClarity Administrator (LXCA) (en option) facilite le travail de gestion de serveur Lenovo, particulièrement pour les déploiements à grande échelle.

# <span id="page-6-1"></span>Configuration système requise

Cette rubrique répertorie la configurations système requise pour Lenovo XClarity Integrator.

#### Préparer l'environnement des utilisateurs

Lenovo XClarity Integrator est une extension de Windows Admin Center. Elle fonctionne dans le même environnement que Windows Admin Center. Pour plus d'informations, reportez-vous à [Windows Admin](https://docs.microsoft.com/en-us/windows-server/manage/windows-admin-center/deploy/prepare-environment) [Center](https://docs.microsoft.com/en-us/windows-server/manage/windows-admin-center/deploy/prepare-environment) et [Installation de Windows Admin Center](https://docs.microsoft.com/en-us/windows-server/manage/windows-admin-center/deploy/install).

#### Logiciel pris en charge

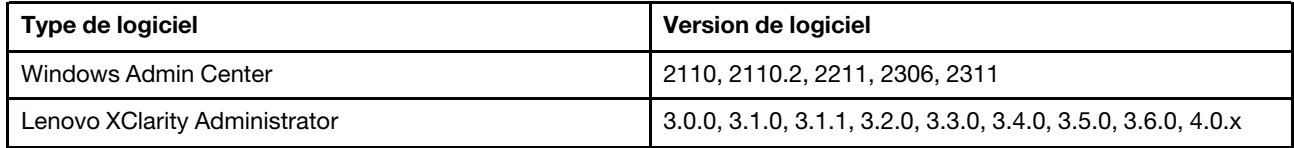

#### Systèmes d'exploitation pris en charge

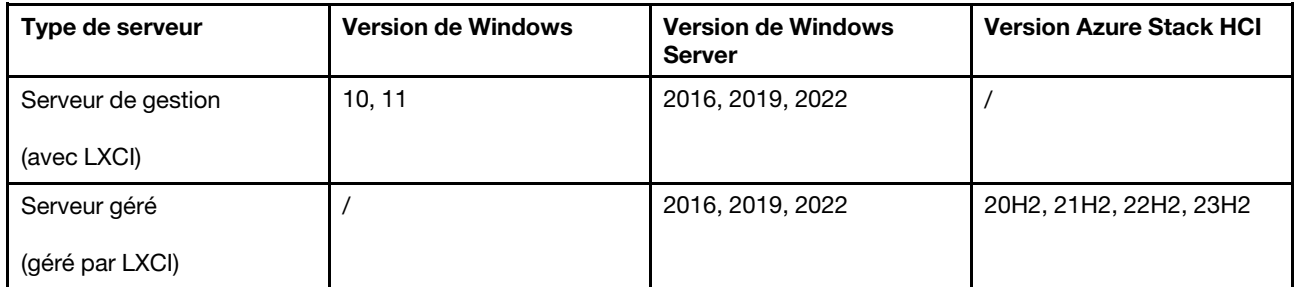

#### Navigateur Web pris en charge

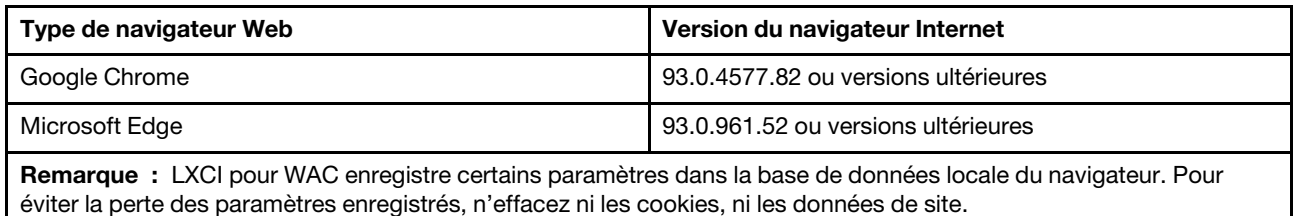

#### Exigences relatives aux ports

Selon le pare-feu de l'environnement, plusieurs ports peuvent être disponibles. Si ces ports sont bloqués ou utilisés par un autre processus, certaines fonctions de Lenovo XClarity Integrator peuvent ne pas fonctionner.

- Toutes les connexions sortantes initialisées à partir de Windows Admin Center sont autorisées.
- Lenovo XClarity Integrator ne nécessite pas d'autres connexions entrantes que celles requises par Windows Admin Center.

#### Matériel pris en charge

Le matériel pris en charge est énuméré dans le tableau ci-après.

Remarque : Certaines fonctions sont prises en charge uniquement par des modèles de serveur spécifiques. Consultez [Fonctions prises en charge par certains modèles de serveur.](#page-8-0)

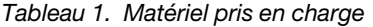

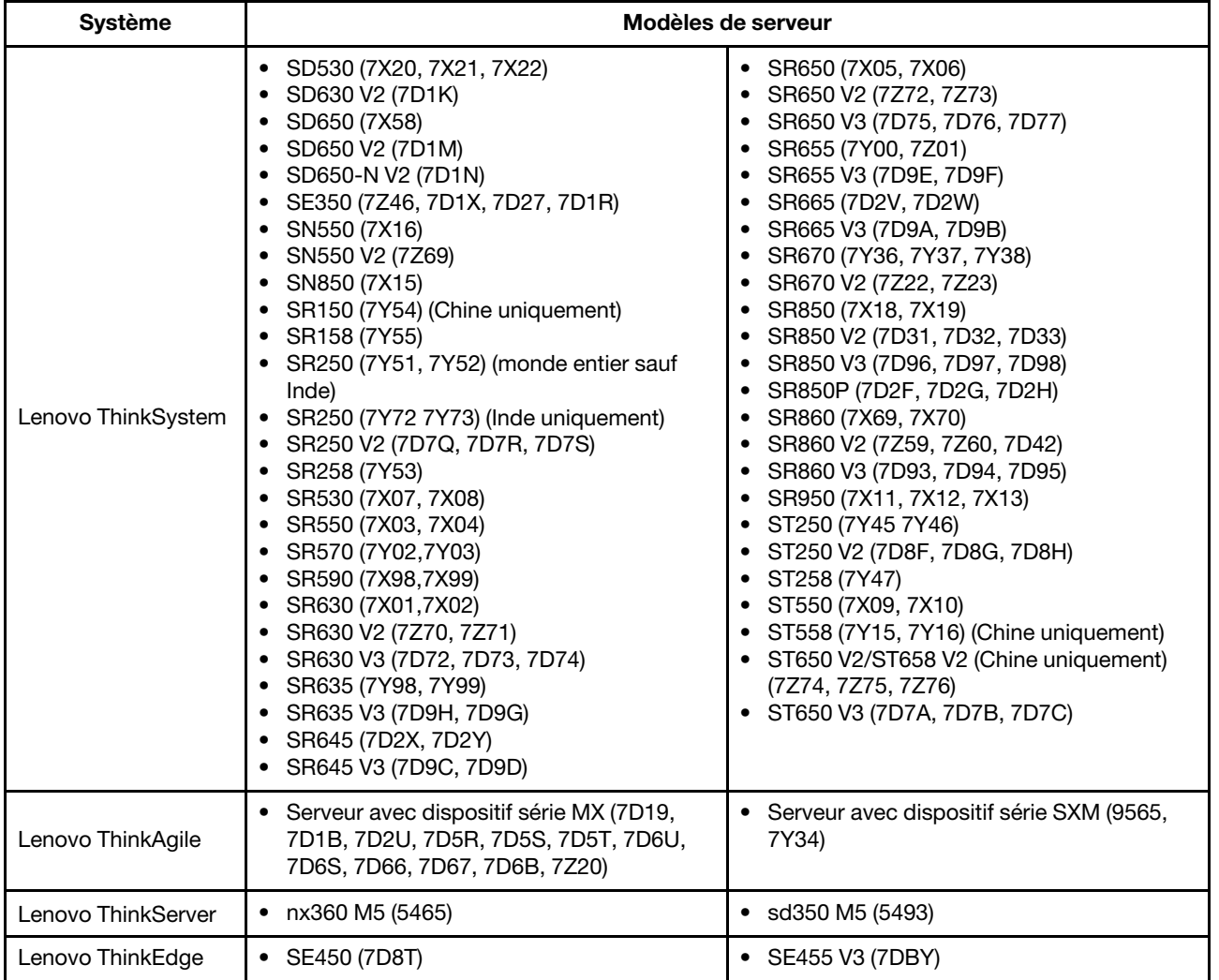

#### Tableau 1. Matériel pris en charge (suite)

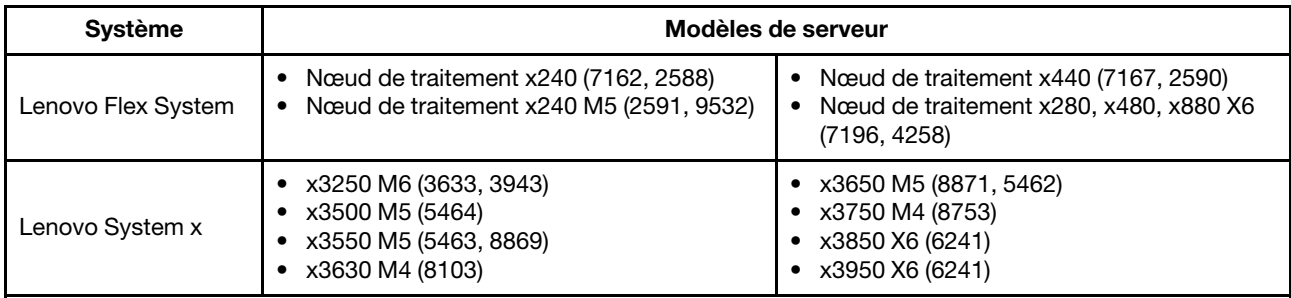

#### Fonctions prises en charge par certains modèles de serveur

Le tableau ci-après présente les fonctions prises en charge uniquement par des modèles de serveur spécifiques.

<span id="page-8-0"></span>Tableau 2. Fonctions prises en charge par certains modèles de serveur

| <b>Fonction</b>                                                                           | Modèles de serveur prenant en charge la fonction                                                                                                    |                                                                                                    |
|-------------------------------------------------------------------------------------------|----------------------------------------------------------------------------------------------------|----------------------------------------------------------------------------------------------------|
| Gestion de<br>disque de<br>cluster<br>Storage<br>Spaces<br>Direct<br>(Azure<br>Stack HCI) | Dispositif ThinkAgile MX3520 sur SR650 (7D5R)<br>$\bullet$<br>Nœud certifié ThinkAgile MX sur SR650 (7Z20)<br>ThinkSystem SR650 (7X05, 7X06)                                                                                                    | ThinkSystem SR650 V2 (7Z72, 7Z73)<br>٠<br>ThinkSystem SR650 V3 (7D75, 7D76, 7D77)                                                                                                    |
| Mise à jour<br>du<br>système<br>avec les<br>meilleures<br>valeurs<br>recom-<br>mandées    | Dispositif ThinkAgile MX1020 sur SE350 (7D5S,<br>$\bullet$<br>7D5T)<br>• Nœud certifié ThinkAgile MX1021 sur SE350<br>(7D1B, 7D2U)<br>Dispositif ThinkAgile MX3330 sur SR630 V2<br>(7D19)<br>• Nœud certifié ThinkAgile MX3331 sur SR630 V2<br>(7D67)<br>• Dispositif ThinkAgile MX3530 sur SR650 V2<br>(7D6B)                                                                                                    | Nœud certifié ThinkAgile MX3531 sur SR650 V2<br>(7D66)<br>Dispositif ThinkAgile MX3520 sur SR650 (7D5R)<br>٠<br>Nœud certifié ThinkAgile MX sur SR650 (7Z20)<br>٠<br>ThinkAgile MX630 V3 (7D6U)<br>٠<br>ThinkAgile MX650 V3 (7D6S)                                                                                                    |
| Déploie-<br>ment de<br>cluster<br>Azure<br>Stack HCI<br>Remarque 1                        | Dispositif ThinkAgile MX1020 sur SE350 (7D5S,<br>$\bullet$<br>7D5T)<br>Nœud certifié ThinkAgile MX1021 sur SE350<br>(7D1B, 7D2U)<br>Dispositif ThinkAgile MX3330 sur SR630 V2<br>(7D19)<br>• Nœud certifié ThinkAgile MX3331 sur SR630 V2<br>(7D67)<br>Dispositif ThinkAgile MX3520 sur SR650 (7D5R)<br>Dispositif ThinkAgile MX3530 sur SR650 V2<br>(7D6B)<br>Nœud certifié ThinkAgile MX3531 sur SR650 V2<br>(7D66) | Nœud certifié ThinkAgile MX sur SR650 (7Z20)<br>$\bullet$<br>ThinkAgile MX630 V3 (7D6U)<br>$\bullet$<br>ThinkAgile MX650 V3 (7D6S)<br>$\bullet$<br>ThinkSystem SE350 (7Z46, 7D1X, 7D27, 7D1R)<br>٠<br>ThinkSystem SR630 V2 (7Z70, 7Z71)<br>٠<br>ThinkSystem SR650 (7X05, 7X06)<br>٠<br>ThinkSystem SR650 V2 (7Z72, 7Z73)<br>٠<br>ThinkSystem SR650 V3 (7D75, 7D76, 7D77)<br>٠ |

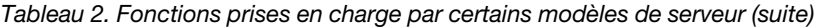

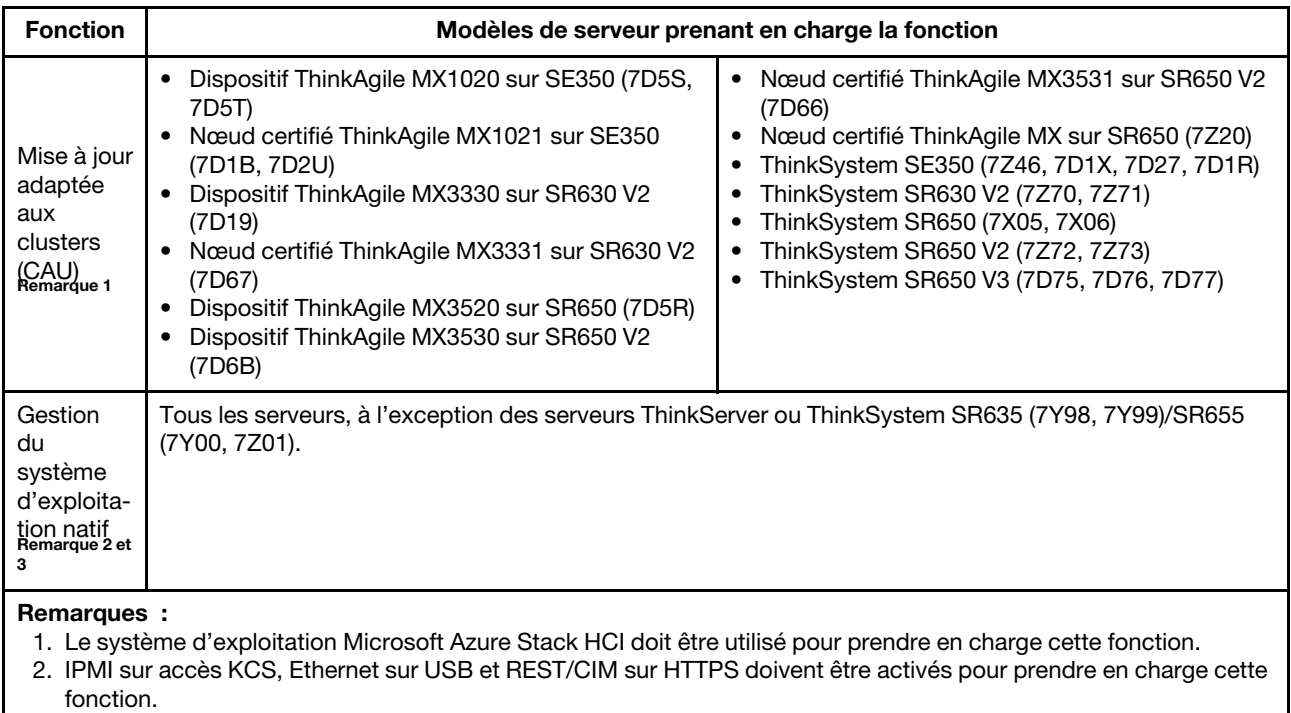

3. Par défaut, la gestion du SE natif est désactivée pour les serveurs activés avec Storage Spaces Direct. Les utilisateurs peuvent l'activer en se référant à [« Configuration de la gestion du système d'exploitation natif » à la](#page-17-0)  [page 12.](#page-17-0)

# <span id="page-10-0"></span>Chapitre 2. Installation de Lenovo XClarity Integrator

<span id="page-10-1"></span>Ce chapitre décrit l'installation, la mise à jour et la désinstallation de Lenovo XClarity Integrator.

# Installation de Lenovo XClarity Integrator

Cette section décrit comment installer Lenovo XClarity Integrator.

Lenovo XClarity Integrator peut être installé en tant qu'extension. Les utilisateurs peuvent sélectionner l'un des modes d'installation suivants :

- Installation de Lenovo XClarity Integrator depuis Microsoft Windows Admin Center Feed. Reportez-vous à [« Installation de Lenovo XClarity Integrator depuis Microsoft Windows Admin Center Feed » à la page 5.](#page-10-2)
- Installation de Lenovo XClarity Integrator depuis un à partir d'un dossier local partagé. Reportez-vous à [« Installation de Lenovo XClarity Integrator depuis un à partir d'un dossier local partagé » à la page 6.](#page-11-0)
- Installation de Lenovo XClarity Integrator depuis un dossier du système de fichiers local. Reportez-vous à [« Installation de Lenovo XClarity Integrator depuis un dossier du système de fichiers local » à la page 6](#page-11-1).

### <span id="page-10-2"></span>Installation de Lenovo XClarity Integrator depuis Microsoft Windows Admin Center Feed

Cette section décrit comment installer Lenovo XClarity Integrator à partir de Windows Admin Center Feed.

Remarque : Pour plus d'informations, reportez-vous à [Installation et gestion des extensions](https://docs.microsoft.com/en-us/windows-server/manage/windows-admin-center/configure/using-extensions).

#### Procédure

- Etape 1. Connectez-vous à Windows Admin Center.
- Etape 2. Cliquez sur l'icône paramètres  $\frac{33}{100}$  dans l'angle supérieur droit. La page « Settings (Paramètres) » s'affiche.
- Etape 3. À la page « Settings (Paramètres) », cliquez sur Extensions dans le panneau de navigation de gauche.

Le volet Extensions (Extensions) s'affiche.

- Etape 4. Dans le volet Extensions :
	- a. Cliquez sur l'onglet Feeds (Flux).
	- b. Dans l'onglet Feeds (Flux), cliquez sur Add (Ajouter). Le volet Add package source (Ajouter une source de module) s'affiche sur la droite.
	- c. Dans le volet Add package source (Ajouter une source de module), saisissez [https://aka.ms/](https://aka.ms/sme-extension-feed) [sme-extension-feed](https://aka.ms/sme-extension-feed), puis cliquez sur Add (Ajouter).

Remarque : Si ce site Web se trouve dans la zone Package feeds (Flux de module), sélectionnez ce site Web.

- Etape 5. Retournez dans le volet Extensions :
	- a. Cliquez sur l'onglet Available extensions (Extensions disponibles).
	- b. Sur l'onglet Available extensions (Extensions disponibles), sélectionnez Lenovo XClarity Integrator dans la liste. Les informations de licence s'affichent.
	- c. Lisez les informations de licence. Si les utilisateurs les acceptent, cliquez sur Install (Installer).

d. Lorsque la fenêtre « Installer cette extension ? » s'affiche, cliquez sur Confirm (Confirmation) pour continuer. Dès qu'une notification indique que Lenovo XClarity Integrator est installé, les utilisateurs peuvent l'utiliser.

# <span id="page-11-0"></span>Installation de Lenovo XClarity Integrator depuis un à partir d'un dossier local partagé

Cette section décrit comment installer Lenovo XClarity Integrator à partir d'un dossier local partagé.

#### Procédure

- Etape 1. Téléchargez le module d'installation (lnvgy\_sw\_xclarity\_integrator\_for\_wac.\*.nupkg) à partir du site windows-admin-center-feed ou de la page d'accueil Lenovo WAC.
- Etape 2. Placez le module d'installation dans un dossier partagé. Dans //localhost/sharedFolder, par exemple.
- Etape 3. Connectez-vous à Windows Admin Center.
- Etape 4. Cliquez sur l'icône paramètres  $\frac{33}{22}$  dans l'angle supérieur droit. La page « Settings (Paramètres) » s'affiche.
- Etape 5. À la page « Settings (Paramètres) », cliquez sur Extensions dans le panneau de navigation de gauche.
- Etape 6. Dans le volet Extensions :
	- a. Cliquez sur l'onglet Feeds (Flux) et cliquez sur Add (Ajouter).
	- b. Saisissez le chemin du dossier partagé et cliquez sur Add (Ajouter).
- Etape 7. Retournez dans le volet Extensions :
	- a. Cliquez sur l'onglet Available extensions (Extensions disponibles).
	- b. Sur l'onglet Available extensions (Extensions disponibles), sélectionnez Lenovo XClarity Integrator dans la liste. Les informations de licence s'affichent.
	- c. Lisez les informations de licence. Pour les accepter, cliquez sur Install (Installer).
	- d. Lorsque la fenêtre « Installer cette extension ? » s'affiche, cliquez sur Confirm (Confirmation) pour continuer. Dès qu'une notification indique que Lenovo XClarity Integrator est installé, les utilisateurs peuvent l'utiliser.

# <span id="page-11-1"></span>Installation de Lenovo XClarity Integrator depuis un dossier du système de fichiers local

Cette section décrit comment installer Lenovo XClarity Integrator depuis un dossier du système de fichiers local.

#### Procédure

- Etape 1. Téléchargez le module d'installation (lnvgy\_sw\_xclarity\_integrator\_for\_wac.\*.nupkg) à partir du site windows-admin-center-feed ou de la page d'accueil Lenovo WAC.
- Etape 2. Placez le module d'installation dans un dossier du système de fichiers local. Par exemple, c: \lenovo\.
- Etape 3. Connectez-vous à Windows Admin Center.
- Etape 4. Cliquez sur l'icône paramètres <sup>\$\$</sup> dans le coin supérieur droit. La page « Settings (Paramètres) » s'affiche.
- Etape 5. À la page « Settings (Paramètres) », cliquez sur **Extensions** dans le panneau de navigation de gauche.

#### Etape 6. Dans le volet Extensions :

- a. Cliquez sur l'onglet Feeds (Flux) et cliquez sur Add (Ajouter)
- b. Saisissez le chemin du dossier partagé et cliquez sur Add (Ajouter).
- Etape 7. Retournez dans le volet Extensions :
	- a. Cliquez sur l'onglet Available extensions (Extensions disponibles).
	- b. Sur l'onglet Available extensions (Extensions disponibles), sélectionnez Lenovo XClarity Integrator dans la liste. Les informations de licence s'affichent.
	- c. Lisez les informations de licence. Pour les accepter, cliquez sur Install (Installer).
	- d. Lorsque la fenêtre « Installer cette extension ? » s'affiche, cliquez sur Confirm (Confirmation) pour continuer. Dès qu'une notification indique que Lenovo XClarity Integrator est installé, les utilisateurs peuvent l'utiliser.

# <span id="page-12-0"></span>Mise à jour de Lenovo XClarity Integrator

Cette section décrit comment mettre à jour Lenovo XClarity Integrator.

#### Procédure

- Etape 1. Connectez-vous à Windows Admin Center.
- Etape 2. Cliquez sur l'icône paramètres  $\frac{33}{22}$  dans l'angle supérieur droit. La page Settings (Paramètres) s'affiche.
- Etape 3. À la page Settings (Paramètres), cliquez sur Extensions dans le panneau de navigation de gauche. Le volet Extensions (Extensions) s'affiche.
- Etape 4. Dans le volet Extensions :
	- a. Cliquez sur l'onglet Installed extensions (Extensions installées).
	- b. Dans l'onglet Installed extensions (Extensions installées), sélectionnez le Lenovo XClarity Integrator avec l'état « Mise à jour disponible (version) ».
	- c. Cliquez sur Update (Mettre à jour).
	- d. Lorsque la fenêtre « Mettre à jour cette extension ? » s'affiche, cliquez sur **Confirm** (Confirmer) pour continuer.

# <span id="page-12-1"></span>Désinstallation de Lenovo XClarity Integrator

Cette section décrit comment désinstaller Lenovo XClarity Integrator.

#### Procédure

- Etape 1. Connectez-vous à Windows Admin Center.
- Etape 2. Cliquez sur l'icône paramètres  $\frac{33}{22}$  dans l'angle supérieur droit. La page Settings (Paramètres) s'affiche.
- Etape 3. À la page Settings (Paramètres), cliquez sur Extensions dans le panneau de navigation de gauche. Le volet Extensions (Extensions) s'affiche.
- Etape 4. Dans le volet Extensions :
	- a. Cliquez sur l'onglet Installed extensions (Extensions installées).
	- b. Dans l'onglet Installed extensions (Extensions installées), sélectionnez Lenovo XClarity Integrator dans la liste.
	- c. Cliquez sur Uninstall (Désinstaller).

d. Lorsque la fenêtre « Désinstaller cette extension ? » s'affiche, cliquez sur Confirm (Confirmation) pour continuer.

# <span id="page-13-0"></span>Mise à jour des paramètres de Lenovo XClarity Integrator

Cette section décrit comment mettre à jour les paramètres Lenovo XClarity Integrator, y compris les versions LXCA prises en charge et les informations sur les serveurs Lenovo pris en charge.

#### Procédure

- Etape 1. Dans une des extensions Lenovo, cliquez sur l'icône dans le coin supérieur droit. Un menu s'affiche.
- Etape 2. Dans le menu, cliquez sur Settings (Paramètres).
- Etape 3. À la page « Update (Mise à jour) », cliquez sur Check Updates (Vérifier les mises à jour) pour vérifier en ligne ou cliquez sur le lien here (ici) pour télécharger et importer manuellement le fichier de mise à jour.
- <span id="page-13-1"></span>Etape 4. Cliquez sur **Close (Fermer)** une fois les paramètres mis à jour.

# Vérification et installation des mises à jour

Cette section décrit comment rechercher et installer des mises à jour.

Les utilisateurs peuvent utiliser cette fonction pour rechercher et télécharger les mises à jour de composant disponibles à partir du site Web Lenovo et les installer. Ces mises à jour permettent d'améliorer les fonctions de Lenovo XClarity Integrator ou de corriger des bugs. Par exemple, les utilisateurs peuvent mettre à jour le fichier de configuration de compatibilité Lenovo XClarity Administrator pour prendre en charge les versions ultérieures de Lenovo XClarity Administrator.

Sélectionnez l'un des méthodes d'installation suivantes :

- [« Vérification et installation des dernières mises à jour sur le site Web Lenovo » à la page 8](#page-13-2)
- [« Installations des mises à jour locales » à la page 9](#page-14-0)
- [« Vérification de l'historique des modifications » à la page 9](#page-14-1)

Remarque : WAC va automatiquement vérifier si la mise à jour est disponible une fois l'extension Lenovo entrée.

# <span id="page-13-2"></span>Vérification et installation des dernières mises à jour sur le site Web Lenovo

#### Procédure

- Etape 1. Dans une des extensions Lenovo, cliquez sur l'icône de dans l'angle supérieur droit. Un menu s'affiche.
- Etape 2. Dans le menu, cliquez sur Settings (Paramètres) ➙ Update (Mettre à jour).

Etape 3. À la page Update (Mettre à jour), effectuez l'une ou plusieurs des actions suivantes :

• Activez ou désactivez Check update automatically (Vérifier automatiquement les mises à jour) ou Install update automatically (Installer automatiquement les mises à jour).

Remarque : Par défaut, si Check update automatically (Vérifier automatiquement les mises à jour) est désactivé, Install update automatically (Installer automatiquement les mises à jour) est également désactivé et dissimulé.

• Cliquez sur Check Updates (Vérifier les mises à jour) pour importer les mises à jour les plus récentes.

• Cliquez sur Install Updates (Installer les mises à jour) pour télécharger et installer des mises à jour.

# <span id="page-14-0"></span>Installations des mises à jour locales

#### Procédure

- Etape 1. Dans une des extensions Lenovo, cliquez sur l'icône dans le coin supérieur droit. Un menu s'affiche.
- Etape 2. Dans le menu, cliquez sur Settings (Paramètres) → Update (Mettre à jour).
- Etape 3. À la page « Update (Mettre à jour) », cliquez sur Manually download and import updates (Télécharger et importer manuellement les mises à jour) pour télécharger et importer manuellement le fichier de mise à jour. La page « Install an update (Installer une mise à jour) » s'affiche.
- Etape 4. À la page « Install an update (Installer une mise à jour) », cliquez avec le bouton droit de la souris sur le lien de téléchargement et sélectionnez Save link as... (Enregistrer le lien sous...) pour télécharger le fichier de mise à jour.
- Etape 5. Sélectionnez le fichier de mise à jour téléchargé depuis le site Web de Lenovo.

Etape 6. Cliquez sur **Install Updates** (Installer les mises à jour) pour les installer.

# <span id="page-14-1"></span>Vérification de l'historique des modifications

#### Procédure

- Etape 1. Dans une des extensions Lenovo, cliquez sur l'icône dans le coin supérieur droit. Un menu s'affiche.
- Etape 2. Dans le menu, cliquez sur Settings (Paramètres) → Update (Mettre à jour) → Change history (Historique des modifications).
- Etape 3. À la page « Change History (Historique des modifications) », vous pouvez vérifier l'heure de la mise à jour, sa méthode, la version d'origine, ainsi que la version cible des composants.

# <span id="page-16-0"></span>Chapitre 3. Configuration de Lenovo XClarity Integrator

<span id="page-16-1"></span>Ce chapitre décrit la configuration des paramètres Lenovo XClarity Integrator.

# Collecte des données d'utilisation

Cette section décrit comment améliorer le produit en envoyant des données d'utilisation.

Nous collectons des informations sur la façon d'utiliser le produit et les statistiques de base sur les serveurs gérés par Windows Admin Center. Nous ne collecterons jamais d'informations sensibles ou personnelles. Ces informations nous aident à améliorer l'expérience utilisateur du produit. Les utilisateurs peuvent choisir de nous envoyer des informations ou non en suivant la procédure ci-après.

#### Procédure

- Etape 1. Dans une des extensions Lenovo, cliquez sur l'icône dans le coin supérieur droit. Un menu s'affiche.
- Etape 2. Dans le menu, cliquez sur Settings (Paramètres).
- Etape 3. À la page « Privacy (Confidentialité) », choisissez de nous envoyer des données d'utilisation ou non.
- <span id="page-16-2"></span>Etape 4. Cliquez sur Apply (Appliquer).

# Configuration des paramètres du proxy HTTP

Cette section décrit comment configurer des paramètres de proxy HTTP pour l'accès à Internet.

#### Procédure

- Etape 1. Dans une des extensions Lenovo, cliquez sur l'icône de dans le coin supérieur droit. Un menu s'affiche.
- Etape 2. Dans le menu, cliquez sur Settings (Paramètres).
- Etape 3. À la page « Internet Access (Accès à Internet) » :
	- S'il n'est pas nécessaire d'utiliser le proxy HTTP :
		- 1. Laissez les valeurs par défaut de la configuration du proxy HTTP.
		- 2. Cliquez sur Test URL (URL de test).

Un message de réussite s'affiche si le test d'accès à Internet est réussi.

- 3. Cliquez sur Close (Fermer).
- Pour activer le proxy HTTP, procédez comme suit :
	- 1. Activez le proxy HTTP.
	- 2. Indiquez l'hôte et le port du serveur proxy.
	- 3. Activez l'authentification requise le cas échéant.
	- 4. Si l'authentification est activée, indiquez le nom d'utilisateur et le mot de passe.
	- 5. Cliquez sur Test URL (URL de test).
		- Un message de réussite s'affiche si le test d'accès à Internet est réussi.
	- 6. Cliquez sur Apply (Appliquer).

# <span id="page-16-3"></span>Configuration des paramètres de journal

Cette section décrit comment configurer les paramètres de journal.

Pour configurer le niveau de journalisation et l'espace disque maximal occupés par les journaux du plug-in Windows Admin Center, procédez comme suit :

- Etape 1. Dans une des extensions Lenovo, cliquez sur l'icône dans le coin supérieur droit. Un menu s'affiche.
- Etape 2. Dans le menu, cliquez sur Settings (Paramètres).
- Etape 3. À la page « Log Configuration (Configuration du journal) » :
	- a. Configurez le niveau de journalisation, qui peut être FATAL, ERROR (ERREUR), WARN (AVERT), INFO, ou DEBUG (DÉBOG).

Remarque : FATAL est le niveau de journalisation le plus élevé alors que DEBUG (DÉBOG) est le plus faible. Les journaux dont le niveau est supérieur au niveau de journalisation configuré seront également signalés dans le fichier journal.

- b. Configurez la taille de journal maximum sur le disque en fonction de la capacité du disque.
- c. Cliquez sur Apply (Appliquer).

Etape 4. Cliquez sur **Download (Télécharger)** pour télécharger les fichiers journaux fournis.

Après avoir configuré les paramètres de journal pour le plug-in Windows Admin Center, les utilisateurs peuvent également configurer le niveau de journalisation pour le plug-in Cluster-Aware Updating.

# <span id="page-17-0"></span>Configuration de la gestion du système d'exploitation natif

La présente section décrit comment activer ou désactiver la gestion du système d'exploitation natif pour les serveurs dotés de Storage Spaces Direct.

La gestion du système d'exploitation natif permet de gérer le matériel lorsqu'aucun Lenovo XClarity Administrator n'est disponible. Pour utiliser cette fonction, connectez-vous à l'interface utilisateur graphique Web XCC et activez IPMI sur accès KCS, Ethernet sur USB et REST/CIM sur HTTPS.

La gestion du système d'exploitation natif est inapplicable aux serveurs ThinkServer et ThinkSystem SR635/ SR655. Pour les serveurs dotés de Storage Spaces Direct, la gestion du système d'exploitation natif est désactivée par défaut, mais les utilisateurs peuvent effectuer les étapes suivantes pour l'activer.

#### Procédure

- Etape 1. Dans une des extensions Lenovo, cliquez sur l'icône de dans le coin supérieur droit. Un menu s'affiche.
- Etape 2. Dans le menu, cliquez sur Settings (Paramètres).
- Etape 3. À la page « Native OS Management (Gestion du système d'exploitation natif) », les utilisateurs peuvent effectuer l'une ou plusieurs des actions suivantes :
	- Pour activer ou désactiver la gestion du système d'exploitation natif pour les serveurs dotés de Storage Spaces Direct, sélectionnez Yes (Oui) ou No, thanks (Non, merci) et cliquez sur Apply (Appliquer).
	- Afin de définir la période valide des données de cache d'inventaire, saisissez le nombre de minutes, puis cliquez sur Apply (Appliquer).

#### Remarques :

- La plage de la période valide est de 10 à 525 600 minutes.
- La valeur par défaut est de 10 080 minutes.

# <span id="page-18-0"></span>Gestion des données d'identification

La présente section décrit comment ajouter, modifier et supprimer des données d'identification du compte utilisateur pour les systèmes Windows, les clusters, Lenovo XClarity Controller, Lenovo XClarity Administrator, etc.

#### Procédures

- Etape 1. Effectuez l'une des opérations suivantes pour accéder à la page « Credential Manager (Gestionnaire des données d'identification) » :
	- Dans une extension Lenovo, cliquez sur l'icône Plus dans le coin supérieur droit, puis cliquez sur Settings (Paramètres) ➙ Credential Manager (Gestionnaire des données d'identification) dans le menu.
	- À la page « Report Problem (Signaler un problème) », accédez à la page « Specify your credentials (Indiquez vos données d'identifications) » et cliquez sur Open credential manager (Ouvrir le gestionnaire des données d'identification). Pour plus d'informations, reportezvous à la section [« Signalement de problèmes » à la page 73](#page-78-2).
- Etape 2. À la page « Credential Manager (Gestionnaire des données d'identification) », les utilisateurs peuvent effectuer l'une ou plusieurs des actions suivantes :
	- Pour ajouter des données d'identification :
		- 1. Cliquez sur Add (Ajouter). La page « Add a credential (Ajouter une donnée d'identification) » s'affiche.
		- 2. À la page « Add a credential (Ajouter une donnée d'identification) », saisissez le nom d'utilisateur, le mot de passe et la description, puis cliquez sur Apply (Appliquer).
	- Pour modifier des données d'identification :
		- 1. Sélectionnez les données d'identification cibles dans la liste des données d'identification.
		- 2. Cliquez sur Edit (Éditer). La page « Edit a credential (Éditer une donnée d'identification) » s'affiche.
		- 3. À la page « Edit a credential (Éditer une donnée d'identification) », mettez à jour le mot de passe ou la description et cliquez sur Apply (Appliquer).
	- Pour supprimer des données d'identification :
		- 1. Sélectionnez les données d'identification cibles dans la liste des données d'identification.
		- 2. Cliquez sur Delete (Supprimer). La fenêtre « Delete Credentials (Supprimer des données d'identification) » s'affiche.
		- 3. Dans la fenêtre « Delete Credentials (Supprimer des données d'identification) », cliquez sur OK.

# <span id="page-18-1"></span>Configuration de la langue/région système

La présente section décrit la façon dont vous pouvez modifier la langue et la région du système. À ce jour, les langues prises en charge sont les suivantes : allemand, anglais, espagnol, français, italien, japonais, coréen, portugais brésilien, russe, chinois simplifié et chinois traditionnel.

#### Procédure

Etape 1. Connectez-vous à Windows Admin Center.

- Etape 2. Cliquez sur l'icône paramètres **de dans l'angle supérieur droit.** La page « Settings (Paramètres) » s'affiche.
- Etape 3. À la page « Settings (Paramètres) », cliquez sur Language / Region (Langue/région) dans le panneau de navigation de gauche. Le volet Language / Region (Langue/région) s'affiche.
- Etape 4. Dans le volet Language / Region (Langue/région), sélectionnez la langue et la région de votre choix, puis cliquez sur Save and reload (Enregistrer et recharger).

Le système est ensuite rechargé et affiché dans la langue de votre choix.

# <span id="page-20-0"></span>Chapitre 4. Gestion des serveurs et des châssis via Lenovo XClarity Integrator

Ce chapitre décrit la gestion de serveurs et châssis via Lenovo XClarity Integrator.

Si le serveur cible est installé sans SE, il est recommandé de le gérer via Lenovo XClarity Integrator. Les utilisateurs doivent d'abord se connecter à Lenovo XClarity Administrator. Reportez-vous à [« Connexion à un](#page-20-2)  [nouveau, ou déjà existant, Lenovo XClarity Administrator » à la page 15.](#page-20-2)

Si le serveur cible est déjà doté d'un système d'exploitation, il est recommandé de le gérer via le gestionnaire de serveur ou le gestionnaire de cluster. Reportez-vous à [Chapitre 5 « Gestion des serveurs via le](#page-38-0)  [gestionnaire de serveur » à la page 33](#page-38-0) ou [Chapitre 6 « Gestion des serveurs via le gestionnaire de cluster » à](#page-46-0) [la page 41.](#page-46-0)

# <span id="page-20-1"></span>Connexion à Lenovo XClarity Administrator

Ce chapitre décrit la connexion à et la suppression de Lenovo XClarity Administrator.

Pour plus d'informations sur l'installation et la configuration de Lenovo XClarity Administrator, reportez-vous au [site Web des solutions de gestion des systèmes avec Lenovo XClarity](https://www.lenovo.com/us/en/data-center/software/management/).

# <span id="page-20-2"></span>Connexion à un nouveau, ou déjà existant, Lenovo XClarity Administrator

Cette section décrit comment se connecter à un Lenovo XClarity Administrator nouveau ou existant dans Lenovo XClarity Integrator.

#### Procédure

- Etape 1. Connectez-vous à Windows Admin Center.
- Etape 2. Dans l'angle supérieur gauche, cliquez sur la flèche de liste déroulante à droite de Windows Admin Center (Windows Admin Center).
- Etape 3. Cliquez sur Lenovo XClarity Integrator. La page All Connections (Toutes les connexions) s'affiche.
- Etape 4. À la page All Connections (Toutes les connexions), les utilisateurs peuvent effectuer l'une ou plusieurs des actions suivantes :
	- Pour se connecter à un nouveau Lenovo XClarity Administrator :
		- 1. Cliquez sur Add (Ajouter). Le volet Add a Connection (Ajouter une connexion) s'affiche sur la droite.
		- 2. Dans le volet Add a Connection (Ajouter une connexion), sélectionnez Connect to a Lenovo XClarity Administrator (Se connecter à un Lenovo XClarity Administrator).
		- 3. Dans le volet Connect to Lenovo XClarity Administrator (Se connecter à Lenovo XClarity Administrator), saisissez l'adresse IP, le nom d'utilisateur et le mot de passe. Cliquez ensuite sur **Submit** (Soumettre). Le Lenovo XClarity Administrator est connecté.
	- Pour se connecter à un Lenovo XClarity Administrator existant :
		- 1. Cliquez sur Credential Needed (Données d'identification requises) dans la colonne État. Le volet Connect to Lenovo XClarity Administrator (Se connecter à Lenovo XClarity Administrator) s'affiche à droite.
		- 2. Dans le volet Connect to Lenovo XClarity Administrator (Se connecter à Lenovo XClarity Administrator), saisissez le nom d'utilisateur et le mot de passe.
		- 3. Cliquez sur Submit (Soumettre). Le Lenovo XClarity Administrator est connecté.

- Lors de la saisie du nom d'utilisateur et du mot de passe dans le volet Connect to Lenovo XClarity Administrator (Se connecter à Lenovo XClarity Administrator), reportez-vous aux exigences d'autorisation ou privilège d'utilisateur nécessaires aux actions spécifiques. Assurez-vous que l'utilisateur fourni dispose de suffisamment de permissions pour effectuer les opérations souhaitées.
- La version de Lenovo XClarity Administrator doit être v2.3.6, v2.4, v2.6 ou ultérieure afin d'autoriser la connexion des utilisateurs LDAP.

# <span id="page-21-0"></span>Suppression de Lenovo XClarity Administrator

Cette section décrit comment supprimer Lenovo XClarity Administrator.

#### Procédure

Etape 1. Connectez-vous à Windows Admin Center.

- Etape 2. Dans l'angle supérieur gauche, cliquez sur la flèche de liste déroulante à droite de Windows Admin Center (Windows Admin Center).
- Etape 3. Cliquez sur Lenovo XClarity Integrator. La page « All Connections (Toutes les connexions) » s'affiche.
- Etape 4. À la page « All Connections (Toutes les connexions) » :
	- a. Sélectionnez un ou plusieurs Lenovo XClarity Administrator cibles.
	- b. Cliquez sur **Remove** (Supprimer).

Remarque : Une fois le Lenovo XClarity Administrator supprimé de Lenovo XClarity Integrator, les serveurs gérés par Lenovo XClarity Administrator ne seront pas supprimés de Lenovo XClarity Administrator.

# <span id="page-21-1"></span>Ajout de serveurs rack ou de serveurs au format tour Lenovo

Cette section décrit comment ajouter un ou plusieurs Racks Lenovo ou au format tour Lenovo à Lenovo XClarity Administrator.

#### Procédure

- Etape 1. Connectez-vous à un Lenovo XClarity Administrator. Reportez-vous à [« Connexion à un nouveau,](#page-20-2)  [ou déjà existant, Lenovo XClarity Administrator » à la page 15.](#page-20-2)
- Etape 2. Revenez à la page All Connections (Toutes les connexions), puis cliquez sur Add (Ajouter). Le volet Add a Connection (Ajouter une connexion) s'affiche sur la droite.
- Etape 3. Dans le volet Add a Connection (Ajouter une connexion), cliquez sur Manage Lenovo Rack or Tower Servers (Gérer le Rack Lenovo ou les serveurs au format tour). Le volet Choose a Lenovo XClarity Administrator (Choisir un Lenovo XClarity Administrator) s'affiche.
- Etape 4. Sélectionnez un Lenovo XClarity Administrator connecté.

Remarque : Si aucun Lenovo XClarity Administrator n'est connecté, un message d'erreur s'affiche.

- Etape 5. Dans le volet Manage Lenovo Rack or Tower Servers (Gérer le Rack Lenovo ou les serveurs au format tour) :
	- a. Saisissez une adresse IP BMC, cliquez sur l'icône d'ajout  $+$ , puis saisissez une autre adresse IP BMC. Répétez cette étape jusqu'à ce que tous les serveurs rack ou serveurs au format tour soient ajoutés.
	- b. Saisissez le nom d'utilisateur et le mot de passe.

c. Cliquez sur Manage (Gérer).

# <span id="page-22-0"></span>Ajout d'un châssis Lenovo

Cette section décrit comment ajouter un châssis Lenovo à Lenovo XClarity Administrator.

Remarque : Les nœuds de traitement Flex dans le châssis Lenovo ne peuvent pas être identifiés ou gérés séparément.

#### Procédure

- Etape 1. Connectez-vous à un Lenovo XClarity Administrator. Reportez-vous à [« Connexion à un nouveau,](#page-20-2) [ou déjà existant, Lenovo XClarity Administrator » à la page 15.](#page-20-2)
- Etape 2. Revenez à la page « All Connections (Toutes les connexions) », puis cliquez sur **Add (Ajouter)**. Le volet Add a Connection (Ajouter une connexion) s'affiche sur la droite.
- Etape 3. Dans le volet Add a Connection (Ajouter une connexion), sélectionnez Manage a Lenovo Chassis (Gérer un châssis Lenovo). Le volet Choose a Lenovo XClarity Administrator (Choisir un Lenovo XClarity Administrator) s'affiche.
- Etape 4. Sélectionnez un Lenovo XClarity Administrator connecté.

Remarque : Si aucun Lenovo XClarity Administrator n'est connecté, un message d'erreur s'affiche.

- Etape 5. Dans le volet Manage a Lenovo Chassis (Gérer un châssis Lenovo) :
	- a. Saisissez l'adresse IP CMM, le nom d'utilisateur et le mot de passe.
	- b. Saisissez le mot de passe de récupération pour l'ID de récupération CMM deux fois.
	- c. Cliquez sur Manage (Gérer).

#### Remarques :

- Lors de la gestion d'un châssis, le CMM est configuré de manière à authentifier les utilisateurs avec le Lenovo XClarity Administrator (les comptes utilisateur CMM locaux ne sont plus valides). Le RECOVERY\_ ID est important car il permet aux utilisateurs d'accéder au CMM directement en cas de problèmes avec le Lenovo XClarity Administrator. Assurez-vous que le mot de passe indiqué est stocké dans un emplacement sécurisé.
- Le mot de passe de récupération doit respecter la stratégie de mot de passe CMM.
- Une fois le châssis ajouté, seuls les serveurs de ce châssis seront affichés dans Lenovo XClarity Integrator. Les utilisateurs peuvent afficher et gérer les serveurs de la même façon que pour les serveurs rack ou au format tour.

# <span id="page-22-1"></span>Mise sous tension, mise hors tension, et redémarrage d'un ou plusieurs serveurs

Cette section décrit comment mettre sous/hors tension, et redémarrer un ou plusieurs serveurs.

#### Remarques :

- Ce processus prend quelques minutes. Un travail sera créé une fois le processus démarré. Afin d'afficher les résultats, cliquez sur l'icône Travaux **de dans le coin supérieur droit**, puis cliquez sur Persistent Jobs (Travaux persistants).
- Le serveur en état « Inconnu », « Hors ligne » ou « En attente » ne peut pas être mis sous tension, hors tension ou redémarré.

#### Procédure

- Etape 1. Connectez-vous à un Lenovo XClarity Administrator. Reportez-vous à [« Connexion à un nouveau,](#page-20-2)  [ou déjà existant, Lenovo XClarity Administrator » à la page 15.](#page-20-2)
- Etape 2. Revenez à la page « All Connections (Toutes les connexions) », puis cliquez sur la flèche de liste

déroulante à gauche de l'adresse IP de Lenovo XClarity Administrator. Tous les serveurs gérés s'affichent.

- Etape 3. Les utilisateurs peuvent effectuer une ou plusieurs des actions suivantes :
	- Pour mettre sous tension/hors tension et redémarrer un serveur :
		- 1. Sélectionnez un serveur.
		- 2. Cliquez sur Power On (Mettre sous tension), Power Off (Mettre hors tension), ou Reboot (Redémarrer).

Remarque : Les utilisateurs peuvent également mettre sous/hors tension et redémarrer un serveur à la page « Lenovo Server (Serveur Lenovo) ». Pour plus d'informations, voir [« Mise sous](#page-32-2)  [tension, mise hors tension, et redémarrage d'un serveurs » à la page 27](#page-32-2).

- Pour mettre sous tension/hors tension et redémarrer plusieurs serveurs :
	- 1. Sélectionnez plusieurs serveurs.
	- 2. Cliquez sur Power On (Mettre sous tension), Power Off (Mettre hors tension), ou Reboot (Redémarrer).

<span id="page-23-0"></span>Etape 4. Lorsque la fenêtre « Warning (Avertissement) » s'affiche, cliquez sur Yes (Oui) pour continuer.

# Lancement du contrôle à distance

Dans Lenovo XClarity Integrator, les utilisateurs peuvent gérer à distance les serveurs Lenovo via la session de contrôle à distance, y compris les serveurs ThinkSystem, ThinkAgile, ThinkServer, NeXtScale, Converge, Flex System et System x, pour, par exemple, mettre sous ou hors tension les serveurs ou monter une unité locale ou distante sur la console locale. Cette section décrit comment lancer le contrôle à distance pour un serveur.

#### Remarques :

- Les utilisateurs peuvent également lancer le contrôle à distance pour un serveur à la page « Lenovo Server (Serveur Lenovo) ». Pour plus d'informations, voir [« Lancement du contrôle à distance à la page Serveur](#page-32-1)  [Lenovo » à la page 27](#page-32-1).
- Si le serveur présente l'état « Inconnu », « Hors ligne » ou « En attente », alors vous ne pouvez pas lancer le contrôle à distance.

#### Avant de commencer

Si le serveur est le serveur ThinkServer, Converged, Flex System, NeXtScale ou System x, assurez-vous que :

- Ce serveur est connecté à Internet.
- Ce serveur s'exécute sur les systèmes d'exploitation suivants (32 bits ou 64 bits) :
	- Microsoft Windows 7
	- Microsoft Windows 8
	- Microsoft Windows 10
	- Microsoft Windows 11
- Un environnement d'exécution Java (JRE) avec support Java WebStart est installé. Les JRE suivants sont pris en charge.
	- JRE Oracle 7 (voir le [site Web de téléchargement Java Oracle](http://www.java.com/en/download/))
	- JRE Oracle 8, qui requiert une licence payante (voir le [site Web de téléchargement Java Oracle](http://www.java.com/en/download/))
	- Adopt OpenJDK 8 avec le plug-in IcedTea-Web v1.8 (voir les sites Web [Adopt OpenJDK](https://adoptopenjdk.net/index.html), [IcedTea-Web](https://icedtea.classpath.org/wiki/IcedTea-Web), et [utilisation IcedTea-Web](https://icedtea.classpath.org/wiki/IcedTea-Web#Usage))

Remarque : Les serveurs ThinkSystem et ThinkAgile ne nécessitent pas de JRE.

- Une clé FoD pour la mise à niveau de ThinkServer System Manager Premium est installée sur les serveurs ThinkServer. Pour plus d'informations, voir [« Affichage des clés Feature on Demand » à la page 31.](#page-36-1)
- Une clé FoD de présence à distance est installée sur les serveurs Converged, NeXtScale et System x. Pour plus d'informations, voir [« Affichage des clés Feature on Demand » à la page 31](#page-36-1).

#### Procédure

- Etape 1. Connectez-vous à un Lenovo XClarity Administrator. Reportez-vous à [« Connexion à un nouveau,](#page-20-2) [ou déjà existant, Lenovo XClarity Administrator » à la page 15.](#page-20-2)
- Etape 2. Revenez à la page « All Connections (Toutes les connexions) », puis cliquez sur la flèche de liste

déroulante à gauche de l'adresse IP de Lenovo XClarity Administrator. Tous les serveurs gérés s'affichent.

- Etape 3. Sélectionnez un serveur.
- Etape 4. Cliquez sur Launch Remote Control (Lancer le contrôle à distance).
- <span id="page-24-0"></span>Etape 5. Lorsque l'avertissement de sécurité vous y invite, cliquez sur **Accept** (Accepter).

# Affichage des informations de garantie de tous les serveurs gérés

Cette section décrit comment afficher les informations de garantie de tous les serveurs gérés.

#### Procédure

- Etape 1. Connectez-vous à un Lenovo XClarity Administrator. Reportez-vous à [« Connexion à un nouveau,](#page-20-2) [ou déjà existant, Lenovo XClarity Administrator » à la page 15.](#page-20-2)
- Etape 2. Revenez à la page « All Connections (Toutes les connexions) », puis cliquez sur  $\rightarrow$  en face de l'adresse IP de Lenovo XClarity Administrator. Tous les serveurs gérés par le Lenovo XClarity Administrator sont répertoriés.
- Etape 3. Dans la liste des serveurs, les utilisateurs peuvent afficher Warranty Status (État de la garantie) et Warranty Expired Date (Date d'expiration de la garantie) de tous les serveurs gérés.

Remarque : Les utilisateurs peuvent également afficher les informations globales (y compris les informations de garantie) d'un serveur à la page « Lenovo Server (Serveur Lenovo) ». Pour plus d'informations, voir [« Affichage des informations globales d'un serveur » à la page 22.](#page-27-0)

# <span id="page-24-1"></span>Collecte des données de maintenance pour un seul serveur

La présente section décrit comment collecter les données de maintenance pour un ou plusieurs serveurs uniques.

#### Procédure

- Etape 1. À la page Web du client vSphere, sélectionnez le serveur cible.
- Etape 2. À la page du serveur, sélectionnez Lenovo XClarity Integrator  $\rightarrow$  Native OS Management/ Lenovo XClarity Administrator (Gestion du système d'exploitation natif/Lenovo XClarity Administrator) ➙ Service Data (Données de maintenance).
- Etape 3. À la page « Service Data (Données de maintenance) », sélectionnez un ou plusieurs fichiers cibles, puis cliquez sur Collect Service Data (Collecter les données de maintenance).
- Etape 4. Dans la fenêtre « Select Service Data Type (Sélectionner le type de données de maintenance) », procédez comme suit :
	- a. (Facultatif) Sélectionnez Optional Log (Journal facultatif).

Remarque : Par défaut, les journaux nécessaires seront collectés par LXCI. Les utilisateurs peuvent également sélectionner les journaux facultatifs pour affiner davantage les problèmes.

b. Cliquez sur Credential Needed (Données d'identification requises) afin de sélectionner les données d'identification existantes, ou ajoutez le nom d'utilisateur, le mot de passe et la description d'un compte d'administrateur Windows, puis cliquez sur Apply (Appliquer)/Close (Fermer).

#### Remarques :

- Pour le nœud du cluster, le compte doit être le compte de domaine Active Directory inclus dans le groupe Administrateurs local.
- Pour le serveur hors cluster, le compte doit être le compte de domaine Active Directory inclus dans le groupe Administrateurs local, ou le compte d'administrateur intégré.
- Les données d'identification du système d'exploitation sont requises si une ou plusieurs des opérations suivantes sont requises :
	- Mise à jour du microprogramme/pilote dans le mode gestion du système d'exploitation natif
	- Migration de rôles en cluster
- c. Cliquez sur OK.
- Etape 5. Dans la fenêtre « Specify your credentials (Indiquez vos données d'identifications) », sélectionnez le type de données d'identification, saisissez le nom d'utilisateur et le mot de passe, puis cliquez sur OK.
- Etape 6. Dans la fenêtre « Select Service Data Type (Sélectionner le type de données de maintenance) », cliquez sur OK.
- <span id="page-25-0"></span>Etape 7. Lorsque la fenêtre « Warning (Avertissement) » s'affiche, cliquez sur Yes (Oui) pour continuer.

### Collecte des données de maintenance pour tous les serveurs

La présente section décrit comment collecter les données de maintenance pour tous les serveurs.

#### Procédure

- Etape 1. Dans une des extensions Lenovo, cliquez sur l'icône Plus **dans le coin supérieur droit.** Un menu s'affiche.
- Etape 2. Dans le menu, cliquez sur **Collect Service Data** (Collecter les données de maintenance).
- Etape 3. À la page « Service Data (Données de maintenance) », cliquez sur Collect Service Data (Collecter les données de maintenance)  $\rightarrow$  OK.
- Etape 4. Lorsque la fenêtre « Warning (Avertissement) » s'affiche, cliquez sur Yes (Oui) pour continuer. Les données de maintenance de tous les serveurs seront téléchargées.

#### <span id="page-25-1"></span>Suppression des serveurs

Cette section décrit comment supprimer des serveurs de Lenovo XClarity Integrator et Lenovo XClarity Administrator.

#### Procédure

- Etape 1. Connectez-vous à un Lenovo XClarity Administrator. Reportez-vous à [« Connexion à un nouveau,](#page-20-2)  [ou déjà existant, Lenovo XClarity Administrator » à la page 15.](#page-20-2)
- Etape 2. Revenez à la page All Connections (Toutes les connexions), puis cliquez sur la flèche de liste

déroulante à gauche de l'adresse IP de Lenovo XClarity Administrator. Tous les serveurs gérés s'affichent.

- Etape 3. Sélectionnez un ou plusieurs serveurs.
- Etape 4. Cliquez sur Unmanage (Annuler la gestion).
- Etape 5. Lorsque la fenêtre Avertissement s'affiche, cliquez sur Yes (Oui) pour continuer.

Remarque : Lorsqu'un ou plusieurs serveurs Flex sont supprimés, le châssis parent et les autres serveurs gérés de ce châssis sont également supprimés.

# <span id="page-26-0"></span>Gestion d'un serveur

Cette section décrit comment gérer un serveur et ses composants à la page Lenovo Server (Serveur Lenovo).

Dans cette section, effectuez l'une ou plusieurs des opérations suivantes :

- Afficher les informations globales d'un serveur. Reportez-vous à [« Affichage des informations globales](#page-27-0) [d'un serveur » à la page 22.](#page-27-0)
- Synchroniser l'inventaire. Reportez-vous à [« Synchronisation de l'inventaire d'un serveur » à la page 22](#page-27-1).
- Mettre à jour le microprogramme pour un serveur. Reportez-vous à [« Mise à jour du microprogramme](#page-27-2) [pour un serveur » à la page 22](#page-27-2).
- Mettre à jour le microprogramme pour plusieurs serveurs. Reportez-vous à [« Mise à jour du](#page-30-0) [microprogramme pour plusieurs serveurs » à la page 25](#page-30-0).
- Lancer le contrôle à distance à la page Lenovo Server (Serveur Lenovo). Reportez-vous à [« Lancement du](#page-32-1) [contrôle à distance à la page Serveur Lenovo » à la page 27](#page-32-1).
- Mettre sous tension/hors tension et redémarrer un serveur. Reportez-vous à [« Mise sous tension, mise](#page-32-2)  [hors tension, et redémarrage d'un serveurs » à la page 27.](#page-32-2)
- Lancer l'interface du contrôleur de gestion. Reportez-vous à [« Lancement de l'interface du contrôleur de](#page-33-0) [gestion pour un serveur » à la page 28](#page-33-0).
- Gérer les données d'inventaire. Reportez-vous à [« Gestion de l'inventaire » à la page 28.](#page-33-1)
- Afficher les alertes. Reportez-vous à [« Gestion des alertes » à la page 29.](#page-34-0)
- Afficher les journaux des événements. Reportez-vous à [« Gestion des journaux des événements » à la](#page-34-1) [page 29](#page-34-1).
- Afficher les journaux d'audit. Reportez-vous à [« Gestion des journaux d'audit » à la page 30.](#page-35-0)
- Afficher la consommation d'énergie et la température. Reportez-vous à [« Affichage de la consommation](#page-36-0)  [d'énergie et de la température » à la page 31.](#page-36-0)
- Afficher les clés FoD. Reportez-vous à [« Affichage des clés Feature on Demand » à la page 31.](#page-36-1)
- Gérer les données de maintenance. Reportez-vous à [« Gestion des données de maintenance d'un](#page-36-2)  [serveur » à la page 31.](#page-36-2)

# <span id="page-26-1"></span>Connexion à la page Serveur Lenovo

Avant de gérer un serveur spécifique, les utilisateurs doivent d'abord se connecter à la page « Lenovo Server (Serveur Lenovo) ». Cette section décrit comment se connecter à la page « Lenovo Server (Serveur Lenovo) » d'un serveur.

#### Procédure

- Etape 1. Connectez-vous à un Lenovo XClarity Administrator. Reportez-vous à [« Connexion à un nouveau,](#page-20-2) [ou déjà existant, Lenovo XClarity Administrator » à la page 15.](#page-20-2)
- Etape 2. Revenez à la page « All Connections (Toutes les connexions) », puis cliquez sur la flèche de liste

déroulante à gauche de l'adresse IP de Lenovo XClarity Administrator. Tous les serveurs gérés s'affichent.

Etape 3. Cliquez sur le nom du serveur dans la liste. La page « Lenovo Server (Serveur Lenovo) » s'affiche.

#### Remarques :

• Si Lenovo XClariy Administrator est déconnecté du serveur, l'état du serveur peut être « Inconnu » ou « Hors ligne » et les utilisateurs ne peuvent pas se connecter à la page « Lenovo Server (Serveur Lenovo) ». Dans ce cas, ajoutez à nouveau ce serveur à Lenovo XClarity Administrator.

- Une fois le serveur ajouté à Lenovo XClarity Administrator, l'état peut être « En attente » durant quelques minutes. Une fois ce processus terminé, les utilisateurs peuvent se connecter à la page « Lenovo Server (Serveur Lenovo) » en cliquant sur le nom de ce serveur.
- Lorsque l'état du serveur est « Hors ligne », les utilisateurs ne peuvent pas se connecter à la page « Lenovo Server (Serveur Lenovo) ».

# <span id="page-27-0"></span>Affichage des informations globales d'un serveur

Cette section décrit comment afficher les informations globales d'un serveur géré à la page « Lenovo Server (Serveur Lenovo) ».

#### Procédure

- Etape 1. Connectez-vous à la page « Lenovo Server (Serveur Lenovo) ». Reportez-vous à [« Connexion à la](#page-26-1)  [page Serveur Lenovo » à la page 21.](#page-26-1)
- Etape 2. Dans le volet Summary (Récapitulatif) de la page « Lenovo Server (Serveur Lenovo) », les utilisateurs peuvent effectuer une ou plusieurs des actions suivantes :
	- Pour afficher le nom du produit, le nom défini par l'utilisateur, l'état, le modèle de type, les noms d'hôte (BMC) et les adresses IP (BMC), cliquez sur Summary (Récapitulatif).
	- Pour afficher les informations des processeurs, de la mémoire et des cartes PCI, cliquez sur l'onglet Installed Devices (Appareils installés).
	- Pour afficher le numéro de garantie, la date de début, la date d'expiration et l'état, cliquez sur l'onglet Warranty (Garantie).

Remarque : Les utilisateurs peuvent également afficher les informations de garantie de tous les serveurs gérés à la page « All Connections (Toutes les connexions) ». Pour plus d'informations, voir [« Affichage des](#page-24-0) [informations de garantie de tous les serveurs gérés » à la page 19](#page-24-0).

# <span id="page-27-1"></span>Synchronisation de l'inventaire d'un serveur

Pour un serveur, la synchronisation de l'inventaire est différente de l'actualisation de l'inventaire. Lors de la synchronisation de l'inventaire, Lenovo XClarity Integrator obtient les informations d'inventaire du module de gestion du serveur. Ce processus prend quelques minutes. Lors de l'actualisation de l'inventaire, Lenovo XClarity Integrator obtient les informations d'inventaire depuis le cache pour des soucis de performance et d'expérience client. Cette section décrit comment synchroniser l'inventaire des composants d'un serveur géré à la page Lenovo Server (Serveur Lenovo).

#### Procédure

- Etape 1. Connectez-vous à la page Lenovo Server (Serveur Lenovo). Reportez-vous à [« Connexion à la](#page-26-1)  [page Serveur Lenovo » à la page 21.](#page-26-1)
- Etape 2. Dans le volet **Summary** (Récapitulatif) de la page Lenovo Server (Serveur Lenovo), cliquez sur Sync Inventory (Synchroniser l'inventaire). Les dernières informations d'inventaire des composants s'affichent.

# <span id="page-27-2"></span>Mise à jour du microprogramme pour un serveur

Les utilisateurs peuvent exécuter un travail de mise à jour du microprogramme sur un serveur via Lenovo XClarity Integrator, même si le serveur est installé sans système d'exploitation.

Les fonctionnalités suivantes sont prises en charge dans le volet Updates (Mises à jour) :

• Compliance Policies (Stratégies de conformité)

Si une stratégie de conformité est utilisée, les utilisateurs peuvent toujours déterminer quels composants de la stratégie mettre à jour pour un serveur spécifique ou tous les serveurs d'un cluster. Cela est uniquement disponible lorsque le serveur est géré par Lenovo XClarity Administrator.

• Latest Updates (Mises à jour les plus récentes)

Cette méthode n'utilise aucune stratégie et les utilisateurs doivent sélectionner une version cible pour chaque composant à mettre à jour. La version cible doit être ultérieure à la version actuellement installée.

#### • Update Logs (Mettre à jour les journaux)

Le volet Update Logs (Mettre à jour les journaux) prend en charge la suppression, l'annulation ou la nouvelle tentative de mise à jour des travaux actuels des nœuds de cluster ou serveurs en cours.

#### Procédure

- Etape 1. Connectez-vous à un Lenovo XClarity Administrator. Reportez-vous à [« Connexion à un nouveau,](#page-20-2) [ou déjà existant, Lenovo XClarity Administrator » à la page 15.](#page-20-2)
- Etape 2. Revenez à la page « All Connections (Toutes les connexions) », puis cliquez sur la flèche de liste

déroulante à gauche de l'adresse IP de Lenovo XClarity Administrator. Tous les serveurs gérés s'affichent.

- Etape 3. Cliquez sur le nom du serveur dans la liste. La page « Lenovo Server (Serveur Lenovo) » s'affiche. Dans le volet Menu de la page « Lenovo Server (Serveur Lenovo) », cliquez sur Updates (Mises à jour).
- Etape 4. Dans le volet Updates (Mises à jour), sélectionnez au moins l'une des méthodes de mise à jour suivantes :
	- Pour affecter une stratégie de conformité pour les mises à jour de microprogramme :
		- 1. Cliquez sur Compliance Policies (Stratégies de conformité)
		- 2. Sélectionnez une stratégie dans la liste déroulante.

#### Remarques :

- Les utilisateurs peuvent cliquer sur Show Compliance Policy Definition (Afficher la définition de la règle de conformité) pour afficher les mises à jour du microprogramme dans la stratégie.
- Les utilisateurs peuvent cliquer sur  $\overrightarrow{a}$  à l'avant de l'appareil pour afficher les mises à jour du microprogramme qui s'y appliquent dans la stratégie. Si **Compliance** (Conformité) est Compliant (Conforme) pour un composant, la version installée est déjà identique ou même supérieure à la version de mise à jour cible de la stratégie. Par conséquent, il est recommandé de mettre à jour les composants pour lesquels Compliance (Conformité) est Not Compliant (Non conforme).
- 3. Cliquez sur Install Updates (Installer les mises à jour)
- Pour sélectionner une version cible pour chaque composant à mettre à jour :
	- 1. Cliquez sur Latest Updates (Mises à jour les plus récentes).
	- 2. Effectuez l'une des opérations suivantes :
		- Pour afficher la mise à jour du microprogramme et du pilote la plus récente, cliquez sur Reload local repository (Recharger le référentiel local).
		- Pour effectuer des mises à jour du microprogramme et des pilotes, sélectionnez un catalogue cible ou un module de mise à jour cible, puis cliquez sur **Install Updates** (Installer les mises à jour).
		- Pour gérer le référentiel local, cliquez sur Manage local repository (Gérer le référentiel local), puis effectuez l'une des actions suivantes :
			- Pour actualiser le catalogue, sélectionnez un ou plusieurs catalogues cibles, puis cliquez sur Refresh Catalog (Actualiser le catalogue).
			- Pour télécharger les modules de mise à jour, sélectionnez un ou plusieurs catalogues ou modules de mise à jour cibles, puis cliquez sur Download (Télécharger).
- Pour supprimer les modules de mise à jour, sélectionnez un ou plusieurs types de machine ou modules de mise à jour cibles, puis cliquez sur Delete (Supprimer).
- Pour filtrer les mises à jour de microprogramme ou les mises à jour de pilote uniquement, cliquez sur Firmware & Driver (Microprogramme et pilote), puis sélectionnez Firmware (MIcroprogramme) ou Driver (Pilote).
- Pour filtrer les mises à jour pour Windows ou Linux uniquement, cliquez sur Windows & Linux (Windows et Linux) et sélectionnez Windows ou Linux.
- Pour supprimer, annuler ou relancer les travaux de mise à jour des clusters ou des serveurs en cours :
	- 1. Cliquez sur Update Logs (Mettre à jour les journaux).
	- 2. Effectuez l'une des opérations suivantes :
		- Pour supprimer le travail de mise à jour, sélectionnez un ou plusieurs travaux de mise à jour, puis cliquez sur Delete (Supprimer).
		- Pour annuler le travail de mise à jour, sélectionnez un ou plusieurs travaux de mise à jour prévus, puis cliquez sur Cancel (Annuler).
		- Pour relancer le travail de mise à jour, sélectionnez un travail de mise à jour présentant l'état Failed (Échec), Stopped (Arrêté) ou Cancelled (Annulé), puis cliquez sur Retry (Réessayer).
- Etape 5. Sur l'onglet Update Selection (Mettre à jour la sélection), sélectionnez ou désélectionnez les composants à mettre à jour.
	- a. Sélectionnez ou désélectionnez les composants à mettre à jour dans le volet Select Items (Sélectionner les éléments).

• Les utilisateurs peuvent cliquer sur dans le coin supérieur droit du volet Select Items (Sélectionner les éléments) pour étendre le volet Preview (Aperçu), ou peuvent cliquer

sur  $\times$  pour supprimer un élément.

- Les opérations sur les volets Select Items (Sélectionner les éléments) et Preview (Aperçu) synchronisées en temps réel.
- b. (Facultatif) Activez l'option **Forced update (Mise à jour forcée)** pour mettre à jour le microprogramme sur les composants sélectionnés même si la version installée est déjà à jour ou ultérieure à la version cible.

#### Remarques :

- Il n'est pas autorisé d'appliquer le microprogramme des versions antérieures aux options, cartes et unités de disque de l'appareil.
- La mise à jour forcée n'est pas disponible si l'option Latest Updates (Mises à jour les plus récentes) est utilisée.
- c. Cliquez sur **Next** (Suivant).
- Etape 6. Sur l'onglet Update Download (Téléchargement de mise à jour), téléchargez ou importez les modules de mise à jour comme nécessaire, puis cliquez sur Next (Suivant).
- Etape 7. Sur l'onglet Options, saisissez le nom et le planning du travail de mise à jour. Cliquez ensuite sur Next (Suivant).
- Etape 8. Sur l'onglet Summary (Récapitulatif), vérifiez les informations sur le travail de mise à jour, y compris les composants à mettre à jour, le nom du travail, le planning et la stratégie affectée, le cas échéant.
- Etape 9. Cliquez sur **Submit** (Soumettre).

Le système accède ensuite à la page « Persistent Job (Travail persistant) », où les utilisateurs peuvent vérifier l'état du travail de mise à jour.

- Si vous fermez la page « Persistent Job (Travail persistant) » ou si l'assistant de mise à jour est fermé, le système revient à la page affichée avant l'ouverture de l'assistant de mise à jour.
- Pour afficher l'historique des mises à jour depuis une extension, reportez-vous à [« Affichage des travaux](#page-32-0) [persistants » à la page 27.](#page-32-0)

# <span id="page-30-0"></span>Mise à jour du microprogramme pour plusieurs serveurs

Par le biais de Lenovo XClarity Integrator, les utilisateurs peuvent exécuter un travail de mise à jour du microprogramme par lots sur un serveur, même pour les serveurs installés sans système d'exploitation.

Avant d'exécuter un travail de mise à jour du microprogramme par lots, assurez-vous que les serveurs appartiennent au même type de machine et sont gérés par le même Lenovo XClarity Administrator.

Les fonctionnalités suivantes sont prises en charge dans le volet Updates (Mises à jour) :

• Compliance Policies (Stratégies de conformité)

Si une stratégie de conformité est utilisée, les utilisateurs peuvent toujours déterminer quels composants de la stratégie mettre à jour pour un serveur spécifique ou tous les serveurs d'un cluster. Cela est uniquement disponible lorsque le serveur est géré par Lenovo XClarity Administrator.

• Latest Updates (Mises à jour les plus récentes)

Cette méthode n'utilise aucune stratégie et les utilisateurs doivent sélectionner une version cible pour chaque composant à mettre à jour. La version cible doit être ultérieure à la version actuellement installée.

• Update Logs (Mettre à jour les journaux)

Le volet Update Logs (Mettre à jour les journaux) prend en charge la suppression, l'annulation ou la nouvelle tentative de mise à jour des travaux actuels des nœuds de cluster ou serveurs en cours.

#### Procédure

- Etape 1. Connectez-vous à un Lenovo XClarity Administrator. Reportez-vous à [« Connexion à un nouveau,](#page-20-2) [ou déjà existant, Lenovo XClarity Administrator » à la page 15.](#page-20-2)
- Etape 2. Revenez à la page « All Connections (Toutes les connexions) », puis cliquez sur la flèche de liste

déroulante à gauche de l'adresse IP de Lenovo XClarity Administrator. Tous les serveurs gérés s'affichent.

- Etape 3. Sélectionnez les serveurs à mettre à jour par lots et cliquez sur **Firmware Update** (Mise à jour du microprogramme) dans le volet d'action situé au-dessus de la liste de serveurs. L'assistant de mise à jour de microprogramme s'affiche.
- Etape 4. Sélectionnez l'une des méthodes de mise à jour suivantes :
	- Pour affecter une stratégie de conformité pour les mises à jour de microprogramme :
		- 1. Cliquez sur Compliance Policies (Stratégies de conformité)
		- 2. Sélectionnez une stratégie dans la liste déroulante.

#### Remarques :

- Les utilisateurs peuvent cliquer sur Show Compliance Policy Definition (Afficher la définition de la règle de conformité) pour afficher les mises à jour du microprogramme dans la stratégie.
- Les utilisateurs peuvent cliquer sur  $\overrightarrow{\phantom{a}}$  à l'avant de l'appareil pour afficher les mises à jour du microprogramme qui s'y appliquent dans la stratégie. Si **Compliance** (Conformité) est Compliant (Conforme) pour un composant, la version installée est déjà identique ou même supérieure à la version de mise à jour cible de la stratégie. Par conséquent, il est recommandé de mettre à jour les composants pour lesquels Compliance (Conformité) est Not Compliant (Non conforme).
- 3. Cliquez sur Install Updates (Installer les mises à jour)
- Pour sélectionner une version cible pour chaque composant à mettre à jour :
	- 1. Cliquez sur Latest Updates (Mises à jour les plus récentes).
		- 2. Effectuez l'une des opérations suivantes :
			- Pour afficher la mise à jour du microprogramme et du pilote la plus récente, cliquez sur Reload local repository (Recharger le référentiel local).
			- Pour effectuer des mises à jour du microprogramme et des pilotes, sélectionnez un catalogue cible ou un module de mise à jour cible, puis cliquez sur Install Updates (Installer les mises à jour).
			- Pour gérer le référentiel local, cliquez sur Manage local repository (Gérer le référentiel local), puis effectuez l'une des actions suivantes :
				- Pour actualiser le catalogue, sélectionnez un ou plusieurs catalogues cibles, puis cliquez sur Refresh Catalog (Actualiser le catalogue).
				- Pour télécharger les modules de mise à jour, sélectionnez un ou plusieurs catalogues ou modules de mise à jour cibles, puis cliquez sur Download (Télécharger).
				- Pour supprimer les modules de mise à jour, sélectionnez un ou plusieurs types de machine ou modules de mise à jour cibles, puis cliquez sur Delete (Supprimer).
				- Pour filtrer les mises à jour de microprogramme ou les mises à jour de pilote uniquement, cliquez sur Firmware & Driver (Microprogramme et pilote), puis sélectionnez Firmware (MIcroprogramme) ou Driver (Pilote).
				- Pour filtrer les mises à jour pour Windows ou Linux uniquement, cliquez sur Windows & Linux (Windows et Linux) et sélectionnez Windows ou Linux.
- Pour supprimer, annuler ou relancer les travaux de mise à jour des clusters ou des serveurs en cours :
	- 1. Cliquez sur Update Logs (Mettre à jour les journaux).
	- 2. Effectuez l'une des opérations suivantes :
		- Pour supprimer le travail de mise à jour, sélectionnez un ou plusieurs travaux de mise à jour, puis cliquez sur Delete (Supprimer).
		- Pour annuler le travail de mise à jour, sélectionnez un ou plusieurs travaux de mise à jour prévus, puis cliquez sur Cancel (Annuler).
		- Pour relancer le travail de mise à jour, sélectionnez un travail de mise à jour présentant l'état Failed (Échec), Stopped (Arrêté) ou Cancelled (Annulé), puis cliquez sur Retry (Réessayer).
- Etape 5. Sur l'onglet Update Selection (Mettre à jour la sélection), sélectionnez ou désélectionnez les composants à mettre à jour.
	- a. Sélectionnez ou désélectionnez les composants à mettre à jour dans le volet Select Items (Sélectionner les éléments).

• Les utilisateurs peuvent cliquer sur  $\leq$  dans le coin supérieur droit du volet **Select Items** (Sélectionner les éléments) pour étendre le volet Preview (Aperçu), ou peuvent cliquer

sur  $\times$  pour supprimer un élément.

- Les opérations sur les volets Select Items (Sélectionner les éléments) et Preview (Aperçu) synchronisées en temps réel.
- b. (Facultatif) Activez l'option Forced update (Mise à jour forcée) pour mettre à jour le microprogramme sur les composants sélectionnés même si la version installée est déjà à jour ou ultérieure à la version cible.

#### Remarques :

- Il n'est pas autorisé d'appliquer le microprogramme des versions antérieures aux options, cartes et unités de disque de l'appareil.
- La mise à jour forcée n'est pas disponible si l'option Latest Updates (Mises à jour les plus récentes) est utilisée.
- c. Cliquez sur Next (Suivant).
- Etape 6. Sur l'onglet **Update Download** (Téléchargement de mise à jour), téléchargez ou importez les modules de mise à jour comme nécessaire, puis cliquez sur Next (Suivant).
- Etape 7. Sur l'onglet Options, saisissez le nom et le planning du travail de mise à jour. Cliquez ensuite sur Next (Suivant).
- Etape 8. Sur l'onglet Summary (Récapitulatif), vérifiez les informations sur le travail de mise à jour, y compris les composants à mettre à jour, le nom du travail, le planning et la stratégie affectée, le cas échéant.
- Etape 9. Cliquez sur Submit (Soumettre).

Le système accède ensuite à la page « Persistent Job (Travail persistant) », où les utilisateurs peuvent vérifier l'état du travail de mise à jour.

#### Remarques :

- Si vous fermez la page « Persistent Job (Travail persistant) » ou si l'assistant de mise à jour est fermé, le système revient à la page affichée avant l'ouverture de l'assistant de mise à jour.
- Pour afficher l'historique des mises à jour depuis une extension, reportez-vous à [« Affichage des travaux](#page-32-0) [persistants » à la page 27.](#page-32-0)

# <span id="page-32-0"></span>Affichage des travaux persistants

Dans une des extensions Lenovo, cliquez sur l'icône Travaux  $\equiv$  dans le coin supérieur droit, puis cliquez sur Persistent Jobs (Travaux persistants).

Le volet Jobs (Travaux) s'affiche sur la droite.

# <span id="page-32-1"></span>Lancement du contrôle à distance à la page Serveur Lenovo

Cette section décrit comment lancer le contrôle à distance pour un serveur ThinkSystem, ThinkAgile, ThinkServer, NeXtScale, Converge, Flex System et System x à la page « Lenovo Server (Serveur Lenovo) ».

#### Remarques :

- Les utilisateurs peuvent également lancer le contrôle à distance pour un serveur à la page « All Connections (Toutes les connexions) ». Pour plus d'informations, voir [« Lancement du contrôle à](#page-23-0)  [distance » à la page 18.](#page-23-0)
- Si le serveur présente l'état « Inconnu », « Hors ligne » ou « En attente », alors vous ne pouvez pas lancer le contrôle à distance.

#### Avant de commencer

Pour plus d'informations, voir [« Lancement du contrôle à distance » à la page 18](#page-23-0).

#### Procédure

- Etape 1. Connectez-vous à la page « Lenovo Server (Serveur Lenovo) ». Reportez-vous à [« Connexion à la](#page-26-1) [page Serveur Lenovo » à la page 21](#page-26-1).
- Etape 2. Dans le volet Summary (Récapitulatif) de la page « Lenovo Server (Serveur Lenovo) », cliquez sur Launch Remote Control (Lancer le contrôle à distance).

Etape 3. Lorsque l'avertissement de sécurité vous y invite, cliquez sur Accept (Accepter).

# <span id="page-32-2"></span>Mise sous tension, mise hors tension, et redémarrage d'un serveurs

Cette section décrit comment mettre sous tension, hors tension et redémarrer un serveur à la page « Lenovo Server (Serveur Lenovo) ».

- Les utilisateurs peuvent également mettre sous/hors fonction et redémarrer un serveur à la page « All Connections (Toutes les connexions) ». Pour plus d'informations, voir [« Mise sous tension, mise hors](#page-22-1) [tension, et redémarrage d'un ou plusieurs serveurs » à la page 17.](#page-22-1)
- Ce processus prend quelques minutes. Un travail sera créé lorsque le processus démarre. Afin d'afficher les résultats, cliquez sur l'icône Travaux  $\equiv$  dans le coin supérieur droit de la page « Lenovo Server (Serveur Lenovo) », puis cliquez sur Persistent Jobs (Travaux persistants).

#### Procédure

- Etape 1. Connectez-vous à la page « Lenovo Server (Serveur Lenovo) ». Reportez-vous à [« Connexion à la](#page-26-1)  [page Serveur Lenovo » à la page 21.](#page-26-1)
- Etape 2. Dans le volet Summary (Récapitulatif) de la page « Lenovo Server (Serveur Lenovo) », cliquez sur Power On (Mettre sous tension), Power Off (Mettre hors tension) ou Reboot (Redémarrer).
- Etape 3. Lorsque la fenêtre « Warning (Avertissement) » s'affiche, cliquez sur Yes (Oui) pour continuer.

# <span id="page-33-0"></span>Lancement de l'interface du contrôleur de gestion pour un serveur

Cette section décrit comment lancer l'interface du contrôleur de gestion pour un serveur à la page Lenovo Server (Serveur Lenovo).

#### Procédure

- Etape 1. Connectez-vous à la page Lenovo Server (Serveur Lenovo). Reportez-vous à [« Connexion à la](#page-26-1)  [page Serveur Lenovo » à la page 21.](#page-26-1)
- Etape 2. Dans le volet **Summary** (Récapitulatif) de la page Lenovo Server (Serveur Lenovo) :
	- a. Cliquez sur l'onglet **Summary** (Récapitulatif).
	- b. Dans l'onglet Summary (Récapitulatif), sélectionnez une adresse IP dans la zone IP address (BMC) (Adresse IP (BMC)).
		- L'interface du contrôleur de gestion s'affiche.
	- c. Dans l'interface du contrôleur de gestion, saisissez le mot de passe et le nom d'utilisateur BMC, puis cliquez sur Log In (Connexion).

# <span id="page-33-1"></span>Gestion de l'inventaire

Cette section décrit comment afficher, synchroniser et télécharger les données d'inventaire, et vérifie les mises à jour de microprogramme d'un serveur à la page « Lenovo Server (Serveur Lenovo) ».

#### Procédure

- Etape 1. Connectez-vous à la page « Lenovo Server (Serveur Lenovo) ». Reportez-vous à [« Connexion à la](#page-26-1)  [page Serveur Lenovo » à la page 21.](#page-26-1)
- Etape 2. À la page « Lenovo Server (Serveur Lenovo) », cliquez sur **Inventory** (Inventaire) dans le panneau de navigation de gauche.

Le volet **Inventory** (Inventaire) s'affiche.

- Etape 3. Dans le volet Inventory (Inventaire), les utilisateurs peuvent effectuer l'une ou plusieurs des actions suivantes :
	- Pour obtenir les dernières données d'inventaire, cliquez sur Sync Inventory (Synchroniser l'inventaire).
	- Pour vérifier les mises à jour du microprogramme, cliquez sur Reload Local Repository (Recharger le référentiel local), puis inspectez la colonne Latest in Repository (Le denier dans le référentiel) dans la zone Firmware (Microprogramme) pour afficher les dernières mises à jour locales du microprogramme disponibles. Pour consulter les dernières mises à jour

du microprogramme sur le Web, reportez-vous à [Chapitre 8 « Gestion du référentiel des mises à](#page-74-0) [jour du système » à la page 69.](#page-74-0)

#### Remarques :

- Ce processus nécessaire un accès à Internet. Si le pare-feu est activé sur le réseau, configurez-le pour permettre aux serveurs gérés par Lenovo XClarity Administrator d'effectuer ces opérations. Pour plus d'informations sur le pare-feu et les serveurs proxy de Lenovo XClarity Administrator, reportez-vous à [Pare-feux et serveurs proxy](http://sysmgt.lenovofiles.com/help/topic/com.lenovo.lxca.doc/plan_firewalls_and_proxies.html?resultof=%22%66%69%72%65%77%61%6c%6c%22%20%22%66%69%72%65%77%61%6c%22%20).
- Ce processus prend quelques minutes.
- Les serveurs Lenovo ThinkServer ne prennent pas en charge cette fonction.
- Pour télécharger les données d'inventaire :
	- 1. Cliquez sur **Export** (Exporter).
	- 2. Lorsque la fenêtre « Comment voulez-vous ouvrir ce fichier ? » s'affiche, cliquez sur Save (Sauvegarder). Les données d'inventaire sont enregistrées dans le fichier local.

# <span id="page-34-0"></span>Gestion des alertes

Cette section décrit comment afficher et télécharger les alertes d'un serveur à la page « Lenovo Server (Serveur Lenovo) ».

#### Procédure

- Etape 1. Connectez-vous à la page « Lenovo Server (Serveur Lenovo) ». Reportez-vous à [« Connexion à la](#page-26-1) [page Serveur Lenovo » à la page 21](#page-26-1).
- Etape 2. À la page « Lenovo Server (Serveur Lenovo) », cliquez sur Alerts (Alertes) dans le panneau de navigation de gauche.

Le volet Alerts (Alertes) s'affiche.

- Etape 3. Dans le volet Alerts (Alertes), les utilisateurs peuvent effectuer l'une ou plusieurs des actions suivantes :
	- Pour afficher les détails d'une alerte :
		- 1. Sélectionnez une alerte dans la liste des alertes. Les informations de cette alerte s'affichent sous la liste.
		- 2. Les utilisateurs peuvent effectuer une ou plusieurs des actions suivantes :
			- Pour afficher les informations de propriété, cliquez sur l'onglet Properties (Propriétés).
			- Pour afficher la description et la solution de cette alerte, cliquez sur l'onglet Details (Détails).
	- Pour télécharger les données d'alertes :
		- 1. Cliquez sur **Export** (Exporter).
		- 2. Lorsque la fenêtre « Comment voulez-vous ouvrir ce fichier ? » s'affiche, cliquez sur Save (Sauvegarder). Les données d'alertes sont enregistrées dans le fichier local.
	- Pour afficher d'autres colonnes dans la liste des alertes :
		- 1. Cliquez sur Customize Columns (Personnaliser les colonnes). Le volet Customize Alerts Columns (Personnaliser les colonnes d'alertes) s'affiche à droite.
		- 2. Sélectionnez une ou plusieurs colonnes cibles.
		- 3. Retournez dans le volet Alerts (Alertes). Les informations des colonnes sélectionnées s'affichent.

# <span id="page-34-1"></span>Gestion des journaux des événements

Cette section décrit comment afficher et télécharger les journaux des événements d'un serveur à la page « Lenovo Server (Serveur Lenovo) ».

#### Procédure

Etape 1. Connectez-vous à la page « Lenovo Server (Serveur Lenovo) ». Reportez-vous à [« Connexion à la](#page-26-1) [page Serveur Lenovo » à la page 21](#page-26-1).

- Etape 2. À la page « Lenovo Server (Serveur Lenovo) », cliquez sur Event Log (Journal des événements) dans le panneau de navigation de gauche. Le volet Event Log (Journal des événements) s'affiche.
- Etape 3. Dans le volet Event Log (Journal des événements), les utilisateurs peuvent effectuer l'une ou plusieurs des actions suivantes :
	- Pour afficher les détails d'un journal des événements :
		- 1. Sélectionnez un journal des événements dans la liste des journaux des événements. Les informations de ce journal des événements s'affichent sous la liste.
		- 2. Les utilisateurs peuvent effectuer une ou plusieurs des actions suivantes :
			- Pour afficher les informations de propriété, cliquez sur l'onglet **Properties** (Propriétés).
			- Pour afficher la description et la solution de ce journal des événements, cliquez sur l'onglet Details (Détails).
	- Pour télécharger les journaux des événements :
		- 1. Cliquez sur Export (Exporter).
		- 2. Lorsque la fenêtre « Comment voulez-vous ouvrir ce fichier ? » s'affiche, cliquez sur Save (Sauvegarder). Les journaux des événements sont enregistrés dans le fichier local.
	- Pour afficher d'autres colonnes dans la liste des journaux des événements :
		- 1. Cliquez sur Customize Columns (Personnaliser les colonnes). Le volet Customize EventLog Columns (Personnaliser les colonnes du journal des événements) s'affiche à droite.
		- 2. Sélectionnez une ou plusieurs colonnes cibles.
		- 3. Retournez dans le volet Event Log (Journal des événements). Les informations des colonnes sélectionnées s'affichent.

# <span id="page-35-0"></span>Gestion des journaux d'audit

Cette section décrit comment afficher et télécharger les journaux d'audit d'un serveur à la page « Lenovo Server (Serveur Lenovo) ».

#### Procédure

- Etape 1. Connectez-vous à la page « Lenovo Server (Serveur Lenovo) ». Reportez-vous à [« Connexion à la](#page-26-1)  [page Serveur Lenovo » à la page 21.](#page-26-1)
- Etape 2. À la page « Lenovo Server (Serveur Lenovo) », cliquez sur Audit Log (Journal d'audit) dans le panneau de navigation de gauche.

Le volet **Audit Log** (Journal d'audit) s'affiche.

- Etape 3. Dans le volet Audit Log (Journal d'audit), les utilisateurs peuvent effectuer l'une ou plusieurs des actions suivantes :
	- Pour afficher les détails d'un journal d'audit :
		- 1. Sélectionnez un journal d'audit dans la liste des journaux d'audit. Les informations de ce journal d'audit s'affichent sous la liste.
		- 2. Les utilisateurs peuvent effectuer une ou plusieurs des actions suivantes :
			- Pour afficher les informations de propriété, cliquez sur l'onglet Properties (Propriétés).
			- Pour afficher la description et la solution de ce journal d'audit, cliquez sur l'onglet Details (Détails).
	- Pour télécharger les journaux d'audit :
		- 1. Cliquez sur Export (Exporter).
		- 2. Lorsque la fenêtre « Comment voulez-vous ouvrir ce fichier ? » s'affiche, cliquez sur Save (Sauvegarder). Les journaux d'audit sont enregistrés dans le fichier local.
	- Pour afficher d'autres colonnes dans la liste des journaux d'audit :
		- 1. Cliquez sur Customize Columns (Personnaliser les colonnes). Le volet Customize AuditLog Columns (Personnaliser les colonnes du journal d'audit) s'affiche à droite.
		- 2. Sélectionnez une ou plusieurs colonnes cibles.
		- 3. Retournez dans le volet Audit Log (Journal d'audit). Les informations des colonnes sélectionnées s'affichent.
## Affichage de la consommation d'énergie et de la température

Cette section décrit comment afficher la consommation d'énergie et la température d'un serveur à la page Lenovo Server (Serveur Lenovo).

### Procédure

- Etape 1. Connectez-vous à la page Lenovo Server (Serveur Lenovo). Reportez-vous à [« Connexion à la](#page-26-0)  [page Serveur Lenovo » à la page 21](#page-26-0).
- Etape 2. À la page Lenovo Server (Serveur Lenovo), cliquez sur Power Consumption and Temperature (Consommation d'énergie et température) dans le panneau de navigation de gauche. Le volet Power Consumption and Temperature (Consommation d'énergie et température) s'affiche.
- Etape 3. Dans le volet Power Consumption and Temperature (Consommation d'énergie et température), les utilisateurs peuvent effectuer l'une ou plusieurs des actions suivantes :
	- Consultez les informations sur la consommation d'énergie du système, la température du système (température d'entrée), la consommation d'énergie de l'UC et la consommation d'énergie de la mémoire du serveur affiché sur ce volet.
	- Pour basculer entre Celsius et Fahrenheit, cliquez sur le bouton de température  $\overline{\bullet}$  <sup>ec</sup> ou

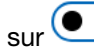

sur  $\bigodot$  <sup>°F</sup> dans l'angle supérieur droit.

## Affichage des clés Feature on Demand

Cette section décrit comment afficher les clés FoD d'un serveur à la page « Lenovo Server (Serveur Lenovo) ».

### Procédure

- Etape 1. Connectez-vous à la page « Lenovo Server (Serveur Lenovo) ». Reportez-vous à [« Connexion à la](#page-26-0) [page Serveur Lenovo » à la page 21](#page-26-0).
- Etape 2. À la page « Lenovo Server (Serveur Lenovo) », les utilisateurs peuvent effectuer l'une ou plusieurs des actions suivantes :
	- Pour afficher les informations de toutes les clés FoD installées sur le serveur, cliquez sur Feature on Demand Keys (Clés Feature on Demand) dans le panneau de navigation de gauche.
	- Pour télécharger les informations des clés FoD :
		- 1. Cliquez sur **Export** (Exporter).
		- 2. Lorsque la fenêtre « Comment voulez-vous ouvrir ce fichier ? » s'affiche, cliquez sur Save (Sauvegarder). Les clés FoD sont enregistrés dans le fichier local.

### Gestion des données de maintenance d'un serveur

Cette section décrit comment gérer les données de maintenance serveur à la page Lenovo Server (Serveur Lenovo).

### Procédure

- Etape 1. Connectez-vous à la page Lenovo Server (Serveur Lenovo). Reportez-vous à [« Connexion à la](#page-26-0)  [page Serveur Lenovo » à la page 21](#page-26-0).
- Etape 2. À la page Lenovo Server (Serveur Lenovo), cliquez sur **Service Data** (Données de maintenance) dans le panneau de navigation de gauche. Le volet Service Data (Données de maintenance) s'affiche.
- Etape 3. Dans le volet Service Data (Données de maintenance), les utilisateurs peuvent effectuer l'une ou plusieurs des actions suivantes :

• Pour collecter les fichiers de données de maintenance, cliquez sur Collect Service Data (Collecter les données de maintenance).

Remarque : Ce processus prend quelques minutes.

- Pour télécharger les fichiers de données de maintenance, cliquez sur Download Files (Télécharger les fichiers).
- Pour supprimer les fichiers de données de maintenance, sélectionnez un ou plusieurs fichiers de données de maintenance, puis cliquez sur Delete (Supprimer).
- Pour exporter les fichiers de données de maintenance, sélectionnez un ou plusieurs fichiers de données de maintenance, puis cliquez sur Export Logs (Exporter les journaux).

# <span id="page-38-1"></span>Chapitre 5. Gestion des serveurs via le gestionnaire de serveur

Les utilisateurs peuvent utiliser Lenovo XClarity Integrator avec la solution de gestionnaire de serveur. Ce chapitre décrit la gestion du serveur via Lenovo XClarity Integrator dans le gestionnaire de serveur.

## <span id="page-38-0"></span>Connexion à Lenovo XClarity Integrator dans le gestionnaire de serveur

Avant de gérer le serveur dans le gestionnaire de serveur, les utilisateurs doivent se connecter à Lenovo XClarity Integrator dans le gestionnaire de serveur.

### Procédure

Etape 1. Connectez-vous à Windows Admin Center.

- Etape 2. Dans l'angle supérieur gauche, cliquez sur la flèche de liste déroulante à droite de Windows Admin Center (Windows Admin Center).
- Etape 3. Cliquez sur Server Manager (Gestionnaire de serveur). La page « Server connections (Connexions de serveur) » s'affiche.
- Etape 4. À la page « Server connections (Connexions de serveur) » :
	- a. Sélectionnez le serveur cible.
	- b. Lorsque le volet Specify your credentials (Indiquez vos données d'identifications) s'affiche, sélectionnez un compte existant ou entrez-en un nouveau.
	- c. Cliquez sur Continue (Continuer). La page de serveur s'affiche.
- Etape 5. À la page de serveur, dans le panneau de navigation de gauche, cliquez sur Lenovo XClarity

Integrator ou  $\chi$ <sup> $\chi$  $\sim$ </sup>

Remarque : Si le serveur géré n'est pas un serveur Lenovo, Lenovo XClarity Integrator ne s'affiche pas dans la barre de navigation de gauche.

### <span id="page-38-2"></span>Gestion d'un serveur avec Lenovo XClarity Administrator

Après avoir accédé à la page Lenovo XClarity Integrator dans le gestionnaire de serveur, un message indiquant que le serveur n'est actuellement pas géré par un serveur de gestion peut s'afficher. Cette section décrit comment gérer un serveur avec Lenovo XClarity Administrator dans le gestionnaire de serveur.

Remarque : Si le serveur n'est pas en état « Inconnu », « En attente » ou « Hors ligne » et si le Lenovo XClarity Administrator qui gère ce serveur est connecté, cette page Web ne s'affiche pas.

### Procédure

- Etape 1. Connectez-vous à Lenovo XClarity Integrator dans le gestionnaire de serveur. Reportez-vous à [« Connexion à Lenovo XClarity Integrator dans le gestionnaire de serveur » à la page 33.](#page-38-0)
- Etape 2. Sélectionnez Lenovo XClarity Administrator.

Etape 3. Les utilisateurs peuvent effectuer une ou plusieurs des actions suivantes :

- Pour se connecter à un Lenovo XClarity Administrator actuellement enregistré :
	- 1. Sélectionnez Connect to a registered XClarity Administrator management server (Connexion à un serveur de gestion enregistré de XClarity Administrator).
	- 2. Sélectionnez l'adresse IP d'un Lenovo XClarity Administrator dans la liste déroulante.
	- 3. Cliquez sur Connect (Connexion).

Le volet Connect to Lenovo XClarity Administrator (Se connecter à Lenovo XClarity Administrator) s'affiche à droite.

- 4. Saisissez le nom d'utilisateur et le mot de passe. Assurez-vous que l'utilisateur fourni satisfait aux exigences relatives au privilège d'utilisateur et au rôle et dispose de suffisamment de droits pour effectuer les opérations souhaitées.
- 5. Cliquez sur Submit (Soumettre).

Remarque : Si un ou plusieurs Lenovo XClarity Administrators sont connectés, les utilisateurs peuvent sélectionner un Lenovo XClarity Administrator pour gérer le serveur.

- Pour gérer le serveur avec un Lenovo XClarity Administrator connecté :
	- 1. Sélectionnez Add this server to a connected XClarity Administrator management server (Ajouter ce serveur à un serveur de gestion connecté de XClarity Administrator).
	- 2. Sélectionnez l'adresse IP d'un Lenovo XClarity Administrator connecté dans la liste déroulante.
	- 3. Cliquez sur Add to (Ajouter à).

Le volet Manage Lenovo Rack or Tower Servers (Gérer le Rack Lenovo ou les serveurs au format tour) s'affiche à droite.

- 4. Saisissez l'adresse IP BMC, le nom d'utilisateur et le mot de passe.
- 5. Cliquez sur Manage (Gérer).
- Pour se connecter à un nouveau Lenovo XClarity Administrator :
	- 1. Sélectionnez Connect to a new XClarity Administrator management server (Se connecter à un nouveau serveur de gestion enregistré de XClarity Administrator) :
	- 2. Cliquez sur Add (Ajouter).

Le volet Connect to Lenovo XClarity Administrator (Se connecter à Lenovo XClarity Administrator) s'affiche à droite.

- 3. Saisissez l'adresse IP, le nom d'utilisateur et le mot de passe. Assurez-vous que l'utilisateur fourni satisfait aux exigences relatives au privilège d'utilisateur et au rôle et dispose de suffisamment de droits pour effectuer les opérations souhaitées.
- 4. Cliquez sur Submit (Soumettre).
- Pour déconnecter un Lenovo XClarity Administrator connecté :
	- 1. Sélectionnez Disconnect a connected XClarity Administrator management server (Déconnecter un serveur de gestion enregistré de XClarity Administrator).
	- 2. Sélectionnez l'adresse IP d'un Lenovo XClarity Administrator dans la liste déroulante.
	- 3. Cliquez sur Disconnect (Déconnexion).

Une fenêtre d'avertissement s'affiche pour que les utilisateurs puissent confirmer l'opération.

4. Cliquez sur Yes (Oui).

### <span id="page-39-0"></span>Gestion d'un serveur sans Lenovo XClarity Administrator

Après avoir accédé à la page Lenovo XClarity Integrator dans le gestionnaire de serveur, un message indiquant que le serveur n'est actuellement pas géré par un serveur de gestion peut s'afficher. Cette section décrit comment gérer un serveur sans Lenovo XClarity Administrator, c'est à dire via la gestion du système d'exploitation natif dans le gestionnaire de serveur.

La gestion du système d'exploitation natif permet de gérer le matériel lorsqu'aucun Lenovo XClarity Administrator n'est disponible. Pour utiliser cette fonction, connectez-vous à l'interface utilisateur graphique Web XCC et activez IPMI sur accès KCS, Ethernet sur USB et REST/CIM sur HTTPS.

Remarque : Si le serveur n'est pas en état « Inconnu », « En attente » ou « Hors ligne » et si le Lenovo XClarity Administrator qui gère ce serveur est connecté, cette page Web ne s'affiche pas.

### Procédure

- Etape 1. Connectez-vous à Lenovo XClarity Integrator dans le gestionnaire de serveur. Reportez-vous à [« Connexion à Lenovo XClarity Integrator dans le gestionnaire de serveur » à la page 33.](#page-38-0)
- Etape 2. Sélectionnez Native OS Management (Gestion du système d'exploitation natif).
- Etape 3. Cliquez sur Take Me There (Emmenez-moi là). La boîte de dialogue To enable Native OS Management (Pour activer la gestion du système d'exploitation natif) s'affiche.
- Etape 4. Cliquez sur **OK** pour continuer. La boîte de dialogue **Initializing applet** (Initialisation de l'applet) s'affiche. L'accès aux informations détaillées de la gestion du système d'exploitation natif initiale prend plusieurs minutes.
- Etape 5. Après l'initialisation, la page « Summary (Récapitulatif) » du serveur géré s'affiche automatiquement.
- Etape 6. Le champ Data Source (Source de données) sous le nom du serveur s'affiche en tant que Native OS Management (Gestion du système d'exploitation natif). Les utilisateurs peuvent cliquer sur le lien Switch to Lenovo XClarity Administrator (Basculer vers Lenovo XClarity Administrator) pour revenir à la page d'accueil du serveur, puis ajoutez un Lenovo XClarity Administrator pour gérer ce serveur.

### Remarques :

- Les vues de la gestion du système d'exploitation natif sont identiques à celles des serveurs gérés par LXCA, alors que certaines informations détaillées, comme les détails d'alerte, peuvent ne pas être disponibles. Pour les informations non disponibles, envisagez d'utiliser Lenovo XClarity Administrator.
- La gestion du système d'exploitation natif est inapplicable aux serveurs ThinkServer et ThinkSystem SR635/SR655. Pour les serveurs activés avec Storage Spaces Direct, la gestion du système d'exploitation natif est désactivée par défaut. Pour activer la gestion du SE natif pour les serveurs activés avec Storage Spaces Direct, reportez-vous à [« Configuration de la gestion du système d'exploitation natif » à la page](#page-17-0) [12](#page-17-0).

## Affichage des détails d'un serveur géré

Une fois connectés à Lenovo XClarity Integrator dans le gestionnaire de serveur, les utilisateurs peuvent afficher les détails d'un serveur géré. Pour plus d'informations, voir [« Gestion d'un serveur » à la page 21.](#page-26-1)

### Mise à jour du microprogramme/des pilotes pour un serveur

Le volet Updates (Mises à jour) affiche les valeurs recommandées, les mises à jour les plus récentes, ainsi que les journaux de mise à jour du microprogramme et des pilotes.

Les fonctionnalités suivantes sont prises en charge dans le volet Updates (Mises à jour) :

• Best Recipes (Recommended) (Valeurs recommandées [recommandé])

Les meilleures valeurs recommandées sont également une stratégie de conformité, mais inclut des mises à jour du microprogramme et de pilote. Cette méthode n'autorise pas les utilisateurs à sélectionner une partie des valeurs recommandées pour la mise à jour. Tous les composants des valeurs recommandées seront mis à jour pour tous les serveurs d'un cluster.

Cette fonction est prise en charge uniquement par des modèles de serveur spécifiques. Consultez [Fonctions prises en charge par certains modèles de serveur](#page-8-0).

Pour plus d'informations sur les meilleures valeurs recommandées, voir [Valeurs recommandées nœud](https://support.lenovo.com/us/en/solutions/HT507406)  [certifié ThinkAgile MX](https://support.lenovo.com/us/en/solutions/HT507406).

### • Compliance Policies (Stratégies de conformité)

Si une stratégie de conformité est utilisée, les utilisateurs peuvent toujours déterminer quels composants de la stratégie mettre à jour pour un serveur spécifique ou tous les serveurs d'un cluster. Cela est uniquement disponible lorsque le serveur est géré par Lenovo XClarity Administrator.

### • Latest Updates (Mises à jour les plus récentes)

Cette méthode n'utilise aucune stratégie et les utilisateurs doivent sélectionner une version cible pour chaque composant à mettre à jour. La version cible doit être ultérieure à la version actuellement installée.

### • Update Logs (Mettre à jour les journaux)

Le volet Update Logs (Mettre à jour les journaux) prend en charge la suppression, l'annulation ou la nouvelle tentative de mise à jour des travaux actuels des nœuds de cluster ou serveurs en cours.

### Procédure

- Etape 1. Connectez-vous à Lenovo XClarity Integrator dans le gestionnaire de serveur. Reportez-vous à [« Connexion à Lenovo XClarity Integrator dans le gestionnaire de serveur » à la page 33](#page-38-0).
- Etape 2. Effectuez l'une des opérations suivantes :
	- Assurez-vous que le serveur cible est géré. Dans le volet Menu de la page « Lenovo Server (Serveur Lenovo) », cliquez sur Updates (Mises à jour).

### Remarques :

- Les utilisateurs peuvent consulter [« Gestion d'un serveur avec Lenovo XClarity](#page-38-2)  [Administrator » à la page 33](#page-38-2) ou [« Gestion d'un serveur sans Lenovo XClarity Administrator »](#page-39-0) [à la page 34.](#page-39-0)
- La fonction Compliance Policies (Stratégies de conformité) est uniquement prise en charge lors de la gestion d'un serveur avec Lenovo XClarity Administrator.
- $\bullet$   $\dot{\text{A}}$  la page de serveur, dans le panneau de navigation de gauche, cliquez sur Lenovo XClarity Integrator — Compliance and Updates (Lenovo XClarity Integrator — Conformité et mises à jour) ou  $X\!C$ .
- Etape 3. Dans le volet Updates (Mises à jour), sélectionnez au moins l'une des méthodes de mise à jour suivantes :
	- Pour affecter les meilleures valeurs recommandées pour les mises à jour de microprogramme/ pilote :
		- 1. Cliquez sur Best Recipes (Recommended) (Valeurs recommandées [recommandé]).
		- 2. Sélectionnez la valeur recommandée depuis la liste déroulante, puis effectuez l'une des actions suivantes :
			- Pour afficher les mises à jour du microprogramme/du pilote dans la valeur recommandées, cliquez sur Show Best Recipe Definition (Afficher la définition de la valeur recommandée).
			- Pour actualiser la valeur, cliquez sur Refresh Best Recipe (Actualiser les valeurs recommandées).
			- Pour afficher les mises à jour du microprogramme/du pilote pertinentes, cliques sur  $\rightarrow$ à l'avant d'un périphérique.

- Si Compliance (Conformité) est Compliant (Conforme) pour un composant, la version installée est déjà identique ou même supérieure à la version de mise à jour cible de la stratégie. Par conséquent, il est recommandé de mettre à jour les composants pour lesquels Compliance (Conformité) est Not Compliant (Non conforme).
- Le tableau affiche uniquement les composants définis dans les meilleures valeurs recommandées.
- 3. Cliquez sur Install Updates (Installer les mises à jour)
- Pour affecter une stratégie de conformité pour les mises à jour de microprogramme :
- 1. Cliquez sur Compliance Policies (Stratégies de conformité)

2. Sélectionnez une stratégie dans la liste déroulante.

### Remarques :

- Les utilisateurs peuvent cliquer sur Show Compliance Policy Definition (Afficher la définition de la règle de conformité) pour afficher les mises à jour du microprogramme dans la stratégie.
- Les utilisateurs peuvent cliquer sur  $\rightarrow$  à l'avant de l'appareil pour afficher les mises à jour du microprogramme qui s'y appliquent dans la stratégie. Si **Compliance** (Conformité) est Compliant (Conforme) pour un composant, la version installée est déjà identique ou même supérieure à la version de mise à jour cible de la stratégie. Par conséquent, il est recommandé de mettre à jour les composants pour lesquels Compliance (Conformité) est Not Compliant (Non conforme).
- 3. Cliquez sur Install Updates (Installer les mises à jour)
- Pour sélectionner une version cible pour chaque composant à mettre à jour :
	- 1. Cliquez sur Latest Updates (Mises à jour les plus récentes).
	- 2. Effectuez l'une des opérations suivantes :
		- Pour afficher la mise à jour du microprogramme et du pilote la plus récente, cliquez sur Reload local repository (Recharger le référentiel local).
		- Pour effectuer des mises à jour du microprogramme et des pilotes, sélectionnez un catalogue cible ou un module de mise à jour cible, puis cliquez sur **Install Updates** (Installer les mises à jour).
		- Pour gérer le référentiel local, cliquez sur Manage local repository (Gérer le référentiel local), puis effectuez l'une des actions suivantes :
			- Pour actualiser le catalogue, sélectionnez un ou plusieurs catalogues cibles, puis cliquez sur Refresh Catalog (Actualiser le catalogue).
			- Pour télécharger les modules de mise à jour, sélectionnez un ou plusieurs catalogues ou modules de mise à jour cibles, puis cliquez sur Download (Télécharger).
			- Pour supprimer les modules de mise à jour, sélectionnez un ou plusieurs types de machine ou modules de mise à jour cibles, puis cliquez sur Delete (Supprimer).
			- Pour filtrer les mises à jour de microprogramme ou les mises à jour de pilote uniquement, cliquez sur Firmware & Driver (Microprogramme et pilote), puis sélectionnez Firmware (MIcroprogramme) ou Driver (Pilote).
			- Pour filtrer les mises à jour pour Windows ou Linux uniquement, cliquez sur Windows & Linux (Windows et Linux) et sélectionnez Windows ou Linux.
- Pour supprimer, annuler ou relancer les travaux de mise à jour des clusters ou des serveurs en cours :
	- 1. Cliquez sur Update Logs (Mettre à jour les journaux).
	- 2. Effectuez l'une des opérations suivantes :
		- Pour supprimer le travail de mise à jour, sélectionnez un ou plusieurs travaux de mise à jour, puis cliquez sur Delete (Supprimer).
		- Pour annuler le travail de mise à jour, sélectionnez un ou plusieurs travaux de mise à jour prévus, puis cliquez sur Cancel (Annuler).
		- Pour relancer le travail de mise à jour, sélectionnez un travail de mise à jour présentant l'état Failed (Échec), Stopped (Arrêté) ou Cancelled (Annulé), puis cliquez sur Retry (Réessayer).
- Etape 4. Sur l'onglet Update Selection (Mettre à jour la sélection), sélectionnez ou désélectionnez les composants à mettre à jour.
	- a. Sélectionnez ou désélectionnez les composants à mettre à jour dans le volet Select Items (Sélectionner les éléments).

• Les utilisateurs peuvent cliquer sur  $\sim$  dans le coin supérieur droit du volet Select Items (Sélectionner les éléments) pour étendre le volet Preview (Aperçu), ou peuvent cliquer

sur  $\times$  pour supprimer un élément.

- Les opérations sur les volets Select Items (Sélectionner les éléments) et Preview (Aperçu) synchronisées en temps réel.
- b. (Facultatif) Pour mettre à jour le microprogramme/les pilotes des éléments sélectionnés, même si la version installée est déjà à jour ou ultérieure à la version cible de la mise à jour, activez Forced update (Mise à jour forcée).

### Remarques :

- Il n'est pas autorisé d'appliquer le microprogramme ou des pilotes des versions antérieures aux options, cartes et unités de disque de l'appareil.
- La mise à jour forcée est disponible uniquement lorsque Compliance Policy (Règle de conformité) est utilisé.
- c. Cliquez sur **Next** (Suivant).
- Etape 5. Sur l'onglet Update Download (Téléchargement de mise à jour), téléchargez ou importez les modules de mise à jour comme nécessaire, puis cliquez sur Next (Suivant).
- Etape 6. Dans l'onglet Clustered Roles Migration (Migration de rôles en cluster), cliquez sur Next (Suivant).

Attention : Les rôles du cluster ne peuvent pas être migrés lorsque le cluster ne comprend qu'un seul nœud de serveur ; sinon, tous les rôles du cluster en cours d'exécution, y compris les machines virtuelles en cluster et hors cluster, seront interrompus après le redémarrage du nœud de serveur.

Remarque : La migration de rôles en cluster est automatiquement activée sur tous les serveurs dans le cluster.

La migration de rôles en cluster réalise les tâches suivantes :

- 1. Place un nœud de cluster en mode de maintenance et déplace les rôles en cluster hors du nœud.
- 2. Installe les mises à jour du système.
- 3. Effectue un redémarrage.
- 4. Permet de sortir le nœud du mode de maintenance et de restaurer les rôles en cluster sur le nœud.
- 5. Passe au prochain nœud de cluster.
- Etape 7. Sur l'onglet OS Credential (Données d'identification du système d'exploitation), cliquez sur Credential needed (Données d'identification requises) pour entrer le compte, le nom d'utilisateur et le mot de passe d'un compte administrateur Windows, puis cliquez sur Next (Suivant).

- Pour le nœud du cluster, le compte doit être le compte de domaine Active Directory inclus dans le groupe Administrateurs local.
- Pour le serveur hors cluster, le compte doit être le compte de domaine Active Directory inclus dans le groupe Administrateurs local, ou le compte d'administrateur intégré.
- Les données d'identification du système d'exploitation sont requises si une ou plusieurs des opérations suivantes sont requises :
	- Mise à jour du microprogramme/pilote dans le mode gestion du système d'exploitation natif
	- Migration de rôles en cluster
- Etape 8. Sur l'onglet **Options**, saisissez le nom et le planning du travail de mise à jour. Cliquez ensuite sur Next (Suivant).
- Etape 9. Sur l'onglet Summary (Récapitulatif), vérifiez les informations sur le travail de mise à jour, y compris les composants à mettre à jour, le nom du travail, le planning et la stratégie affectée, le cas échéant.
- Etape 10. Cliquez sur Submit (Soumettre).

Le système accède ensuite à la page « Persistent Job (Travail persistant) », où les utilisateurs peuvent vérifier l'état du travail de mise à jour.

### Remarques :

- Si vous fermez la page « Persistent Job (Travail persistant) » ou si l'assistant de mise à jour est fermé, le système revient à la page affichée avant l'ouverture de l'assistant de mise à jour.
- Pour afficher l'historique des mises à jour depuis une extension, reportez-vous à [« Affichage des travaux](#page-32-0) [persistants » à la page 27.](#page-32-0)

### Gestion du référentiel des mises à jour du système

La présente section explique comment gérer le référentiel des mises à jour du système pour les serveurs cibles.

Pour télécharger, restaurer ou restaurer des mises à jour du système, reportez-vous à [Chapitre 8 « Gestion](#page-74-0)  [du référentiel des mises à jour du système » à la page 69](#page-74-0).

# <span id="page-46-2"></span>Chapitre 6. Gestion des serveurs via le gestionnaire de cluster

Les utilisateurs peuvent utiliser Lenovo XClarity Integrator avec la solution de gestionnaire de cluster. Ce chapitre décrit la gestion du serveur via Lenovo XClarity Integrator dans le gestionnaire de cluster.

### Remarques :

- Pour Windows Admin Center 1904.1, Lenovo XClarity Integrator prend en charge à la fois le gestionnaire de cluster hyperconvergé et le gestionnaire de cluster de basculement.
- Pour Windows Admin Center 1910, Lenovo XClarity Integrator prend en charge le gestionnaire de cluster car le gestionnaire de cluster hyperconvergé et le gestionnaire de cluster de basculement sont combinés, mais avec de légères différences de fonction selon que Storage Spaces Direct est activé sur un cluster ou non.

### <span id="page-46-1"></span>Connexion à Lenovo XClarity Integrator dans le gestionnaire de cluster

Avant de gérer le serveur dans le gestionnaire de cluster, les utilisateurs doivent se connecter à Lenovo XClarity Integrator dans le gestionnaire de cluster.

### Procédure

- Etape 1. Connectez-vous à Windows Admin Center.
- Etape 2. Dans l'angle supérieur gauche, cliquez sur la flèche de liste déroulante à droite de Windows Admin Center (Windows Admin Center)
- Etape 3. Cliquez sur Cluster Manager (Gestionnaire de cluster). La page « Cluster connections (Connexions de cluster) » s'affiche.
- Etape 4. À la page « Cluster connections (Connexions de cluster) » :
	- a. Sélectionnez un cluster.
	- b. Lorsque le volet Specify your credentials (Indiquez vos données d'identifications) s'affiche, sélectionnez un compte existant ou entrez-en un nouveau.
	- c. Cliquez sur Continue (Continuer). La page de cluster s'affiche.
- Etape 5. À la page de cluster, dans le panneau de navigation de gauche, cliquez sur Lenovo XClarity Integrator ou  $\chi$ <sup> $\rm{C}$ </sup>.

### Remarques :

- Si tous les nœuds de cluster sont détectés comme étant gérés par Lenovo XClarity Administrators connectés, le tableau de bord Lenovo XClarity Integrator s'affiche.
- Si des nœuds de cluster sont détectés comme n'étant pas gérés par un Lenovo XClarity Administrator connecté, Lenovo XClarity Integrator invite les utilisateurs à choisir une approche de gestion, via Lenovo XClarity Administrator (voir [« Gestion de nœuds de cluster avec Lenovo](#page-46-0)  [XClarity Administrator » à la page 41\)](#page-46-0) ou via la gestion du système d'exploitation natif (voir [« Gestion de nœuds de cluster sans Lenovo XClarity Administrator » à la page 43\)](#page-48-0).

### <span id="page-46-0"></span>Gestion de nœuds de cluster avec Lenovo XClarity Administrator

Après avoir accédé à la page Lenovo XClarity Integrator dans le gestionnaire de cluster, un message indiquant qu'un ou plusieurs serveurs ne sont actuellement pas gérés par un serveur de gestion peut s'afficher. Cette section décrit comment gérer des nœuds de cluster avec Lenovo XClarity Administrator dans le gestionnaire de cluster.

Remarque : Si tous les Lenovo XClarity Administrators qui gèrent ces serveurs sont connectés, cette page ne s'affiche pas.

### Procédure

- Etape 1. Connectez-vous à Lenovo XClarity Integrator dans le gestionnaire de cluster. Reportez-vous à [« Connexion à Lenovo XClarity Integrator dans le gestionnaire de cluster » à la page 41.](#page-46-1)
- Etape 2. Sélectionnez Lenovo XClarity Administrator.
- Etape 3. Les utilisateurs peuvent effectuer une ou plusieurs des actions suivantes :
	- Pour se connecter à un Lenovo XClarity Administrator actuellement enregistré :
		- 1. Sélectionnez Connect to a registered XClarity Administrator management server (Connexion à un serveur de gestion enregistré de XClarity Administrator).
		- 2. Sélectionnez l'adresse IP d'un Lenovo XClarity Administrator dans la liste déroulante.
		- 3. Cliquez sur Connect (Connexion).

Le volet Connect to Lenovo XClarity Administrator (Se connecter à Lenovo XClarity Administrator) s'affiche à droite.

- 4. Saisissez le nom d'utilisateur et le mot de passe. Assurez-vous que l'utilisateur fourni satisfait aux exigences relatives au privilège d'utilisateur et au rôle et dispose de suffisamment de droits pour effectuer les opérations souhaitées.
- 5. Cliquez sur Submit (Soumettre).

Remarque : Si un ou plusieurs Lenovo XClarity Administrators sont connectés, les utilisateurs peuvent sélectionner un Lenovo XClarity Administrator pour gérer le serveur.

- Pour gérer les nœuds avec un Lenovo XClarity Administrator connecté :
	- 1. Sélectionnez Add nodes to a connected XClarity Administrator management server (Ajouter des nœuds à un serveur de gestion connecté de XClarity Administrator).
	- 2. Sélectionnez l'adresse IP d'un Lenovo XClarity Administrator connecté dans la liste déroulante.
	- 3. Cliquez sur Add to (Ajouter à).

Le volet Manage Lenovo Rack or Tower Servers (Gérer le Rack Lenovo ou les serveurs au format tour) s'affiche à droite.

4. Saisissez une adresse IP BMC, cliquez sur l'icône d'ajout +, puis saisissez une autre adresse IP BMC. Répétez cette étape jusqu'à ce que tous les serveurs rack ou serveurs au format tour soient ajoutés. Saisissez ensuite le nom d'utilisateur et le mot de passe.

Remarque : Il est recommandé de gérer tous les nœuds de cluster avec le même Lenovo XClarity Administrator.

- 5. Cliquez sur Manage (Gérer).
- Pour se connecter à un nouveau Lenovo XClarity Administrator :
	- 1. Sélectionnez Connect to a new XClarity Administrator management server (Se connecter à un nouveau serveur de gestion enregistré de XClarity Administrator) :
	- 2. Cliquez sur Add (Ajouter).

Le volet Connect to Lenovo XClarity Administrator (Se connecter à Lenovo XClarity Administrator) s'affiche à droite.

- 3. Saisissez l'adresse IP, le nom d'utilisateur et le mot de passe. Assurez-vous que l'utilisateur fourni satisfait aux exigences relatives au privilège d'utilisateur et au rôle et dispose de suffisamment de droits pour effectuer les opérations souhaitées.
- 4. Cliquez sur Submit (Soumettre).
- Pour déconnecter un Lenovo XClarity Administrator connecté :
	- 1. Sélectionnez Disconnect a connected XClarity Administrator management server (Déconnecter un serveur de gestion enregistré de XClarity Administrator).
	- 2. Sélectionnez l'adresse IP d'un Lenovo XClarity Administrator dans la liste déroulante.
	- 3. Cliquez sur Disconnect (Déconnexion).

Une fenêtre d'avertissement s'affiche pour que les utilisateurs puissent confirmer l'opération.

4. Cliquez sur Yes (Oui).

### <span id="page-48-0"></span>Gestion de nœuds de cluster sans Lenovo XClarity Administrator

Après avoir accédé à la page Lenovo XClarity Integrator dans le gestionnaire de cluster, un message indiquant qu'un ou plusieurs serveurs ne sont actuellement pas gérés par un serveur de gestion peut s'afficher. Cette section décrit comment gérer des nœuds de cluster sans Lenovo XClarity Administrator, c'est à dire via la gestion du système d'exploitation natif dans le gestionnaire de cluster.

La gestion du système d'exploitation natif permet de gérer le matériel lorsqu'aucun Lenovo XClarity Administrator n'est disponible. Pour utiliser cette fonction, connectez-vous à l'interface utilisateur graphique Web XCC et activez IPMI sur accès KCS, Ethernet sur USB et REST/CIM sur HTTPS.

Remarque : Si tous les Lenovo XClarity Administrators qui gèrent ces serveurs sont connectés, cette page ne s'affiche pas.

#### Procédure

- Etape 1. Connectez-vous à Lenovo XClarity Integrator dans le gestionnaire de cluster. Reportez-vous à [« Connexion à Lenovo XClarity Integrator dans le gestionnaire de cluster » à la page 41.](#page-46-1)
- Etape 2. Sélectionnez Native OS Management (Gestion du système d'exploitation natif).
- Etape 3. Cliquez sur Take Me There (Emmenez-moi là). La boîte de dialogue To enable Native OS Management (Pour activer la gestion du système d'exploitation natif) s'affiche.
- Etape 4. Cliquez sur OK pour continuer. La boîte de dialogue **Initializing applet** (Initialisation de l'applet) s'affiche. L'accès aux informations détaillées de la gestion du système d'exploitation natif initiale prend plusieurs minutes.
- Etape 5. Après l'initialisation, la page Dashboard (Tableau de bord) du serveur géré s'affiche automatiquement.

### Remarques :

- Les vues de la gestion du système d'exploitation natif sont identiques à celles des serveurs gérés par LXCA, alors que certaines informations détaillées, comme les détails d'alerte, peuvent ne pas être disponibles. Pour les informations non disponibles, envisagez d'utiliser Lenovo XClarity Administrator.
- La gestion du système d'exploitation natif est inapplicable aux serveurs ThinkServer et ThinkSystem SR635/SR655. Pour les serveurs activés avec Storage Spaces Direct, la gestion du système d'exploitation natif est désactivée par défaut. Pour activer la gestion du SE natif pour les serveurs activés avec Storage Spaces Direct, reportez-vous à [« Configuration de la gestion du système d'exploitation natif » à la page](#page-17-0) [12](#page-17-0).

### Gestion des unités utilisés par des nœuds de cluster dans le gestionnaire de disque

Cette section décrit comment gérer les unités utilisées par des nœuds de cluster dans le gestionnaire de disque. Cette fonction est prise en charge uniquement par des modèles de serveur spécifiques. Consultez [Fonctions prises en charge par certains modèles de serveur.](#page-8-0)

Dans cette section, effectuez l'une ou plusieurs des opérations suivantes :

• Afficher les informations globales des pools, des disques et des serveurs d'un cluster. Reportez-vous à [« Affichage des informations globales des pools, des disques et des serveurs d'un cluster » à la page 44](#page-49-0).

- Allumer ou éteindre le voyant de localisation d'un serveur. Reportez-vous à [« Allumage ou extinction du](#page-50-0) [voyant de localisation d'un serveur » à la page 45.](#page-50-0)
- Allumer ou éteindre le voyant de localisation d'une unité. Reportez-vous à [« Allumage ou extinction du](#page-50-1) [voyant de localisation d'une unité » à la page 45](#page-50-1).
- Remplacer une unité dans un pool de stockage. Reportez-vous à [« Remplacement d'une unité dans un](#page-51-0) [pool de stockage » à la page 46.](#page-51-0)
- Retirer une unité d'un serveur. Reportez-vous à [« Retrait d'une unité d'un serveur » à la page 46.](#page-51-1)
- Ajouter une unité absente du pool à un pool de stockage. Reportez-vous à [« Ajout d'une unité à un pool](#page-52-0) [de stockage » à la page 47.](#page-52-0)

### <span id="page-49-1"></span>Connexion à la page du gestionnaire de disque

Avant de gérer les unités utilisées par des serveurs dans un cluster, les utilisateurs doivent d'abord se connecter à la page « Disk Manager (Gestionnaire de disque) ». Cette section décrit comment se connecter à la page « Disk Server (Serveur disque) » d'un cluster.

### Procédure

- Etape 1. Connectez-vous à Lenovo XClarity Integrator dans le gestionnaire de cluster. Reportez-vous à [« Connexion à Lenovo XClarity Integrator dans le gestionnaire de cluster » à la page 41.](#page-46-1)
- Etape 2. Connectez-vous à Lenovo XClarity Administrator dans le gestionnaire de cluster. Reportez-vous à [« Gestion de nœuds de cluster avec Lenovo XClarity Administrator » à la page 41](#page-46-0).
- Etape 3. Cliquez sur Disk Manager (Gestionnaire de disque) dans le menu. La page « Disk Manager (Gestionnaire de disque) » s'affiche.

La page « Disk Manager (Gestionnaire de disque) » se composent de trois panneaux principaux :

- Liste des disques : répertorie toutes les unité utilisées par des serveurs du cluster, classées par pool de stockage. Le nom de serveur, le type de support, le type de bus, l'état et la capacité d'une unité dur peuvent être demandés dans la liste.
- Panneau d'informations : affiche les détails d'une unité, d'un serveur ou d'un pool sélectionné. Les opérations sur des unités ou des serveurs, comme Light On (Allumage), Light Off (Extinction), Replace (Remplacement), Remove (Retrait), et Add to Pool (Ajouter au pool), sont prises en charge à partir du panneau d'informations
- Vue graphique : affiche les vues avant et arrière des serveurs dans le cluster.

### <span id="page-49-0"></span>Affichage des informations globales des pools, des disques et des serveurs d'un cluster

Cette section décrit comment afficher les informations globales des pools, des unités et des serveurs d'un cluster à la page « Disk Manager (Gestionnaire de disque) ».

### Procédure

- Etape 1. Connectez-vous à la page « Disk Manager (Gestionnaire de disque) ». Reportez-vous à [« Connexion à la page du gestionnaire de disque » à la page 44](#page-49-1).
- Etape 2. À la page « Disk Manager (Gestionnaire de disque) », les utilisateurs peuvent effectuer l'une ou plusieurs des actions suivantes :
	- Pour afficher les informations d'un pool de stockage, cliquez sur le nom du pool. Les informations du pool s'affichent dans le panneau inférieur gauche.

Remarque : Aucune information ne s'affiche si vous cliquez sur Non-pooled Drives (Unités non regroupées en pool).

• Pour afficher les informations d'une unité, cliquez sur son nom. Les détails de l'unité s'affichent dans le panneau inférieur gauche, et l'unité sélectionné est également mise en évidence dans le panneau Graphical View (Vue graphique) pour indiquer son emplacement réel sur le serveur auquel il appartient.

Remarque : Cliquer sur un emplacement d'unité spécifique dans le panneau Graphical View (Vue graphique) peut également aider les utilisateurs à localiser l'unité dans la liste de disques, avec les détails d'unités affichés en même temps dans le panneau inférieur gauche.

- Pour afficher les informations d'un serveur, cliquez sur le taquet gauche ou droit ou sur un emplacement vide du serveur dans le panneau Graphical View (Vue graphique). Les informations du serveur s'affichent dans le panneau inférieur gauche.
- Pour basculer entre les vues avant et arrière d'un serveur, cliquez sur  $\overrightarrow{=}$  dans l'angle supérieur droit de sa vue graphique.

### <span id="page-50-0"></span>Allumage ou extinction du voyant de localisation d'un serveur

Cette section décrit comment allumer ou éteindre le voyant de localisation d'un serveur à la page « Disk Manager (Gestionnaire de disque) » afin de localiser visuellement le serveur.

### Procédure

- Etape 1. Connectez-vous à la page « Disk Manager (Gestionnaire de disque) ». Reportez-vous à [« Connexion à la page du gestionnaire de disque » à la page 44](#page-49-1).
- Etape 2. Dans le panneau Graphical View (Vue graphique), cliquez sur le taquet gauche ou droit ou sur un emplacement vide du serveur cible. Les détails du serveur s'affichent dans le panneau inférieur gauche.
- Etape 3. Dans le panneau inférieur gauche, cliquez sur Light On (Allumage) ou Light Off (Extinction) pour allumer ou éteindre le voyant de localisation dans l'angle supérieur droit du serveur.
	- Si les utilisateurs cliquent sur Light On (Voyant allumé), le voyant de localisation du serveur s'éclaire en bleu en temps réel dans le panneau Graphical View (Vue graphique).
	- Si les utilisateurs cliquent sur Light Off (Voyant éteint), le voyant de localisation du serveur s'éteint en temps réel dans le panneau Graphical View (Vue graphique).
	- Tout changement d'état du voyant de localisation est synchronisé sur le serveur physique en temps réel, ce qui permet de localiser visuellement le serveur.

### <span id="page-50-1"></span>Allumage ou extinction du voyant de localisation d'une unité

Cette section décrit comment allumer ou éteindre le voyant de localisation d'une unité à la page « Disk Manager (Gestionnaire de disque) » afin de localiser visuellement l'unité.

### Procédure

- Etape 1. Connectez-vous à la page « Disk Manager (Gestionnaire de disque) ». Reportez-vous à [« Connexion à la page du gestionnaire de disque » à la page 44](#page-49-1).
- Etape 2. Dans la liste de disques à gauche, cliquez sur l'unité cible. Les détails de l'unité s'affichent dans le panneau inférieur gauche.
- Etape 3. Dans le panneau inférieur gauche, cliquez sur Light On (Allumage) ou Light Off (Extinction) pour modifier l'état du voyant de localisation dans l'angle inférieur gauche de l'unité.
	- Si les utilisateurs cliquent sur Light On (Voyant allumé), le voyant de localisation de l'unité clignote en jaune en temps réel dans le panneau Graphical View (Vue graphique).
	- Si les utilisateurs cliquent sur Light Off (Voyant éteint), le voyant de localisation de l'unité s'éteint en temps réel dans le panneau Graphical View (Vue graphique).
	- Tout changement d'état du voyant de localisation est synchronisé sur l'unité physique en temps réel, ce qui permet de localiser visuellement l'unité.
	- Actuellement, les unités NVMe ne prennent pas en charge le basculement d'état du voyant de localisation via le gestionnaire de disque.

## <span id="page-51-0"></span>Remplacement d'une unité dans un pool de stockage

Cette section décrit comment remplacer une unité dans un pool de stockage à la page Disk Manager (Gestionnaire de disque).

### Procédure

- Etape 1. Connectez-vous à la page Disk Manager (Gestionnaire de disque). Reportez-vous à [« Connexion à](#page-49-1) [la page du gestionnaire de disque » à la page 44.](#page-49-1)
- Etape 2. Dans la liste de disques à gauche, cliquez sur le nom de l'unité à remplacer dans un pool de stockage.

Les détails de l'unité s'affichent dans le panneau inférieur gauche.

- Etape 3. Dans le panneau inférieur gauche, cliquez sur Replace (Remplacer). L'assistant Replace Drive (Remplacer une unité) s'affiche.
- Etape 4. Retirez l'unité à remplacer du pool de stockage.
	- a. Dans l'onglet Retire from Storage Pool (Retirer du pool de stockage), cliquez sur Yes (Oui) dans la boîte de dialogue de confirmation sous la vue graphique. L'unité sera retiré puis supprimé du pool, ce qui peut prendre un certain temps.
	- b. Cliquez sur Next (Suivant) si un message s'affiche pour indiquer que l'unité a été correctement retirée du pool de stockage.
- Etape 5. Retirez l'unité à remplacer, puis insérez-en une nouvelle.
	- a. (Facultatif) Dans l'onglet Pull Out and Insert (Extraire et insérer), cliquez sur  $\bigcirc$  pour allumer le voyant de localisation du serveur ou de l'unité afin de localiser visuellement l'unité à remplacer.
	- b. Retirez du serveur l'unité à remplacer, puis insérez-en une nouvelle.
	- c. Revenez à l'onglet **Pull Out and Insert** (Extraire et insérer), puis cliquez sur Yes (Oui) dans la boîte de dialogue de confirmation sous Server Location LED (Voyant de localisation du serveur) et Disk Location LED (Voyant d'emplacement du disque).

Remarque : Le processus peut prendre un certain temps. Si le remplacement de l'unité réussit, des informations sur la nouvelle unité s'affichent.

d. Cliquez sur Next (Suivant) si un message s'affiche pour indiquer que l'unité a été correctement remplacée.

La nouvelle unité est automatiquement ajoutée au pool de stockage.

- Etape 6. Dans l'onglet More Operations (Plus d'opérations) cliquez sur  $\odot$  pour lancer immédiatement le rééquilibrage du pool si nécessaire. Cliquez ensuite sur Next (Suivant).
- Etape 7. Sur l'onglet Summary (Récapitulatif), vous pouvez voir le résultat de l'opération. Si les opérations souhaitées sont terminées, cliquez sur Finish (Terminer).

L'unité est remplacée par une nouvelle avec succès.

## <span id="page-51-1"></span>Retrait d'une unité d'un serveur

Cette section décrit comment retirer une unité d'un serveur à la page Disk Manager (Gestionnaire de disque).

### Procédure

- Etape 1. Connectez-vous à la page Disk Manager (Gestionnaire de disque). Reportez-vous à [« Connexion à](#page-49-1) [la page du gestionnaire de disque » à la page 44.](#page-49-1)
- Etape 2. Dans la liste de disques à gauche, cliquez sur le nom de l'unité à retirer. Les détails de l'unité s'affichent dans le panneau inférieur gauche.
- Etape 3. Dans le panneau inférieur gauche, cliquez sur Remove (Retirer). L'assistant Remove Drive (Retirer une unité) s'affiche.
- Etape 4. Effectuez l'une des opérations suivantes :
	- Si l'unité à retirer ne se trouve pas dans un pool de stockage, cliquez directement sur **Next** (Suivant) et passez à [Etape 5 à la page 47](#page-52-1).
	- Si l'unité à retirer se trouve dans un pool de stockage, poursuivez les étapes suivantes.
	- a. Dans l'onglet Retire from Storage Pool (Retirer du pool de stockage), cliquez sur Yes (Oui) dans la boîte de dialogue de confirmation sous la vue graphique. L'unité sera retiré puis supprimé du pool, ce qui peut prendre un certain temps.
	- b. Cliquez sur Next (Suivant) si un message s'affiche pour indiquer que l'unité a été correctement retirée du pool de stockage.
- <span id="page-52-1"></span>Etape 5. Retirez l'unité du serveur.
	- a. (Facultatif) Dans l'onglet Pull Out (Extraire), cliquez  $\bigcirc$  pour allumer le voyant de localisation du serveur ou de l'unité afin de localiser visuellement l'unité à retirer.
	- b. Supprimez l'unité du serveur.
	- c. Retournez sur l'onglet Pull Out (Extraire), et cliquez sur Next (Suivant).
- Etape 6. Sur l'onglet **Summary** (Récapitulatif), vous pouvez voir le résultat de l'opération. Si les opérations souhaitées sont terminées, cliquez sur Finish (Terminer).

L'unité est correctement retirée du serveur.

## <span id="page-52-0"></span>Ajout d'une unité à un pool de stockage

Cette section décrit comment ajouter une unité absente du pool à un pool de stockage à la page Disk Manager (Gestionnaire de disque).

### Procédure

- Etape 1. Connectez-vous à la page Disk Manager (Gestionnaire de disque). Reportez-vous à [« Connexion à](#page-49-1)  [la page du gestionnaire de disque » à la page 44.](#page-49-1)
- Etape 2. Dans la liste de disques à gauche, cliquez sur le nom de l'unité à ajouter au pool de stockage. Les détails de l'unité s'affichent dans le panneau inférieur gauche.
- Etape 3. Dans le panneau inférieur gauche, cliquez sur Add to Pool (Ajouter au pool). L'assistant Add Drive to Pool (Ajouter une unité au pool) s'affiche.
- Etape 4. Sélectionnez le pool cible.
	- a. Sélectionnez un pool cible dans la liste déroulante Select a pool (Sélectionner un pool), puis cliquez sur Add (Ajouter).
	- b. Cliquez sur Next (Suivant) si un message s'affiche pour indiquer que l'unité a été correctement ajoutée au pool de stockage.
- Etape 5. Dans l'onglet More operation (Plus d'opérations), cliquez sur vour lancer immédiatement le rééquilibrage du pool si nécessaire. Cliquez ensuite sur Next (Suivant).
- Etape 6. Sur l'onglet **Summary** (Récapitulatif), vous pouvez voir le résultat de l'opération. Si les opérations souhaitées sont terminées, cliquez sur Finish (Terminer).

L'unité a été correctement ajoutée au pool de stockage.

## Utilisation du tableau de bord de cluster Lenovo

Une fois connecté à Lenovo XClarity Integrator, les utilisateurs peuvent afficher l'état de tous les serveurs Lenovo gérés, leurs blocs d'alimentation, leurs ventilateurs, leur cohérence du microprogramme, les dernières alertes actives, ainsi que la consommation d'énergie et la température des nœuds de cluster via le tableau de bord de cluster Lenovo.

Les zones suivantes s'affichent à la page « Dashboard (Tableau de bord) » :

- Servers (Serveurs) : reportez-vous à [« Gestion des nœuds de cluster » à la page 48.](#page-53-0)
- Alerts (Alertes) : Reportez-vous à [« Gestion des alertes » à la page 48.](#page-53-1)
- Firmware Consistency (Cohérence du microprogramme) : Reportez-vous à [« Gestion de la cohérence du](#page-54-0)  [microprogramme » à la page 49](#page-54-0).
- Cluster Power Consumption (Consommation d'énergie du cluster) : reportez-vous à [« Gestion de la](#page-54-1)  [consommation d'énergie du cluster » à la page 49.](#page-54-1)
- System Temperature (Inlet) (Température du système [température d'entrée]) : reportez-vous à [« Gestion de la température du système » à la page 49](#page-54-2).
- Power Supplies (Blocs d'alimentation) : reportez-vous à [« Gestion des blocs d'alimentation » à la page](#page-54-3) [49](#page-54-3).
- Processor Cores (Cœurs de processeur) : reportez-vous à [« Gestion des cœurs de processeur » à la](#page-69-0) [page 64.](#page-69-0)
- Fans (Ventilateurs) : Reportez-vous à [« Gestion des ventilateurs » à la page 50.](#page-55-0)

## <span id="page-53-0"></span>Gestion des nœuds de cluster

La zone Servers (Serveurs) affiche l'état global de tous les nœuds de cluster.

Les utilisateurs peuvent effectuer une ou plusieurs des actions suivantes :

- Pour afficher le nœud de cluster en état « Critique », « Avertissement », « Normal », ou « Inconnu », cliquez sur le nombre dans la colonne État.
- Pour afficher l'état global de tous les nœuds de cluster, ou gérer les nœuds de cluster :
	- 1. Cliquez sur VIEW ALL (AFFICHER TOUT). La page « Servers (Serveurs) » s'affiche.
	- 2. À la page « Servers (Serveurs) », les utilisateurs peuvent effectuer l'une ou plusieurs des actions suivantes :
		- Pour lancer le contrôle à distance d'un nœud de cluster, sélectionnez un nœud de cluster, puis cliquez sur Launch Remote Control (Lancer le contrôle à distance).

Remarque : Cette action n'est pas prise en charge en mode gestion du système d'exploitation natif.

- Pour consulter les alertes d'un nœud de cluster, cliquez sur l'état d'intégrité de ce nœud.
- Pour consulter les informations globales d'un nœud de cluster, cliquez sur le nom d'hôte BMC de ce nœud.
- Pour afficher des informations supplémentaires sur les nœuds de cluster, cliquez sur Customize Columns (Personnaliser les colonnes) à la page « Servers (Serveurs) », sélectionnez une ou plusieurs colonnes à afficher, puis revenez à la page « Servers (Serveurs) ».

## <span id="page-53-1"></span>Gestion des alertes

La zone Alerts (Alertes) affiche les trois dernières alertes de tous les nœuds de cluster.

Les utilisateurs peuvent effectuer une ou plusieurs des actions suivantes :

- Pour afficher les dernières alertes, cliquez sur le lien ID d'événement (ID message).
- Pour afficher toutes les alertes des nœuds de cluster :
	- 1. Cliquez sur VIEW ALL (AFFICHER TOUT). La page « Alerts (Alertes) » s'affiche.
	- 2. À la page « Alerts (Alertes) », les utilisateurs peuvent effectuer l'une ou plusieurs des actions suivantes :
- Pour afficher les détails d'une alerte, cliquez dessus.
- Pour exporter les informations sur les alertes dans un fichier CSV, cliquez sur Export (Exporter).
- Pour afficher des informations supplémentaires sur les alertes, cliquez sur Customize Columns (Personnaliser les colonnes) à la page « Alerts (Alertes) », sélectionnez une ou plusieurs colonnes cibles, puis revenez à la page « Alerts (Alertes) ».

### <span id="page-54-0"></span>Gestion de la cohérence du microprogramme

La zone Firmware Consistency (Cohérence du microprogramme) indique si les versions du microprogramme des nœuds de cluster sont identiques.

Pour afficher le rapport de cohérence du microprogramme, cliquez sur VIEW DETAILS (AFFICHER LES DÉTAILS).

### Remarques :

- Il est recommandé que tous les nœuds de cluster utilisent le microprogramme de la même version dans les mêmes contrôleurs de composant matériel.
- Le rapport de cohérence du microprogramme affiche les versions de microprogramme BMC, UEFI, HBA et Stockage NIC, qui sont les indicateurs de cohérence pour le cluster hyperconvergé. Les versions de microprogramme BMC et UEFI sont les indicateurs de cohérence pour le cluster de basculement. Si les modèles BMC, UEFI, HBA et Stockage NIC ne sont pas configurés dans les nœuds de cluster cibles, ou si les versions de microprogramme sont N/A ou non disponibles, les versions de microprogramme ne sont pas cohérentes entre les nœuds de cluster.
- Pour chaque contrôleur de composant matériel, la version de microprogramme de base par défaut est celle qui compte le plus. Les utilisateurs peuvent sélectionner n'importe laquelle en tant que valeur de référence.

Pour mettre à jour le microprogramme pour les nœuds de cluster, voir [« Mise à jour du microprogramme/des](#page-55-1) [pilotes pour les nœuds de cluster » à la page 50](#page-55-1).

## <span id="page-54-1"></span>Gestion de la consommation d'énergie du cluster

La zone Cluster Power Consumption (Consommation d'énergie du cluster) affiche la consommation d'énergie moyenne des nœuds de cluster.

Les utilisateurs peuvent cliquer sur l'onglet Cluster Power Consumption (Consommation d'énergie du cluster) pour afficher la consommation d'énergie moyenne des nœuds de cluster.

## <span id="page-54-2"></span>Gestion de la température du système

La zone System Temperature (Inlet) (Température du système [température d'entrée]) affiche la température moyenne des nœuds du cluster.

Les utilisateurs peuvent effectuer une ou plusieurs des actions suivantes :

- Pour afficher la température moyenne des nœuds de cluster, cliquez sur l'onglet System Temperature (Inlet) (Température du système [température d'entrée]).
- Pour basculer entre Celsius et Fahrenheit, cliquez sur l'onglet System Temperature (Inlet) (Température

du système [température d'entrée]), puis cliquez sur le bouton de température but

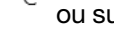

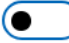

dans le coin supérieur droit.

## <span id="page-54-3"></span>Gestion des blocs d'alimentation

La section Power Supplies (Blocs d'alimentation) affiche l'état général des blocs d'alimentation de tous les nœuds de cluster.

Les utilisateurs peuvent effectuer une ou plusieurs des actions suivantes :

- Pour afficher les blocs d'alimentation dans les états « Critique », « Avertissement », « Normal », ou « Inconnu », cliquez sur le nombre dans la colonne État.
- Pour afficher l'état général des blocs d'alimentation de tous les nœuds de cluster :
	- 1. Cliquez sur VIEW ALL (AFFICHER TOUT). La page « Power Supplies (Blocs d'alimentation) » s'affiche.
	- 2. À la page « Power Supplies (Blocs d'alimentation) », les utilisateurs peuvent effectuer l'une ou plusieurs des actions suivantes :
		- Pour consulter les informations globales d'un nœud de cluster, cliquez sur le nom d'hôte BMC de ce nœud.
		- Pour consulter l'état d'intégrité du bloc d'alimentation d'un nœud de cluster, cliquez sur l'état de ce nœud de cluster.
		- Pour afficher des informations supplémentaires sur les blocs d'alimentation, cliquez sur Customize Columns (Personnaliser les colonnes) à la page « Power Supplies (Blocs d'alimentation) », sélectionnez une ou plusieurs colonnes cibles, puis revenez à la page « Power Supplies (Blocs d'alimentation) ».

## <span id="page-55-0"></span>Gestion des ventilateurs

La zone Fans (Ventilateurs) affiche l'état global de tous ventilateurs des nœuds de cluster.

Les utilisateurs peuvent effectuer une ou plusieurs des actions suivantes :

- Pour afficher les ventilateurs en état « Critique », « Avertissement », « Normal », ou « Inconnu », cliquez sur le nombre dans la colonne État.
- Pour afficher l'état général des ventilateurs de tous les nœuds de cluster :
	- 1. Cliquez sur VIEW ALL (AFFICHER TOUT). La page « Fans (Ventilateurs) » s'affiche.
	- 2. À la page « Fans (Ventilateurs) », les utilisateurs peuvent effectuer l'une ou plusieurs des actions suivantes :
		- Pour consulter les informations globales d'un nœud de cluster, cliquez sur le nom d'hôte BMC de ce nœud.
		- Pour consulter l'état d'intégrité du ventilateur d'un nœud de cluster, cliquez sur l'état de ce nœud de cluster.
		- Pour afficher des informations supplémentaires sur les ventilateurs, cliquez sur Customize Columns (Personnaliser les colonnes) à la page « Fans (Ventilateurs) », sélectionnez une ou plusieurs colonnes cibles, puis revenez à la page « Fans (Ventilateurs) ».

### <span id="page-55-1"></span>Mise à jour du microprogramme/des pilotes pour les nœuds de cluster

Pour Windows Admin Center 1910, les solutions gestionnaire de cluster de basculement et gestionnaire de cluster hyperconvergé sont combinés à la solution gestionnaire de cluster. Cette section décrit comment exécuter un travail de mise à jour du microprogramme/pilote sur des nœuds de cluster dans le gestionnaire de cluster à l'aide de Best Recipes (Recommended) (Valeurs recommandées [recommandé]), Compliance Policies (Stratégies de conformité) ou Latest Updates (Mises à jour les plus récentes). Le volet Updates (Mises à jour) affiche les valeurs recommandées, les mises à jour les plus récentes, la cohérence du cluster, ainsi que les journaux de mise à jour du microprogramme et des pilotes.

Les fonctionnalités suivantes sont prises en charge dans le volet Updates (Mises à jour) :

### • Best Recipes (Recommended) (Valeurs recommandées [recommandé])

Les meilleures valeurs recommandées sont également une stratégie de conformité, mais inclut des mises à jour du microprogramme et de pilote. Cette méthode n'autorise pas les utilisateurs à sélectionner une partie des valeurs recommandées pour la mise à jour. Tous les composants des valeurs recommandées seront mis à jour pour tous les serveurs d'un cluster.

Cette fonction est prise en charge uniquement par des modèles de serveur spécifiques. Consultez [Fonctions prises en charge par certains modèles de serveur](#page-8-0).

Pour plus d'informations sur les meilleures valeurs recommandées, voir Valeurs recommandées nœud [certifié ThinkAgile MX](https://support.lenovo.com/us/en/solutions/HT507406).

• Compliance Policies (Stratégies de conformité)

Si une stratégie de conformité est utilisée, les utilisateurs peuvent toujours déterminer quels composants de la stratégie mettre à jour pour un serveur spécifique ou tous les serveurs d'un cluster. Cela est uniquement disponible lorsque le serveur est géré par Lenovo XClarity Administrator.

• Latest Updates (Mises à jour les plus récentes)

Cette méthode n'utilise aucune stratégie et les utilisateurs doivent sélectionner une version cible pour chaque composant à mettre à jour. La version cible doit être ultérieure à la version actuellement installée.

• Cluster Consistency (Cohérence du cluster)

Le volet Cluster Consistency (Cohérence du cluster) sert à vérifier la cohérence des versions du microprogramme pour plusieurs nœuds du cluster.

• Update Logs (Mettre à jour les journaux)

Le volet Update Logs (Mettre à jour les journaux) prend en charge la suppression, l'annulation ou la nouvelle tentative de mise à jour des travaux actuels des nœuds de cluster ou serveurs en cours.

### Procédure

- Etape 1. Connectez-vous à Lenovo XClarity Integrator dans le gestionnaire de cluster. Reportez-vous à [« Connexion à Lenovo XClarity Integrator dans le gestionnaire de cluster » à la page 41.](#page-46-1)
- Etape 2. Effectuez l'une des opérations suivantes :
	- Assurez-vous que le serveur cible est géré. Dans le volet Menu de la page « Lenovo Server (Serveur Lenovo) », cliquez sur Updates (Mises à jour).

### Remarques :

- Les utilisateurs peuvent consulter [« Gestion de nœuds de cluster avec Lenovo XClarity](#page-46-0)  [Administrator » à la page 41](#page-46-0) et [« Gestion de nœuds de cluster sans Lenovo XClarity](#page-48-0) [Administrator » à la page 43](#page-48-0).
- La fonction Compliance Policies (Stratégies de conformité) est uniquement prise en charge lors de la gestion d'un serveur avec Lenovo XClarity Administrator.
- $\bullet$   $\dot{\;}$  a page de serveur, dans le panneau de navigation de gauche, cliquez sur Lenovo XClarity Integrator — Compliance and Updates (Lenovo XClarity Integrator — Conformité et mises à jour) ou  $X\mathbb{C}$ .
- Etape 3. Dans le volet Updates (Mises à jour), sélectionnez au moins l'une des méthodes de mise à jour suivantes :
	- Pour affecter les meilleures valeurs recommandées pour les mises à jour de microprogramme/ pilote :
		- 1. Cliquez sur Best Recipes (Recommended) (Valeurs recommandées [recommandé]).
		- 2. Sélectionnez la valeur recommandée depuis la liste déroulante, puis effectuez l'une des actions suivantes :
			- Pour afficher les mises à jour du microprogramme/du pilote dans la valeur recommandées, cliquez sur Show Best Recipe Definition (Afficher la définition de la valeur recommandée).
			- Pour actualiser la valeur, cliquez sur Refresh Best Recipe (Actualiser les valeurs recommandées).
			- Pour afficher les mises à jour du microprogramme/du pilote pertinentes, cliques sur  $\geq$ à l'avant d'un périphérique.

### Remarques :

– Si Compliance (Conformité) est Compliant (Conforme) pour un composant, la version installée est déjà identique ou même supérieure à la version de mise à jour cible de la stratégie. Par conséquent, il est recommandé de mettre à jour les

composants pour lesquels Compliance (Conformité) est Not Compliant (Non conforme).

- Le tableau affiche uniquement les composants définis dans les meilleures valeurs recommandées.
- 3. Cliquez sur Install Updates (Installer les mises à jour)
- Pour affecter une stratégie de conformité pour les mises à jour de microprogramme :
	- 1. Cliquez sur Compliance Policies (Stratégies de conformité)
		- 2. Sélectionnez une stratégie dans la liste déroulante.

- Les utilisateurs peuvent cliquer sur Show Compliance Policy Definition (Afficher la définition de la règle de conformité) pour afficher les mises à jour du microprogramme dans la stratégie.
- Les utilisateurs peuvent cliquer sur  $\overrightarrow{\phantom{a}}$  à l'avant de l'appareil pour afficher les mises à jour du microprogramme qui s'y appliquent dans la stratégie. Si **Compliance** (Conformité) est Compliant (Conforme) pour un composant, la version installée est déjà identique ou même supérieure à la version de mise à jour cible de la stratégie. Par conséquent, il est recommandé de mettre à jour les composants pour lesquels Compliance (Conformité) est Not Compliant (Non conforme).
- 3. Cliquez sur Install Updates (Installer les mises à jour)
- Pour sélectionner une version cible pour chaque composant à mettre à jour :
	- 1. Cliquez sur Latest Updates (Mises à jour les plus récentes).
	- 2. Effectuez l'une des opérations suivantes :
		- Pour afficher la mise à jour du microprogramme et du pilote la plus récente, cliquez sur Reload local repository (Recharger le référentiel local).
		- Pour effectuer des mises à jour du microprogramme et des pilotes, sélectionnez un catalogue cible ou un module de mise à jour cible, puis cliquez sur Install Updates (Installer les mises à jour).
		- Pour gérer le référentiel local, cliquez sur Manage local repository (Gérer le référentiel local), puis effectuez l'une des actions suivantes :
			- Pour actualiser le catalogue, sélectionnez un ou plusieurs catalogues cibles, puis cliquez sur Refresh Catalog (Actualiser le catalogue).
			- Pour télécharger les modules de mise à jour, sélectionnez un ou plusieurs catalogues ou modules de mise à jour cibles, puis cliquez sur Download (Télécharger).
			- Pour supprimer les modules de mise à jour, sélectionnez un ou plusieurs types de machine ou modules de mise à jour cibles, puis cliquez sur Delete (Supprimer).
			- Pour filtrer les mises à jour de microprogramme ou les mises à jour de pilote uniquement, cliquez sur Firmware & Driver (Microprogramme et pilote), puis sélectionnez Firmware (MIcroprogramme) ou Driver (Pilote).
			- Pour filtrer les mises à jour pour Windows ou Linux uniquement, cliquez sur Windows & Linux (Windows et Linux) et sélectionnez Windows ou Linux.
- Pour vérifier la cohérence des versions du microprogramme pour plusieurs nœuds du cluster, cliquez sur Cluster Consistency (Cohérence du cluster), puis sélectionnez une base pour que BMC et UEFI vérifient la cohérence de la version du microprogramme.
- Pour supprimer, annuler ou relancer les travaux de mise à jour des clusters ou des serveurs en cours :
	- 1. Cliquez sur Update Logs (Mettre à jour les journaux).
	- 2. Effectuez l'une des opérations suivantes :
		- Pour supprimer le travail de mise à jour, sélectionnez un ou plusieurs travaux de mise à jour, puis cliquez sur Delete (Supprimer).
		- Pour annuler le travail de mise à jour, sélectionnez un ou plusieurs travaux de mise à jour prévus, puis cliquez sur Cancel (Annuler).
- Pour relancer le travail de mise à jour, sélectionnez un travail de mise à jour présentant l'état Failed (Échec), Stopped (Arrêté) ou Cancelled (Annulé), puis cliquez sur Retry (Réessayer).
- Etape 4. Sur l'onglet Update Selection (Mettre à jour la sélection), sélectionnez ou désélectionnez les composants à mettre à jour.
	- a. Sélectionnez ou désélectionnez les composants à mettre à jour dans le volet Select Items (Sélectionner les éléments).

### Remarques :

• Les utilisateurs peuvent cliquer sur  $\leq$  dans le coin supérieur droit du volet Select Items (Sélectionner les éléments) pour étendre le volet Preview (Aperçu), ou peuvent cliquer

sur  $\times$  pour supprimer un élément.

- Les opérations sur les volets Select Items (Sélectionner les éléments) et Preview (Aperçu) synchronisées en temps réel.
- b. (Facultatif) Pour mettre à jour le microprogramme/les pilotes des éléments sélectionnés, même si la version installée est déjà à jour ou ultérieure à la version cible de la mise à jour, activez Forced update (Mise à jour forcée).

### Remarques :

- Il n'est pas autorisé d'appliquer le microprogramme ou des pilotes des versions antérieures aux options, cartes et unités de disque de l'appareil.
- La mise à jour forcée est disponible uniquement lorsque Compliance Policy (Règle de conformité) est utilisé.
- c. Cliquez sur Next (Suivant).
- Etape 5. Sur l'onglet Update Download (Téléchargement de mise à jour), téléchargez ou importez les modules de mise à jour comme nécessaire, puis cliquez sur Next (Suivant).
- Etape 6. Dans l'onglet Clustered Roles Migration (Migration de rôles en cluster), cliquez sur Next (Suivant).

Attention : Les rôles du cluster ne peuvent pas être migrés lorsque le cluster ne comprend qu'un seul nœud de serveur ; sinon, tous les rôles du cluster en cours d'exécution, y compris les machines virtuelles en cluster et hors cluster, seront interrompus après le redémarrage du nœud de serveur.

Remarque : La migration de rôles en cluster est automatiquement activée sur tous les serveurs dans le cluster.

La migration de rôles en cluster réalise les tâches suivantes :

- 1. Place un nœud de cluster en mode de maintenance et déplace les rôles en cluster hors du nœud.
- 2. Installe les mises à jour du système.
- 3. Effectue un redémarrage.
- 4. Permet de sortir le nœud du mode de maintenance et de restaurer les rôles en cluster sur le nœud.
- 5. Passe au prochain nœud de cluster.
- Etape 7. Sur l'onglet OS Credential (Données d'identification du système d'exploitation), cliquez sur Credential needed (Données d'identification requises) pour entrer le compte, le nom d'utilisateur et le mot de passe d'un compte administrateur Windows, puis cliquez sur Next (Suivant).

- Pour le nœud du cluster, le compte doit être le compte de domaine Active Directory inclus dans le groupe Administrateurs local.
- Pour le serveur hors cluster, le compte doit être le compte de domaine Active Directory inclus dans le groupe Administrateurs local, ou le compte d'administrateur intégré.
- Les données d'identification du système d'exploitation sont requises si une ou plusieurs des opérations suivantes sont requises :
	- Mise à jour du microprogramme/pilote dans le mode gestion du système d'exploitation natif
	- Migration de rôles en cluster
- Etape 8. Sur l'onglet **Options**, saisissez le nom et le planning du travail de mise à jour. Cliquez ensuite sur Next (Suivant).
- Etape 9. Sur l'onglet **Summary** (Récapitulatif), vérifiez les informations sur le travail de mise à jour, y compris les composants à mettre à jour, le nom du travail, le planning et la stratégie affectée, le cas échéant.
- Etape 10. Cliquez sur Submit (Soumettre).

Le système accède ensuite à la page « Persistent Job (Travail persistant) », où les utilisateurs peuvent vérifier l'état du travail de mise à jour.

### Remarques :

- Si vous fermez la page « Persistent Job (Travail persistant) » ou si l'assistant de mise à jour est fermé, le système revient à la page affichée avant l'ouverture de l'assistant de mise à jour.
- Pour afficher l'historique des mises à jour depuis une extension, reportez-vous à [« Affichage des travaux](#page-32-0)  [persistants » à la page 27](#page-32-0).

### Mise à jour du microprogramme/des pilotes lors de la création d'un cluster Azure Stack HCI

Lenovo XClarity Integrator est intégré à la solution Azure Stack HCI de Microsoft afin de fournir un snap-in pour les mises à jour de pilote et de microprogramme. Lors de la création d'un cluster Azure Stack HCI dans Windows Admin Center, les utilisateurs peuvent mettre à jour le microprogramme et les pilotes des nœuds de cluster.

Pour mettre à jour les microprogramme/pilotes des nœuds de cluster Azure Stack HCI, procédez comme suit :

- 1. Connectez-vous à la page Install hardware updates (Installer des mises à jour matérielles) fournie par Lenovo. Reportez-vous à [« Connexion à la page Installation des mises à jour matérielles » à la page 54.](#page-59-0)
- 2. Sélectionnez une méthode de gestion si nécessaire. Reportez-vous à [« Gestion de nœuds de cluster](#page-60-0) [Azure Stack HCI avec Lenovo XClarity Administrator » à la page 55](#page-60-0) ou [« Gestion de nœuds de cluster](#page-61-0)  [Azure Stack HCI sans Lenovo XClarity Administrator » à la page 56.](#page-61-0)
- 3. Effectuez les mises à jour de microprogramme/pilote sur les nœuds de cluster. Reportez-vous à « Mise à [jour du microprogramme/des pilotes pour les nœuds de cluster Azure Stack HCI » à la page 57](#page-62-0).

## <span id="page-59-0"></span>Connexion à la page Installation des mises à jour matérielles

Pour mettre à jour le microprogramme et les pilotes pour les nœuds de cluster lors de la création d'un cluster Azure Stack HCI dans Windows Admin center, connectez-vous d'abord à la page « Install hardware updates (Installer les mises à jour matérielles) ».

### Procédure

Etape 1. Connectez-vous à Windows Admin Center.

- Etape 2. À la page « All Connections (Toutes les connexions) », cliquez sur Add (Ajouter). La page « Add or create resources (Ajouter ou créer des ressources) » s'affiche.
- Etape 3. Dans le volet Server clusters (Clusters de serveur), cliquez sur Create new (Créer nouveau).
- Etape 4. Cliquez sur Azure Stack HCI (Azure Stack HCI). La page « Deploy an Azure Stack HCI cluster (Déployer un cluster Azure Stack HCI) » s'affiche.
- Etape 5. Terminez les opérations sur les onglets 1.1 Check the prerequisites (1.1 Vérifier les prérequis), 1.2 Add servers (1.2 Ajouter des serveurs), 1.3 Join a domain (1.3 Rejoindre un domaine), 1.4 Install features (1.4 Installer des fonctions), et 1.5 Install updates (1.5 Installer des mises à jour) comme nécessaire.

L'onglet 1.6 Install hardware updates (1.6 Installer des mises à jour matérielles) s'affiche.

Etape 6. Sur l'onglet 1.6 Install hardware updates (1.6 Installer des mises à jour matérielles), cliquez sur Get updates (Obtenir des mises à jour).

Les utilisateurs peuvent ensuite sélectionner une méthode de gestion requise ou exécuter des mises à jour de microprogramme/pilote sur les nœuds de cluster. Reportez-vous à [« Gestion de nœuds de cluster Azure](#page-60-0)  [Stack HCI avec Lenovo XClarity Administrator » à la page 55](#page-60-0) ou [« Gestion de nœuds de cluster Azure Stack](#page-61-0) [HCI sans Lenovo XClarity Administrator » à la page 56](#page-61-0).

## <span id="page-60-0"></span>Gestion de nœuds de cluster Azure Stack HCI avec Lenovo XClarity Administrator

Après avoir accédé à la page Solution updates (Mises à jour de solution) dans Windows Admin Center, un message indiquant qu'un ou plusieurs serveurs ne sont actuellement pas gérés par un serveur de gestion peut s'afficher. Cette section décrit comment gérer les nœuds de cluster Azure Stack HCI avec Lenovo XClarity Administrator lors de la création d'un cluster Azure Stack HCI

Si tous les Lenovo XClarity Administrators qui gèrent ces serveurs sont connectés, cette page ne s'affiche pas.

### Procédure

- Etape 1. Connectez-vous à la page Solution updates (Mises à jour de solution). Reportez-vous à [« Connexion à la page Installation des mises à jour matérielles » à la page 54.](#page-59-0)
- Etape 2. Sélectionnez Lenovo XClarity Administrator.
- Etape 3. Les utilisateurs peuvent effectuer une ou plusieurs des actions suivantes :
	- Pour se connecter à un Lenovo XClarity Administrator actuellement enregistré :
		- 1. Sélectionnez Connect to a registered XClarity Administrator management server (Connexion à un serveur de gestion enregistré de XClarity Administrator).
		- 2. Sélectionnez l'adresse IP d'un Lenovo XClarity Administrator dans la liste déroulante.
		- 3. Cliquez sur Connect (Connexion).

Le volet Connect to Lenovo XClarity Administrator (Se connecter à Lenovo XClarity Administrator) s'affiche à droite.

- 4. Saisissez le nom d'utilisateur et le mot de passe. Assurez-vous que l'utilisateur fourni satisfait aux exigences relatives au privilège d'utilisateur et au rôle et dispose de suffisamment de droits pour effectuer les opérations souhaitées.
- 5. Cliquez sur Submit (Soumettre).

Remarque : Si un ou plusieurs Lenovo XClarity Administrators sont connectés, les utilisateurs peuvent sélectionner un Lenovo XClarity Administrator pour gérer le serveur.

- Pour gérer les nœuds avec un Lenovo XClarity Administrator connecté :
	- 1. Sélectionnez Add nodes to a connected XClarity Administrator management server (Ajouter des nœuds à un serveur de gestion connecté de XClarity Administrator).
	- 2. Sélectionnez l'adresse IP d'un Lenovo XClarity Administrator connecté dans la liste déroulante.
	- 3. Cliquez sur Add to (Ajouter à).

Le volet Manage Lenovo Rack or Tower Servers (Gérer le Rack Lenovo ou les serveurs au format tour) s'affiche à droite.

4. Saisissez une adresse IP BMC, cliquez sur l'icône d'ajout  $+$ , puis saisissez une autre adresse IP BMC. Répétez cette étape jusqu'à ce que tous les serveurs rack ou serveurs au format tour soient ajoutés. Saisissez ensuite le nom d'utilisateur et le mot de passe.

Remarque : Il est recommandé de gérer tous les nœuds de cluster avec le même Lenovo XClarity Administrator.

- 5. Cliquez sur Manage (Gérer).
- Pour se connecter à un nouveau Lenovo XClarity Administrator :
	- 1. Sélectionnez Connect to a new XClarity Administrator management server (Se connecter à un nouveau serveur de gestion enregistré de XClarity Administrator) :
	- 2. Cliquez sur Add (Ajouter).

Le volet Connect to Lenovo XClarity Administrator (Se connecter à Lenovo XClarity Administrator) s'affiche à droite.

- 3. Saisissez l'adresse IP, le nom d'utilisateur et le mot de passe. Assurez-vous que l'utilisateur fourni satisfait aux exigences relatives au privilège d'utilisateur et au rôle et dispose de suffisamment de droits pour effectuer les opérations souhaitées.
- 4. Cliquez sur Submit (Soumettre).
- Pour déconnecter un Lenovo XClarity Administrator connecté :
	- 1. Sélectionnez Disconnect a connected XClarity Administrator management server (Déconnecter un serveur de gestion enregistré de XClarity Administrator).
	- 2. Sélectionnez l'adresse IP d'un Lenovo XClarity Administrator dans la liste déroulante.
	- 3. Cliquez sur Disconnect (Déconnexion).

Une fenêtre d'avertissement s'affiche pour que les utilisateurs puissent confirmer l'opération.

4. Cliquez sur Yes (Oui).

## <span id="page-61-0"></span>Gestion de nœuds de cluster Azure Stack HCI sans Lenovo XClarity Administrator

Après avoir accédé à la page « Solution updates (Mises à jour de solution) » dans Windows Admin Center, un message indiquant qu'un ou plusieurs serveurs ne sont actuellement pas gérés par un serveur de gestion peut s'afficher. Cette section décrit comment gérer les nœuds de cluster Azure Stack HCI sans Lenovo XClarity Administrator, c'est à dire via la gestion du système d'exploitation natif, lors de la création d'un cluster Azure Stack HCI

La gestion du système d'exploitation natif permet de gérer le matériel lorsqu'aucun Lenovo XClarity Administrator n'est disponible. Pour utiliser cette fonction, connectez-vous à l'interface utilisateur graphique Web XCC et activez IPMI sur accès KCS, Ethernet sur USB et REST/CIM sur HTTPS.

Remarque : Si tous les Lenovo XClarity Administrators qui gèrent ces serveurs sont connectés, cette page ne s'affiche pas.

### Procédure

- Etape 1. Connectez-vous à la page « Solution updates (Mises à jour de solution) ». Reportez-vous à [« Connexion à la page Installation des mises à jour matérielles » à la page 54](#page-59-0).
- Etape 2. Sélectionnez Native OS Management (Gestion du système d'exploitation natif).
- Etape 3. Cliquez sur Take Me There (Emmenez-moi là). La boîte de dialogue To enable Native OS Management (Pour activer la gestion du système d'exploitation natif) s'affiche.
- Etape 4. Cliquez sur OK pour continuer.

La boîte de dialogue *Initializing applet* (Initialisation de l'applet) s'affiche. L'accès aux informations détaillées de la gestion du système d'exploitation natif initiale prend plusieurs minutes.

Etape 5. Après l'initialisation, la page « System Update (Mise à jour de système) » s'affiche pour aider les utilisateurs à effectuer des mises à jour de microprogramme/pilote pour les nœuds de cluster.

Remarque : La gestion du système d'exploitation natif est inapplicable aux serveurs ThinkServer et ThinkSystem SR635/SR655. Pour les serveurs activés avec Storage Spaces Direct, la gestion du système d'exploitation natif est désactivée par défaut. Pour activer la gestion du système d'exploitation natif pour les serveurs activés avec Storage Spaces Direct, reportez-vous à [« Configuration de la gestion du système](#page-17-0)  [d'exploitation natif » à la page 12](#page-17-0).

### <span id="page-62-0"></span>Mise à jour du microprogramme/des pilotes pour les nœuds de cluster Azure Stack HCI

Lors de la création d'un cluster Azure Stack HCI dans Windows Admin Center, les utilisateurs peuvent mettre à jour le microprogramme et les pilotes pour les nœuds de cluster à l'aide de Best Recipes (Recommended) (Valeurs recommandées [recommandé]), Compliance Policies (Stratégies de conformité) ou Latest Updates (Mises à jour les plus récentes).

Les fonctionnalités suivantes sont prises en charge dans le volet Updates (Mises à jour) :

### • Best Recipes (Recommended) (Valeurs recommandées [recommandé])

Les meilleures valeurs recommandées sont également une stratégie de conformité, mais inclut des mises à jour du microprogramme et de pilote. Cette méthode n'autorise pas les utilisateurs à sélectionner une partie des valeurs recommandées pour la mise à jour. Tous les composants des valeurs recommandées seront mis à jour pour tous les serveurs d'un cluster.

Cette fonction est prise en charge uniquement par des modèles de serveur spécifiques. Consultez [Fonctions prises en charge par certains modèles de serveur](#page-8-0).

Pour plus d'informations sur les meilleures valeurs recommandées, voir [Valeurs recommandées nœud](https://support.lenovo.com/us/en/solutions/HT507406)  [certifié ThinkAgile MX](https://support.lenovo.com/us/en/solutions/HT507406).

### • Compliance Policies (Stratégies de conformité)

Si une stratégie de conformité est utilisée, les utilisateurs peuvent toujours déterminer quels composants de la stratégie mettre à jour pour un serveur spécifique ou tous les serveurs d'un cluster. Cela est uniquement disponible lorsque le serveur est géré par Lenovo XClarity Administrator.

• Latest Updates (Mises à jour les plus récentes)

Cette méthode n'utilise aucune stratégie et les utilisateurs doivent sélectionner une version cible pour chaque composant à mettre à jour. La version cible doit être ultérieure à la version actuellement installée.

• Update Logs (Mettre à jour les journaux)

Le volet Update Logs (Mettre à jour les journaux) prend en charge la suppression, l'annulation ou la nouvelle tentative de mise à jour des travaux actuels des nœuds de cluster ou serveurs en cours.

### Procédure

- Etape 1. Connectez-vous à la page « Solution updates (Mises à jour de solution) ». Reportez-vous à [« Connexion à la page Installation des mises à jour matérielles » à la page 54.](#page-59-0)
- Etape 2. Assurez-vous que tous les nœuds de cluster sont gérés. Reportez-vous à [« Gestion de nœuds de](#page-60-0)  [cluster Azure Stack HCI avec Lenovo XClarity Administrator » à la page 55](#page-60-0) ou [« Gestion de nœuds](#page-61-0)  [de cluster Azure Stack HCI sans Lenovo XClarity Administrator » à la page 56.](#page-61-0) L'assistant de mise à jour système s'affiche.

Remarque : Dans l'assistant de mise à jour système, les utilisateurs peuvent synchroniser

l'inventaire en cliquant sur  $\sim$  dans le coin supérieur droit pour synchroniser l'inventaire. Cette fonction est la même que [« Synchronisation de l'inventaire d'un serveur » à la page 22.](#page-27-0)

- Etape 3. Sélectionnez l'une des méthodes de mise à jour suivantes :
	- Pour affecter les meilleures valeurs recommandées pour les mises à jour de microprogramme/ pilote :
		- 1. Cliquez sur Best Recipes (Recommended) (Valeurs recommandées [recommandé]).
		- 2. Sélectionnez la valeur recommandée depuis la liste déroulante, puis effectuez l'une des actions suivantes :
			- Pour afficher les mises à jour du microprogramme/du pilote dans la valeur recommandées, cliquez sur Show Best Recipe Definition (Afficher la définition de la valeur recommandée).
			- Pour actualiser la valeur, cliquez sur Refresh Best Recipe (Actualiser les valeurs recommandées).
			- Pour afficher les mises à jour du microprogramme/du pilote pertinentes, cliques sur  $\overline{ }$ à l'avant d'un périphérique.

### Remarques :

- Si Compliance (Conformité) est Compliant (Conforme) pour un composant, la version installée est déjà identique ou même supérieure à la version de mise à jour cible de la stratégie. Par conséquent, il est recommandé de mettre à jour les composants pour lesquels Compliance (Conformité) est Not Compliant (Non conforme).
- Le tableau affiche uniquement les composants définis dans les meilleures valeurs recommandées.
- 3. Cliquez sur Install Updates (Installer les mises à jour)
- Pour affecter une stratégie de conformité pour les mises à jour de microprogramme :
	- 1. Cliquez sur Compliance Policies (Stratégies de conformité)
	- 2. Sélectionnez une stratégie dans la liste déroulante.

- Les utilisateurs peuvent cliquer sur Show Compliance Policy Definition (Afficher la définition de la règle de conformité) pour afficher les mises à jour du microprogramme dans la stratégie.
- Les utilisateurs peuvent cliquer sur  $\rightarrow$  à l'avant de l'appareil pour afficher les mises à jour du microprogramme qui s'y appliquent dans la stratégie. Si **Compliance** (Conformité) est Compliant (Conforme) pour un composant, la version installée est déjà identique ou même supérieure à la version de mise à jour cible de la stratégie. Par conséquent, il est recommandé de mettre à jour les composants pour lesquels Compliance (Conformité) est Not Compliant (Non conforme).
- 3. Cliquez sur Install Updates (Installer les mises à jour)
- Pour sélectionner une version cible pour chaque composant à mettre à jour :
- 1. Cliquez sur Latest Updates (Mises à jour les plus récentes).
	- 2. Effectuez l'une des opérations suivantes :
		- Pour afficher la mise à jour du microprogramme et du pilote la plus récente, cliquez sur Reload local repository (Recharger le référentiel local).
		- Pour effectuer des mises à jour du microprogramme et des pilotes, sélectionnez un catalogue cible ou un module de mise à jour cible, puis cliquez sur Install Updates (Installer les mises à jour).
		- Pour gérer le référentiel local, cliquez sur Manage local repository (Gérer le référentiel local), puis effectuez l'une des actions suivantes :
- Pour actualiser le catalogue, sélectionnez un ou plusieurs catalogues cibles, puis cliquez sur Refresh Catalog (Actualiser le catalogue).
- Pour télécharger les modules de mise à jour, sélectionnez un ou plusieurs catalogues ou modules de mise à jour cibles, puis cliquez sur Download (Télécharger).
- Pour supprimer les modules de mise à jour, sélectionnez un ou plusieurs types de machine ou modules de mise à jour cibles, puis cliquez sur **Delete (Supprimer)**.
- Pour filtrer les mises à jour de microprogramme ou les mises à jour de pilote uniquement, cliquez sur Firmware & Driver (Microprogramme et pilote), puis sélectionnez Firmware (MIcroprogramme) ou Driver (Pilote).
- Pour filtrer les mises à jour pour Windows ou Linux uniquement, cliquez sur Windows & Linux (Windows et Linux) et sélectionnez Windows ou Linux.
- Etape 4. Sur l'onglet Update Selection (Mettre à jour la sélection), sélectionnez ou désélectionnez les composants à mettre à jour.
	- a. Sélectionnez ou désélectionnez les composants à mettre à jour dans le volet Select Items (Sélectionner les éléments).

### Remarques :

- Les utilisateurs peuvent cliquer sur  $\sim$  dans le coin supérieur droit du volet Select Items (Sélectionner les éléments) pour étendre le volet Preview (Aperçu), ou peuvent cliquer
	- sur  $\times$  pour supprimer un élément.
- Les opérations sur les volets Select Items (Sélectionner les éléments) et Preview (Aperçu) synchronisées en temps réel.
- b. (Facultatif) Pour mettre à jour le microprogramme/les pilotes des éléments sélectionnés, même si la version installée est déjà à jour ou ultérieure à la version cible de la mise à jour, activez Forced update (Mise à jour forcée).

### Remarques :

- Il n'est pas autorisé d'appliquer le microprogramme ou des pilotes des versions antérieures aux options, cartes et unités de disque de l'appareil.
- La mise à jour forcée est disponible uniquement lorsque Compliance Policy (Règle de conformité) est utilisé.
- c. Cliquez sur **Next** (Suivant).
- Etape 5. Sur l'onglet Update Download (Téléchargement de mise à jour), téléchargez ou importez les modules de mise à jour comme nécessaire, puis cliquez sur Next (Suivant).
- Etape 6. Dans l'onglet Clustered Roles Migration (Migration de rôles en cluster), cliquez sur Next (Suivant).

Attention : Les rôles du cluster ne peuvent pas être migrés lorsque le cluster ne comprend qu'un seul nœud de serveur ; sinon, tous les rôles du cluster en cours d'exécution, y compris les machines virtuelles en cluster et hors cluster, seront interrompus après le redémarrage du nœud de serveur.

Remarque : La migration de rôles en cluster est automatiquement activée sur tous les serveurs dans le cluster.

La migration de rôles en cluster réalise les tâches suivantes :

- 1. Place un nœud de cluster en mode de maintenance et déplace les rôles en cluster hors du nœud.
- 2. Installe les mises à jour du système.
- 3. Effectue un redémarrage.
- 4. Permet de sortir le nœud du mode de maintenance et de restaurer les rôles en cluster sur le nœud.
- 5. Passe au prochain nœud de cluster.
- Etape 7. Sur l'onglet OS Credential (Données d'identification du système d'exploitation), cliquez sur Credential needed (Données d'identification requises) pour entrer le compte, le nom d'utilisateur et le mot de passe d'un compte administrateur Windows, puis cliquez sur Next (Suivant).

#### Remarques :

- Pour le nœud du cluster, le compte doit être le compte de domaine Active Directory inclus dans le groupe Administrateurs local.
- Pour le serveur hors cluster, le compte doit être le compte de domaine Active Directory inclus dans le groupe Administrateurs local, ou le compte d'administrateur intégré.
- Les données d'identification du système d'exploitation sont requises si une ou plusieurs des opérations suivantes sont requises :
	- Mise à jour du microprogramme/pilote dans le mode gestion du système d'exploitation natif
	- Migration de rôles en cluster
- Etape 8. Sur l'onglet Summary (Récapitulatif), vérifiez les informations sur le travail de mise à jour, y compris les composants à mettre à jour, le nom du travail, le planning et la stratégie affectée, le cas échéant.
- Etape 9. Cliquez sur Submit (Soumettre).

Les utilisateurs peuvent continuer la création du cluster Azure Stack HCI, selon l'invite sur Windows Admin **Center** 

### Mise à jour de microprogramme/pilotes avec l'outil Cluster-Aware Updating dans le gestionnaire de cluster

Lenovo XClarity Integrator est intégré à l'outil Cluster-Aware Updating (CAU) de Microsoft afin de fournir un snap-in pour les mises à jour de pilote et de microprogramme. À l'aide de ce snap-in, les utilisateurs peuvent mettre à jour le microprogramme et les pilotes pour les nœuds de cluster en utilisant CAU dans le gestionnaire de cluster. Cette méthode de mise à jour du microprogramme/des pilotes avec CAU est réservée à Azure Stack HCI sur les serveurs SE350, SR630 V2, SR650, et SR650 V2. Pour les autres serveurs, l'insertion de Lenovo XClarity Integrator n'est pas disponible dans l'outil CAU.

Remarque : CAU est une fonction qui automatise le processus de mise à jour logicielle sur les serveurs en cluster tout en maintenant la disponibilité.

Pour mettre à jour des microprogramme/pilotes avec l'outil Cluster-Aware Updating dans le gestionnaire de cluster, procédez comme suit :

- 1. Connectez-vous à la page Hardware updates (Mises à jour matérielles) dans l'outil CAU. Reportez-vous à [« Connexion à la page Mises à jour matérielles » à la page 61.](#page-66-0)
- 2. Sélectionnez une méthode de gestion si nécessaire. Reportez-vous à [« Gestion de nœuds de cluster](#page-46-0) [avec Lenovo XClarity Administrator » à la page 41](#page-46-0) ou [« Gestion de nœuds de cluster sans Lenovo](#page-48-0) [XClarity Administrator » à la page 43.](#page-48-0)

Remarque : Par défaut, la gestion du système d'exploitation natif est désactivée pour les serveurs ThinkAgile MX avec Microsoft Storage Spaces Direct activé. Pour activer cette fonction, cliquez sur le lien fourni. Reportez-vous à [« Configuration de la gestion du système d'exploitation natif » à la page 12](#page-17-0).

3. Effectuez les mises à jour de microprogramme/pilote sur les nœuds de cluster. Reportez-vous à [« Mise à](#page-66-1)  [jour de microprogramme/pilotes pour nœuds de cluster avec l'outil Cluster-Aware Updating » à la page](#page-66-1)  [61.](#page-66-1)

## <span id="page-66-0"></span>Connexion à la page Mises à jour matérielles

Pour mettre à jour le microprogramme/les pilotes à l'aide de l'outil CAU dans le gestionnaire de cluster, connectez-vous d'abord à la page « Hardware updates (Mises à jour matérielles) ».

### Procédure

- Etape 1. Connectez-vous à Windows Admin Center.
- Etape 2. À la page « All Connections (Toutes les connexions) », cliquez sur le nom d'un cluster connecté pour accéder à sa page cluster dans le gestionnaire de cluster.

Remarque : Si aucun cluster n'est disponible, cliquez sur Add (Ajouter), localisez le volet Server clusters (Clusters de serveur), puis cliquez sur Add (Ajouter). Entrez ensuite le nom du cluster et indiquez les données d'identification de l'utilisateur pour ajouter le cluster.

- Etape 3. Dans le panneau de navigation de gauche de la page de cluster, cliquez sur Updates (Mises à jour).
- Etape 4. À la page « Updates (Mises à jour) », sélectionnez une ou plusieurs mises à jour cibles de qualité et cliquez sur Install (Installer).

Remarque : Si aucune mise à jour de qualité n'est disponible, les mises à jour matérielles ne peuvent pas être installées dans l'outil CAU.

Etape 5. Sélectionnez Hardware Updates (Mises à jour matérielles) et cliquez sur Get updates (Obtenir des mises à jour).

### Remarques :

- Si tous les nœuds de cluster sont détectés comme étant gérés par Lenovo XClarity Administrators connectés, le tableau de bord Lenovo XClarity Integrator s'affiche.
- Si des nœuds de cluster sont détectés comme n'étant pas gérés par un Lenovo XClarity Administrator connecté, Lenovo XClarity Integrator invite les utilisateurs à choisir une approche de gestion, via Lenovo XClarity Administrator (voir [« Gestion de nœuds de cluster avec Lenovo](#page-46-0)  [XClarity Administrator » à la page 41\)](#page-46-0) ou via la gestion du système d'exploitation natif (voir [« Gestion de nœuds de cluster sans Lenovo XClarity Administrator » à la page 43\)](#page-48-0).
- Chercher les mises à jour et charger la page « Updates (Mises à jour) » peut prendre un certain temps.

### <span id="page-66-1"></span>Mise à jour de microprogramme/pilotes pour nœuds de cluster avec l'outil Cluster-Aware Updating

Lors de l'utilisation de l'outil CAU dans le gestionnaire de cluster, les utilisateurs peuvent mettre à jour le microprogramme et les pilotes pour les nœuds de cluster à l'aide de Best Recipes (Recommended) (Valeurs recommandées [recommandé]), Compliance Policies (Stratégies de conformité) ou Latest Updates (Mises à jour les plus récentes).

Les fonctionnalités suivantes sont prises en charge dans le volet Updates (Mises à jour) :

### • Best Recipes (Recommended) (Valeurs recommandées [recommandé])

Les meilleures valeurs recommandées sont également une stratégie de conformité, mais inclut des mises à jour du microprogramme et de pilote. Cette méthode n'autorise pas les utilisateurs à sélectionner une partie des valeurs recommandées pour la mise à jour. Tous les composants des valeurs recommandées seront mis à jour pour tous les serveurs d'un cluster.

Cette fonction est prise en charge uniquement par des modèles de serveur spécifiques. Consultez [Fonctions prises en charge par certains modèles de serveur](#page-8-0).

Pour plus d'informations sur les meilleures valeurs recommandées, voir Valeurs recommandées nœud [certifié ThinkAgile MX](https://support.lenovo.com/us/en/solutions/HT507406).

• Compliance Policies (Stratégies de conformité)

Si une stratégie de conformité est utilisée, les utilisateurs peuvent toujours déterminer quels composants de la stratégie mettre à jour pour un serveur spécifique ou tous les serveurs d'un cluster. Cela est uniquement disponible lorsque le serveur est géré par Lenovo XClarity Administrator.

### • Latest Updates (Mises à jour les plus récentes)

Cette méthode n'utilise aucune stratégie et les utilisateurs doivent sélectionner une version cible pour chaque composant à mettre à jour. La version cible doit être ultérieure à la version actuellement installée.

### Procédure

- Etape 1. Connectez-vous à la page « Hardware updates (Mises à jour matérielles) ». Reportez-vous à [« Connexion à la page Mises à jour matérielles » à la page 61](#page-66-0).
- Etape 2. Assurez-vous que tous les nœuds de cluster sont gérés. Reportez-vous à [« Gestion de nœuds de](#page-46-0)  [cluster avec Lenovo XClarity Administrator » à la page 41](#page-46-0) ou [« Gestion de nœuds de cluster sans](#page-48-0)  [Lenovo XClarity Administrator » à la page 43](#page-48-0). L'assistant de mise à jour système s'affiche.

Remarque : Dans l'assistant de mise à jour système, les utilisateurs peuvent synchroniser

l'inventaire en cliquant sur  $\sim d$  dans le coin supérieur droit pour synchroniser l'inventaire. Cette fonction est la même que [« Synchronisation de l'inventaire d'un serveur » à la page 22.](#page-27-0)

Etape 3. Sélectionnez l'une des méthodes de mise à jour suivantes :

### • Best Recipes (Recommended) (Valeurs recommandées [recommandé])

Les meilleures valeurs recommandées sont également une stratégie de conformité, mais inclut des mises à jour du microprogramme et de pilote. Cette méthode n'autorise pas les utilisateurs à sélectionner une partie des valeurs recommandées pour la mise à jour. Tous les composants des valeurs recommandées seront mis à jour pour tous les serveurs d'un cluster.

Cette fonction est prise en charge uniquement par des modèles de serveur spécifiques. Consultez [Fonctions prises en charge par certains modèles de serveur](#page-8-0).

Pour plus d'informations sur les meilleures valeurs recommandées, voir [Valeurs recommandées](https://support.lenovo.com/us/en/solutions/HT507406)  [nœud certifié ThinkAgile MX](https://support.lenovo.com/us/en/solutions/HT507406).

### • Compliance Policies (Stratégies de conformité)

Si une stratégie de conformité est utilisée, les utilisateurs peuvent toujours déterminer quels composants de la stratégie mettre à jour pour un serveur spécifique ou tous les serveurs d'un cluster. Cela est uniquement disponible lorsque le serveur est géré par Lenovo XClarity Administrator.

### • Latest Updates (Mises à jour les plus récentes)

Cette méthode n'utilise aucune stratégie et les utilisateurs doivent sélectionner une version cible pour chaque composant à mettre à jour. La version cible doit être ultérieure à la version actuellement installée.

Etape 4. Sur l'onglet Update Selection (Mettre à jour la sélection), sélectionnez ou désélectionnez les composants à mettre à jour.

a. Sélectionnez ou désélectionnez les composants à mettre à jour dans le volet Select Items (Sélectionner les éléments).

- Les utilisateurs peuvent cliquer sur dans le coin supérieur droit du volet Select Items (Sélectionner les éléments) pour étendre le volet Preview (Aperçu), ou peuvent cliquer
	- sur  $\times$  pour supprimer un élément.
- Les opérations sur les volets Select Items (Sélectionner les éléments) et Preview (Aperçu) synchronisées en temps réel.

b. (Facultatif) Pour mettre à jour le microprogramme/les pilotes des éléments sélectionnés, même si la version installée est déjà à jour ou ultérieure à la version cible de la mise à jour, activez Forced update (Mise à jour forcée).

### Remarques :

- Il n'est pas autorisé d'appliquer le microprogramme ou des pilotes des versions antérieures aux options, cartes et unités de disque de l'appareil.
- La mise à jour forcée est disponible uniquement lorsque Compliance Policy (Règle de conformité) est utilisé.
- c. Cliquez sur **Next** (Suivant).
- Etape 5. Sur l'onglet Update Download (Téléchargement de mise à jour), téléchargez ou importez les modules de mise à jour comme nécessaire, puis cliquez sur Next (Suivant).
- Etape 6. Sur l'onglet Update Storage (Mettre à jour le stockage), sélectionnez l'une des méthodes suivantes pour stocker les mises à jour.
	- Copy to cluster nodes (Copier vers les nœuds de cluster) : Copie les mises à jour et les prérequis sélectionnés sur les nœuds de cluster.
	- Specify a predefined share folder (Spécifier un dossier de partage prédéfini) : Transfère les mises à jour et les prérequis sélectionnés vers le dossier de partage choisi. Il est recommandé d'avoir un serveur de partage dans le même domaine que les nœuds de cluster.

Remarque : Assurez-vous que les rôles en cluster CAU et le compte Windows utilisés disposent des autorisations suffisantes.

- Create a share folder automatically (Créer automatiquement un dossier de partage) : Crée automatiquement un dossier de partage sur le système sur lequel le service Windows Admin Center est en cours d'exécution.
- Etape 7. Sur l'onglet OS Credential (Données d'identification du système d'exploitation), cliquez sur Credential needed (Données d'identification requises) pour entrer le compte, le nom d'utilisateur et le mot de passe d'un compte administrateur Windows, puis cliquez sur Next (Suivant).

### Remarques :

- Le compte doit être le compte de domaine Active Directory inclus dans le groupe Administrateurs local.
- Les données d'identification du système d'exploitation sont requises si une ou plusieurs des opérations suivantes sont requises :
	- Mise à jour du microprogramme/pilote dans le mode gestion du système d'exploitation natif
	- Migration de rôles en cluster
- Etape 8. Sur l'onglet **Summary** (Récapitulatif), vérifiez les informations sur le travail de mise à jour, y compris les composants à mettre à jour, le nom du travail, le planning et la stratégie affectée, le cas échéant.
- Etape 9. Cliquez sur Submit (Soumettre).

Remarque : Pour modifier les options de mise à jour sélectionnées, cliquez sur Back (Retour). Après modification, cliquez sur Resubmit (Soumettre à nouveau) pour soumettre à nouveau les mises à jour.

Etape 10. Cliquez sur **Next: Install** (Suivant : Installer).

Une vue d'ensemble des mises à jour sélectionnées s'affiche, avec le Type (Type) correspondant aux Solution updates (Mises à jour de solution). Les utilisateurs peuvent continuer l'installation des mises à jour selon l'invite sur Windows Admin Center.

### Gestion du référentiel des mises à jour du système

La présente section explique comment gérer le référentiel des mises à jour du système pour les serveurs cibles.

Pour télécharger, restaurer ou restaurer des mises à jour du système, reportez-vous à [Chapitre 8 « Gestion](#page-74-0)  [du référentiel des mises à jour du système » à la page 69.](#page-74-0)

### <span id="page-69-0"></span>Gestion des cœurs de processeur

À la page Processor Cores (Cœurs de processeur), les utilisateurs peuvent afficher les informations globales des cœurs de processeur ou de définir les cœurs de processeur activés pour un ou plusieurs serveurs dans le cluster cible.

Remarque : Cette fonctionnalité est uniquement prise en charge en mode de gestion du système d'exploitation natif.

### Procédure

- Etape 1. Connectez-vous à Lenovo XClarity Integrator dans le gestionnaire de cluster. Reportez-vous à [« Connexion à Lenovo XClarity Integrator dans le gestionnaire de cluster » à la page 41.](#page-46-1)
- Etape 2. Dans le panneau de navigation de gauche de la page de serveur, cliquez sur **Processor Cores** (Cœurs de processeur).
- Etape 3. Effectuez l'une des opérations suivantes :
	- Affichez le nombre de cœurs, de processeurs et de serveurs, le nombre et le pourcentage de cœurs activés et en veille, ainsi que la liste des cœurs de processeur activés par serveur.
	- Dans la zone « Cœurs de processeur activés par serveur », suivez l'une des étapes suivantes :
		- Pour activer le nombre maximal de cœurs pour tous les serveurs de la liste, cliquez sur Enable All (Tout activer).
		- Pour activer le même nombre de cœurs pour tous les serveurs de la liste, cliquez sur Select Enabled Cores (Sélectionner les cœurs activés), sélectionnez le nombre dans la liste déroulante.
		- Afin de modifier les cœurs de processeur activés pour le serveur cible, trouvez le serveur
			- cible, cliquez sur l'icône Éditer  $\mathscr O$  dans la colonne Enabled Cores per Processor (Cœurs activés par processeur), saisissez le nombre de cœurs ou sélectionnez le nombre de cœurs dans la liste déroulante.

Remarque : Afin d'annuler les modifications, cliquez sur l'icône Annuler  $\times$ .

- Etape 4. Effectuez l'une des opérations suivantes :
	- Pour annuler les modifications, cliquez sur Reset (Réinitialiser).
	- Pour appliquer des modifications, cliquez sur Apply Changes (Appliquer les modifications) afin d'accéder à la page « Set Processor Cores (Définir les cœurs de processeur) ».

- Cette fonctionnalité s'applique uniquement aux dispositifs ThinkAgile MX et aux nœuds certifiés installés avec le cluster Azure Stack HCI ou Windows Server.
- En cas de non-prise en charge de la fonctionnalité, il se peut que la version du microprogramme UEFI et XCC soit obsolète et que le nombre de cœurs ne soit pas correct. Pour afficher des informations précises sur le processeur ou définir le nombre de cœurs de processeur activés, les utilisateurs doivent installer le microprogramme UEFI et XCC le plus récent. Pour plus d'informations, voir [« Mise à jour du microprogramme/des pilotes pour les](#page-55-1)  [nœuds de cluster » à la page 50](#page-55-1).

### a. Dans l'onglet Clustered Roles Migration (Migration de rôles en cluster), cliquez sur Next (Suivant).

Attention : Les rôles du cluster ne peuvent pas être migrés lorsque le cluster ne comprend qu'un seul nœud de serveur ; sinon, tous les rôles du cluster en cours d'exécution, y compris les machines virtuelles en cluster et hors cluster, seront interrompus après le redémarrage du nœud de serveur.

Remarque : La migration de rôles en cluster est automatiquement activée sur tous les serveurs dans le cluster.

La migration de rôles en cluster réalise les tâches suivantes :

- 1. Place un nœud de cluster en mode de maintenance et déplace les rôles en cluster hors du nœud.
- 2. Définissez les cœurs de processeur activés.
- 3. Effectue un redémarrage.
- 4. Permet de sortir le nœud du mode de maintenance et de restaurer les rôles en cluster sur le nœud.
- 5. Passe au prochain nœud de cluster.
- b. Sur l'onglet OS Credential (Données d'identification du système d'exploitation), cliquez sur Credential needed (Données d'identification requises) pour entrer le compte, le nom d'utilisateur et le mot de passe d'un compte administrateur Windows, puis cliquez sur Next (Suivant).

#### Remarques :

- Le compte doit être le compte de domaine Active Directory inclus dans le groupe Administrateurs local.
- Les données d'identification du système d'exploitation sont requises si une ou plusieurs des opérations suivantes sont requises :
	- Migration de rôles en cluster
	- Définition des cœurs de processeur activés
- c. Sur l'onglet Options, saisissez le nom et le planning du travail de mise à jour. Cliquez ensuite sur Next (Suivant).
- d. Sur l'onglet Summary (Récapitulatif), vérifiez les informations sur le travail de mise à jour, y compris les composants à mettre à jour, le nom du travail, le planning et la stratégie affectée, le cas échéant.
- e. Cliquez sur Submit (Soumettre).

Le système accède ensuite à la page « Persistent Job (Travail persistant) », où les utilisateurs peuvent vérifier l'état du travail de mise à jour.

- Si vous fermez la page « Persistent Job (Travail persistant) » ou si l'assistant de mise à jour est fermé, le système revient à la page affichée avant l'ouverture de l'assistant de mise à jour.
- Pour afficher l'historique des mises à jour depuis une extension, reportez-vous à [« Affichage des travaux](#page-32-0) [persistants » à la page 27.](#page-32-0)
# Chapitre 7. Mise à jour du microprogramme/des pilotes pour les serveurs Lenovo

Cette section illustre toutes les méthodes permettant de mettre à jour le microprogramme/les pilotes des serveurs Lenovo à l'aide de différentes interfaces, d'outils et d'extensions. Les utilisateurs peuvent sélectionner une ou plusieurs des méthodes suivantes en fonction de leurs propres situations.

#### Gestion des serveurs et des châssis via Lenovo XClarity Integrator

Si le serveur cible est installé sans SE, il est recommandé de gérer le serveur via Lenovo XClarity Integrator. Effectuez une ou plusieurs des actions suivantes :

- Pour mettre à jour le microprogramme pour un serveur, voir [« Mise à jour du microprogramme pour un](#page-27-0) [serveur » à la page 22.](#page-27-0)
- Pour mettre à jour le microprogramme pour plusieurs serveurs, reportez-vous à [« Mise à jour du](#page-30-0)  [microprogramme pour plusieurs serveurs » à la page 25](#page-30-0).
- Pour gérer le référentiel des mises à jour du système via Lenovo XClarity Integrator, reportez-vous à [Chapitre 8 « Gestion du référentiel des mises à jour du système » à la page 69](#page-74-0).

#### Gestion des serveurs via le gestionnaire de serveur

Si le serveur cible dispose déjà d'un SE, et qu'il ne s'agit pas d'un nœud de cluster, il est recommandé de gérer le serveur via le gestionnaire de serveur. Effectuez une ou plusieurs des actions suivantes :

- Pour mettre à jour le microprogramme/les pilotes pour un serveur via le gestionnaire de serveur, reportezvous à [« Mise à jour du microprogramme/des pilotes pour un serveur » à la page 35](#page-40-0).
- Pour gérer le référentiel des mises à jour du système via le gestionnaire de serveur, reportez-vous à [« Gestion du référentiel des mises à jour du système » à la page 39.](#page-44-0)

#### Gestion des serveurs via le gestionnaire de cluster

Si le serveur cible dispose déjà d'un SE, et qu'il s'agit d'un nœud de cluster, il est recommandé de gérer le serveur via le gestionnaire de cluster. Suivez l'une (ou plusieurs) des procédures ci-après, selon vos besoins :

- Pour mettre à jour le microprogramme/les pilotes pour les nœuds de cluster via le gestionnaire de cluster, reportez-vous à [« Mise à jour du microprogramme/des pilotes pour les nœuds de cluster » à la page 50.](#page-55-0)
- Pour mettre à jour le microprogramme/les pilotes lors de la création d'un cluster Azure Stack HCI, reportez-vous à [« Mise à jour du microprogramme/des pilotes lors de la création d'un cluster Azure Stack](#page-59-0) [HCI » à la page 54.](#page-59-0)
- Pour mettre à jour le microprogramme/les pilotes avec l'outil de mise à jour adaptée aux clusters dans le gestionnaire de cluster, reportez-vous à [« Mise à jour de microprogramme/pilotes avec l'outil Cluster-](#page-65-0)[Aware Updating dans le gestionnaire de cluster » à la page 60.](#page-65-0)
- Pour gérer le référentiel des mises à jour du système via le gestionnaire de cluster, reportez-vous à [« Gestion du référentiel des mises à jour du système » à la page 64.](#page-69-0)

# <span id="page-74-0"></span>Chapitre 8. Gestion du référentiel des mises à jour du système

Le présent chapitre explique comment gérer le référentiel des mises à jour du système pour les serveurs cibles.

Dans ce chapitre, effectuez une ou plusieurs des opérations suivantes :

- [« Téléchargement de mises à jour du système » à la page 69](#page-74-1)
- [« Sauvegarde des mises à jour du système » à la page 70](#page-75-0)
- [« Restauration des mises à jour du système » à la page 70](#page-75-1)
- [« Suppression des mises à jour du système » à la page 71](#page-76-0)
- <span id="page-74-2"></span>• [« Filtrage des mises à jour du système » à la page 71](#page-76-1)

## Ouverture du référentiel des mises à jour du système

Avant de gérer le référentiel des mises à jour système pour les serveurs cibles, les utilisateurs doivent d'abord l'ouvrir. Cette section décrit comment ouvrir le référentiel des mises à jour du système.

#### Procédure

Etape 1. Dans une des extensions Lenovo, cliquez sur l'icône de référentiel **dans le coin supérieur droit**.

Vous pouvez également cliquer sur l'icône plus dans le coin supérieur droit, puis cliquer sur System Updates Repository (Référentiel de mises à jour du système) dans le menu. La page « System Updates Repository (Référentiel de mises à jour du système) » s'affiche.

La page « System Updates Repository (Référentiel de mises à jour du système) » comprend les informations suivantes :

- Current repository path (Chemin du référentiel actuel) : décrit le répertoire dans lequel les modules de mise à jour de microprogramme/pilote sont stockés. Pour modifier le chemin, sélectionnez ...(More icon) (...(Icône Plus)) ➙ Set Path (Définir le chemin) dans la barre d'action, puis indiquez un chemin qui répond aux conditions décrites.
- Repository Usage (Utilisation du référentiel) : décrit l'espace total et l'espace occupé du référentiel des mises à jour.
- Product Catalog (Catalogue produit) : répertorie tous les types de machine des serveurs actuellement gérés ainsi que leurs mises à jour de microprogramme et de pilote disponibles. Pour afficher des mises à jour de microprogramme ou de pilote spécifiques, les utilisateurs peuvent utiliser l'une ou plusieurs des solutions suivantes :
	- Firmware & Driver (Microprogramme et pilote) : filtre uniquement les mises à jour de microprogramme ou les mises à jour de pilote.
	- Any OS (Tout SE) : filtre les mises à jour pour n'importe quel SE, Windows ou Linux.
	- Any time (Tout moment) : filtre les mises à jour publiées à tout moment, dans les 6 mois, dans l'année, dans les 2 ans ou dans n'importe quelle période choisie par les utilisateurs.
	- All Type (Tout type) : filtre les mises à jour individuelles, les meilleures valeurs recommandées et les mises à jour UXSP.
	- Select Machine Types (Sélectionner les types de machine) : permet aux utilisateurs de sélectionner tout type de machine requis pour vérifier ses mises à jour de microprogramme et de pilote disponibles.
- Zone de recherche : permet aux utilisateurs de rechercher un type de machine spécifique ainsi que ses mises à jour de microprogramme et de pilote disponibles à l'aide d'un mot clé.

# <span id="page-74-1"></span>Téléchargement de mises à jour du système

Cette section décrit comment télécharger des mises à jour de microprogramme et de pilote spécifiques.

#### Procédure

- Etape 1. Ouvrez la page « System Updates Repository (Référentiel de mises à jour du système) ». Reportezvous à [« Ouverture du référentiel des mises à jour du système » à la page 69.](#page-74-2)
- Etape 2. Sélectionnez le type de machine cible et cliquez sur Refresh Catalog (Actualiser le catalogue) au-dessus du catalogue produit pour obtenir les mises à jour les plus récentes pour le type de machine.
- Etape 3. Cliquez sur  $\overline{\phantom{a}}$  devant le type de machine et le composant souhaités pour sélectionner les mises à jour de microprogramme et de pilote cibles.

Remarque : Pour obtenir une sélection plus précise, vous pouvez utiliser les filtres Firmware & Driver (Microprogramme et pilote), Windows & Linux et All time (À tout moment) au-dessus du catalogue produit pour filtrer les mises à jour cible.

<span id="page-75-0"></span>Etape 4. Cliquez sur Download (Télécharger).

# Sauvegarde des mises à jour du système

Cette section décrit comment effectuer la sauvegarde de mises à jour de microprogramme et de pilote spécifiques ou de toutes les mises à jour pour tous les types de machine.

#### Procédure

- Etape 1. Ouvrez la page « System Updates Repository (Référentiel de mises à jour du système) ». Reportezvous à [« Ouverture du référentiel des mises à jour du système » à la page 69.](#page-74-2)
- Etape 2. À la page « System Updates Repository (Référentiel de mises à jour du système) », effectuez l'une des opérations suivantes :
	- Pour sauvegarder toutes les mises à jour de microprogramme et de pilote disponibles :
		- 1. Sélectionnez ...(More icon) (...(Icône Plus)) ➙ Backup (Sauvegarde) ➙ Backup All (Sauvegarder tout).

La page « Backup Updates (Sauvegarder mises à jour) » s'affiche.

- 2. Indiquez le chemin de sauvegarde, le nom d'utilisateur et le mot de passe.
- 3. Cliquez sur Backup (Sauvegarde).
- Pour sauvegarder les mises à jour de microprogramme et de pilote sélectionnées :
	- 1. Cliquez sur  $\rightarrow$  en face du type de machine cible et du composant afin de sélectionner les mises à jour du microprogramme et du pilote cibles.

Remarque : Pour obtenir une sélection plus précise, vous pouvez utiliser les filtres Firmware & Driver (Microprogramme et pilote), Windows & Linux et All time (À tout moment) au-dessus du catalogue produit pour filtrer les mises à jour cible.

2. Sélectionnez ...(Moreicon) (...(Icône Plus)) ➙ Backup (Sauvegarde) ➙ Backup Selection (Sauvegarder la sélection).

La page « Backup Updates (Sauvegarder mises à jour) » s'affiche.

- 3. Indiquez le chemin de sauvegarde, le nom d'utilisateur et le mot de passe.
- 4. Cliquez sur Backup (Sauvegarde).

### <span id="page-75-1"></span>Restauration des mises à jour du système

Cette section décrit comment restaurer des mises à jour de microprogramme et de pilote spécifiques ou de toutes les mises à jour pour tous les types de machine.

#### Procédure

- Etape 1. Ouvrez la page « System Updates Repository (Référentiel de mises à jour du système) ». Reportezvous à [« Ouverture du référentiel des mises à jour du système » à la page 69.](#page-74-2)
- Etape 2. À la page « System Updates Repository (Référentiel de mises à jour du système) », effectuez l'une des opérations suivantes :
	- Pour restaurer toutes les mises à jour de microprogramme et de pilote disponibles :
		- 1. Sélectionnez ...(More icon) (...(Icône Plus)) ➙ Restore (Restaurer) ➙ Restore All (Restaurer tout).

La page « Restore Updates (Restaurer les mises à jour) ».

- 2. Indiquez le chemin de restauration, le nom d'utilisateur et le mot de passe.
- 3. Cliquez sur Restore (Restaurer).
- Pour restaurer les mises à jour de microprogramme et de pilote sélectionnées :
	- 1. Cliquez sur  $\ge$  en face du type de machine cible et du composant afin de sélectionner les mises à jour du microprogramme et du pilote cibles.

Remarque : Pour obtenir une sélection plus précise, vous pouvez utiliser les filtres Firmware & Driver (Microprogramme et pilote), Windows & Linux et All time (À tout moment) au-dessus du catalogue produit pour filtrer les mises à jour cible.

2. Sélectionnez ...(More icon) (...(Icône Plus))  $\rightarrow$  Restore (Restaurer)  $\rightarrow$  Restore Selection (Restaurer la sélection).

La page « Restore Updates (Restaurer les mises à jour) ».

- 3. Indiquez le chemin de restauration, le nom d'utilisateur et le mot de passe.
- 4. Cliquez sur Restore (Restaurer).

## <span id="page-76-0"></span>Suppression des mises à jour du système

Cette section décrit comment supprimer des mises à jour de microprogramme et de pilote spécifiques.

#### Procédure

- Etape 1. Ouvrez la page System Updates Repository (Référentiel des mises à jour du système). Reportezvous à [« Ouverture du référentiel des mises à jour du système » à la page 69.](#page-74-2)
- Etape 2. Effectuez une ou plusieurs des actions suivantes :
	- Pour supprimer toutes les mises à jour du microprogramme/pilote du type de machine, sélectionnez un ou plusieurs types de machine cibles, puis cliquez sur Delete (Supprimer).
	- Pour supprimer une ou plusieurs mises à jour du microprogramme/des pilotes du type de

machine, cliquez sur  $\rightarrow$  à l'avant du type de machine cible, sélectionnez une ou plusieurs mises à jour du microprogramme/des pilotes cibles, puis cliquez sur Delete (Supprimer).

• Pour supprimer le module de mise à jour, qui est un prérequis des autres modules de mise à jour, activez Force Delete (Forcer la suppression) et cliquez sur Delete (Supprimer).

### <span id="page-76-1"></span>Filtrage des mises à jour du système

Cette section décrit le filtrage des mises à jour spécifiques du microprogramme et des pilotes.

#### Procédure

Etape 1. Ouvrez la page System Updates Repository (Référentiel des mises à jour du système). Reportezvous à [« Ouverture du référentiel des mises à jour du système » à la page 69.](#page-74-2)

- Etape 2. Effectuez une ou plusieurs des actions suivantes :
	- Pour filtrer uniquement les mises à jour du microprogramme ou les mises à jour des pilotes, cliquez sur la liste déroulante Firmware & Driver (Microprogramme et pilote), puis sélectionnez Firmware (Microprogramme) ou Driver (Pilote).

• Pour filtrer uniquement les mises à jour pour Windows ou Linux, cliquez sur la liste déroulante Windows & Linux (Windows et Linux) et sélectionnez Windows ou Linux.

# <span id="page-78-2"></span>Chapitre 9. Signalement des problèmes à Lenovo

Ce chapitre décrit comment signaler des problèmes à Lenovo, gérer les contacts de l'appel vers Lenovo et les tickets de maintenance.

Dans ce chapitre, effectuez une ou plusieurs des opérations suivantes :

- [« Gestion du contact de l'appel vers Lenovo » à la page 73](#page-78-0)
- [« Signalement de problèmes » à la page 73](#page-78-1)
- [« Gestion des tickets de maintenance » à la page 75](#page-80-0)
- <span id="page-78-0"></span>• [« Configuration du rapport automatique de problèmes » à la page 76](#page-81-0)

# Gestion du contact de l'appel vers Lenovo

La présente section décrit l'ajout, la suppression et la modification des contacts, la définition d'un contact principal et la vérification des coordonnées d'un contact.

#### Procédure

- Etape 1. Dans l'une des extensions Lenovo, effectuez l'une des opérations suivantes pour accéder à la page « Call Home Contact (Contact Appel vers Lenovo) » :
	- Cliquez sur l'icône Plus dans le coin supérieur droit, puis cliquez sur Call Home (Appel vers Lenovo)  $\rightarrow$  Contacts dans le menu.
	- Cliquez sur l'icône Signaler un problème dans le coin supérieur droit, puis cliquez sur Contacts dans le menu.
- Etape 2. À la page « Call Home Contact (Contact Appel vers Lenovo) », effectuez l'une ou plusieurs des actions suivantes :
	- Pour ajouter un contact :
		- 1. Cliquez sur Add (Ajouter).
		- 2. À la page « Add Call Home Contact (Ajouter un contact d'appel vers Lenovo) », saisissez les informations nécessaires, puis cliquez sur Apply (Appliquer).
	- Pour supprimer un ou plusieurs contacts, sélectionnez le ou les contacts cibles, puis cliquez sur Delete (Supprimer).
	- Pour éditer les informations de contact :
		- 1. Sélectionnez le contact cible, puis cliquez sur Edit (Éditer).
		- 2. À la page « Edit Call Home Contact (Modifier un contact d'appel vers Lenovo) », modifiez les informations, puis cliquez sur Apply (Appliquer).
	- Pour définir le contact principal, sélectionnez le contact cible, puis cliquez sur Set Primary (Définir comme principal).
	- Pour vérifier les détails relatifs à un contact, cliquez sur le contact cible dans la liste.

Remarque : Pour masquer la zone Détails, cliquez sur l'icône Réduire  $\vee$  dans le coin supérieur droit de la zone Détails.

• Pour trier la liste par ordre alphabétique ou numérique, cliquez sur le nom de colonne cible.

### <span id="page-78-1"></span>Signalement de problèmes

Cette section décrit le signalement de problèmes à Lenovo.

#### Remarques :

• Cette fonction est uniquement prise en charge lors de la connexion de serveurs ou de clusters par l'intermédiaire du mode de gestion de système d'exploitation natif ou LXCA.

• LXCI collecte automatiquement les journaux et les données requis, puis les télécharge vers Lenovo, y compris les données de maintenance de serveur, les données de diagnostic de cluster, le journal Windows Admin Center et le journal Lenovo XClarity Integrator. En cas d'échec de collecte de données ou de journal, LXCI effectue automatiquement une nouvelle tentative.

#### Procédure

Etape 1. Effectuez l'une des opérations suivantes pour accéder à la page « Report Problem (Signaler un problème) » :

- Dans les extensions Gestionnaire de cluster ou Gestionnaire de serveur :
	- Cliquez sur l'icône de signalement de problèmes dans le coin supérieur droit.
	- Cliquez sur l'icône Plus **dans le coin supérieur droit, puis cliquez sur Call Home (Appel** vers Lenovo) → Report Problem (Signaler un problème) dans le menu.
- Dans l'une des extensions Lenovo, cliquez sur Report Problem (Signaler un problème) dans la barre d'alerte.

Remarque : L'alerte ne sera affichée qu'après l'activation de la fonction de rapport automatique de problèmes. Pour plus d'informations, voir [« Configuration du rapport](#page-81-0)  [automatique de problèmes » à la page 76.](#page-81-0)

Etape 2. Dans la fenêtre Call Home User Agreement (Accord utilisateur de l'appel vers Lenovo), cliquez sur Accept (Accepter).

Remarque : Les utilisateurs peuvent aussi cliquer sur Decline (Refuser) pour passer directement à la page « Service Tickets (Tickets de maintenance) ».

Etape 3. À la page « Report Problem (Signaler un problème) », saisissez les informations requises.

#### Remarques :

- Pour les serveurs, à l'exception de la série ThinkAgile MX, le numéro de client (clé de licence XClarity Pro) est requis lorsque Lenovo XClarity Integrator features (Fonctions de Lenovo XClarity Integrator) est sélectionné. Les utilisateurs peuvent sélectionner le numéro de client existant dans la liste déroulante, ou en ajouter un nouveau.
- Dans le champ Functional Area (Zone fonctionnelle), si l'option, hors Cluster Storage (Cluster - Stockage), Cluster — Performance (Cluster - Performance) ou Cluster — Network (Cluster - Réseau) est sélectionné, les données de diagnostic du cluster ne seront pas téléchargées. Après avoir reçu la notification du support Lenovo, les utilisateurs peuvent télécharger manuellement les données. Pour plus d'informations, voir [« Gestion des tickets de](#page-80-0)  [maintenance » à la page 75.](#page-80-0)
- Le texte du champ Title (Titre) ne doit pas dépasser 128 caractères.
- Le texte des champs Description et Reproduction Steps (Étapes de reproduction) ne doit pas dépasser 4 096 caractères.
- Afin de modifier le contact principal par défaut, sélectionnez un autre contact principal cible dans la liste déroulante.
- Les contacts principaux et secondaires ajoutés manuellement dans cette page sont également ajoutés à la liste des contacts de la page « Call Home Contact (Contact Appel vers Lenovo) ». Toutefois, ils ne sont pas automatiquement définis comme contacts principaux dans cette page.
- Etape 4. Dans le champ Télécharger le fichier, suivez l'une des étapes suivantes pour télécharger le fichier :

Remarque : La taille du fichier à télécharger doit être inférieure ou égale à 10 Mo.

- Cliquez sur Select a file (Sélectionner un fichier), sélectionnez et téléchargez le fichier cible.
- Faites glisser le fichier cible dans la zone Télécharger le fichier.
- Etape 5. Dans le champ Données d'identification du système d'exploitation, autorisez Lenovo à collecter les données et les journaux :
	- a. Cliquez sur Credential Needed (Données d'identification requises).
- b. À la page « Specify your credentials (Indiquez vos données d'identifications) », effectuez l'une des opérations suivantes :
	- Pour utiliser de nouvelles données d'identification, sélectionnez Use manually entered credentials (Utiliser des données d'identification saisies manuellement) et saisissez le compte et le mot de passe.

#### Remarques :

- Pour le nœud du cluster, le compte doit être le compte de domaine Active Directory inclus dans le groupe Administrateurs local.
- Pour le serveur hors cluster, le compte doit être le compte de domaine Active Directory inclus dans le groupe Administrateurs local, ou le compte d'administrateur intégré.
- Ces données d'identification ne seront pas enregistrées dans la liste déroulante Credential (Données d'identification).
- Pour utiliser des données d'identification existants, sélectionnez Use stored credentials (Utiliser des données d'identification stockées) et sélectionnez les données d'identification cibles dans la liste déroulante.

Remarque : Pour ajouter, modifier ou supprimer des données d'identification, cliquez sur Open credential manager (Ouvrir le gestionnaire des données d'identification). Pour plus d'informations, voir [« Gestion des données d'identification » à la page 13](#page-18-0).

c. Cliquez sur Continue (Continuer) pour revenir à la page « Report Problem (Signaler un problème) ».

<span id="page-80-0"></span>Etape 6. À la page « Report Problem (Signaler un problème) », cliquez sur Submit (Soumettre).

# Gestion des tickets de maintenance

Cette section décrit la suppression, l'exportation, l'actualisation et la recherche de tickets, la manière de joindre un fichier et des remarques, de personnaliser les colonnes de la liste de tickets, ainsi que de vérifier les détails relatifs aux tickets.

#### Procédure

- Etape 1. Dans l'une des extensions Lenovo, effectuez l'une des opérations suivantes pour accéder à la page « Service Tickets (Tickets de maintenance) » :
	- Cliquez sur l'icône Signaler un problème dans le coin supérieur droit, puis cliquez sur Service Tickets (Tickets de maintenance) dans le menu.
	- Cliquez sur l'icône Plus dans le coin supérieur droit, puis cliquez sur Call Home (Appel vers Lenovo) → Service Tickets (Tickets de maintenance) dans le menu.
- Etape 2. À la page « Service Tickets (Tickets de maintenance) », suivez l'une des procédures suivantes :
	- Pour supprimer des tickets :
		- 1. Sélectionnez un ou plusieurs tickets cibles et cliquez sur Delete (Supprimer).

Une boîte de dialogue contextuelle s'affiche afin de demander aux utilisateurs s'ils souhaitent réellement ou non supprimer le ticket.

2. Cliquez sur OK.

Remarque : Seuls les tickets dont l'état est Resolved (Résolu), Cancelled (Annulé), Unknown (Inconnu), Error (Erreur), Duplicate (Doublon) ou Rejected (Rejeté) peuvent être supprimés.

- Afin de joindre un fichier pour le ticket cible :
	- 1. Sélectionnez le ticket cible, puis cliquez sur Attach File (Joindre un fichier).
	- 2. À la page « Attach File (Joindre un fichier) », téléchargez le fichier, puis cliquez sur Apply (Appliquer).
- Afin de joindre une remarque pour le ticket cible :
	- 1. Sélectionnez le ticket cible, puis cliquez sur Attach Notes (Joindre des remarques).
	- 2. À la page « Attach Notes (Joindre des remarques) », saisissez le titre et la description, puis cliquez sur Apply (Appliquer).

Les informations du champ Remarques du ticket cible seront mises à jour.

- Pour télécharger manuellement les données ou le journal qui n'a pas pu être téléchargé au cours des 30 jours précédents, sélectionnez le ticket cible et cliquez sur Retry (Réessayer).
- Pour exporter la liste de tickets, cliquez sur Export (Exporter).

La liste des tickets sera exportée en tant que fichier CSV.

- Afin de personnaliser les colonnes de la liste des tickets :
	- 1. Cliquez sur l'icône Plus ", puis sélectionnez Customize Columns (Personnaliser les colonnes).
	- 2. À la page « Customize Ticket Columns (Personnaliser les colonnes de ticket) », sélectionnez les colonnes qui doivent être affichées à la page « Service Tickets (Tickets de maintenance) », puis cliquez sur **Apply (Appliquer)**.

Les colonnes cibles seront affichées dans la liste des tickets.

- Afin d'actualiser la liste des tickets et les détails, cliquez sur l'icône Actualiser  $\circlearrowright$  dans le coin supérieur droit.
- Afin d'effectuer une recherche sur un ticket en particulier, saisissez le numéro de ticket, l'état ou le titre du ticket cible dans le champ de recherche. Les tickets cibles seront affichés.
- Afin de vérifier les détails d'un ticket, cliquez sur le ticket cible dans la liste. La zone Détails s'affiche.

#### Remarques :

- Pour télécharger les données ou le journal en local, cliquez sur le fichier ZIP/EVTX des données ou du journal cible.
- Si l'option, hors Cluster Storage (Cluster Stockage), Cluster Performance (Cluster - Performance) ou Cluster — Network (Cluster - Réseau) est sélectionnée à la page « Report Problem (Signaler un problème) », alors les données de diagnostic du cluster ne seront pas téléchargées. Les utilisateurs peuvent cliquer sur Upload (Télécharger) pour télécharger manuellement les données une fois la notification du support Lenovo reçue.
- $-$  Pour masquer la zone Détails, cliquez sur l'icône Réduire  $\vee$  dans le coin supérieur droit de la zone Détails.
- Afin de trier la liste des tickets par ordre alphabétique ou numérique, cliquez sur la colonne Ticket Number (Numéro de ticket), Status (État) ou Title (Titre).

## <span id="page-81-0"></span>Configuration du rapport automatique de problèmes

La présente section décrit comment activer ou désactiver la fonction de rapport automatique de problèmes, ajouter, modifier ou supprimer des nœuds finaux et gérer les règles de signalement automatique de problèmes.

Remarque : Une fois les fonctionnalités de la présente page activées, les alertes associées aux règles activées sont affichées lorsque des problèmes sont détectés dans les points de terminaison cibles. Des tickets correspondants sont automatiquement générés. Les utilisateurs peuvent cliquer sur Report Problem (Signaler un problème) dans la barre d'alerte pour signaler un problème. Pour plus d'informations, voir [« Signalement de problèmes » à la page 73.](#page-78-1)

#### Procédure

Etape 1. Dans l'une des extensions Lenovo, effectuez l'une des opérations suivantes pour accéder à la page « Settings (Paramètres) » :

- Cliquez sur l'icône Signaler un problème dans le coin supérieur droit, puis cliquez sur Settings (Paramètres) dans le menu.
- Cliquez sur l'icône Plus dans le coin supérieur droit, puis cliquez sur Call Home (Appel vers Lenovo) dans le menu.
- Etape 2. À la page « Settings (Paramètres) », effectuez l'une ou plusieurs des actions suivantes :
	- Pour activer ou désactiver la fonction de rapport automatique, cliquez sur  $\bigcirc$  ou sur  $\bigcirc$ dans le champ Automatically report to Lenovo Support (Signaler automatiquement au support Lenovo) pour basculer entre Enable (Activer) ou Disable (Désactiver).
	- Pour ajouter un hôte ou un cluster à surveiller :
		- 1. Dans la zone Managed Endpoints (Nœuds finaux gérés), cliquez sur Add (Ajouter). La page « Add Host or Cluster (Ajouter un hôte ou un cluster) » s'affiche.
		- 2. Saisissez le nom d'hôte.
		- 3. Effectuez l'une des opérations suivantes :
			- Pour utiliser de nouvelles données d'identification, sélectionnez Use manually entered credentials (Utiliser des données d'identification saisies manuellement) et saisissez le compte et le mot de passe.

#### Remarques :

- Pour le nœud du cluster, le compte doit être le compte de domaine Active Directory inclus dans le groupe Administrateurs local.
- Pour le serveur hors cluster, le compte doit être le compte de domaine Active Directory inclus dans le groupe Administrateurs local, ou le compte d'administrateur intégré.
- Ces données d'identification ne seront pas enregistrées dans la liste déroulante Credential (Données d'identification).
- Pour utiliser des données d'identification existants, sélectionnez Use stored credentials (Utiliser des données d'identification stockées) et sélectionnez les données d'identification cibles dans la liste déroulante.

Remarque : Pour ajouter, modifier ou supprimer des données d'identification, cliquez sur Open credential manager (Ouvrir le gestionnaire des données d'identification). Pour plus d'informations, voir [« Gestion des données d'identification » à la page 13](#page-18-0).

4. Cliquez sur Apply (Appliquer).

Remarque : Lorsqu'un hôte appartenant à un cluster est ajouté, le cluster correspondant est également ajouté.

- Pour modifier un hôte à surveiller :
	- 1. Dans la zone Managed Endpoints (Nœuds finaux gérés), sélectionnez l'hôte cible et cliquez sur Edit (Modifier). La page « Edit Cluster (Éditer le cluster) » s'affiche.
	- 2. À la page « Edit Cluster (Éditer le cluster) », effectuez l'une des opérations suivantes :
		- Pour utiliser de nouvelles données d'identification, sélectionnez Use manually entered credentials (Utiliser des données d'identification saisies manuellement) et saisissez le compte et le mot de passe.

#### Remarques :

- Pour le nœud du cluster, le compte doit être le compte de domaine Active Directory inclus dans le groupe Administrateurs local.
- Pour le serveur hors cluster, le compte doit être le compte de domaine Active Directory inclus dans le groupe Administrateurs local, ou le compte d'administrateur intégré.
- Ces données d'identification ne seront pas enregistrées dans la liste déroulante Credential (Données d'identification).

– Pour utiliser des données d'identification existants, sélectionnez Use stored credentials (Utiliser des données d'identification stockées) et sélectionnez les données d'identification cibles dans la liste déroulante.

Remarque : Pour ajouter, modifier ou supprimer des données d'identification, cliquez sur Open credential manager (Ouvrir le gestionnaire des données d'identification). Pour plus d'informations, voir [« Gestion des données d'identification » à la page 13.](#page-18-0)

- 3. Cliquez sur Apply (Appliquer).
- Pour supprimer l'hôte ou le cluster à surveiller :
	- 1. Dans la zone Managed Endpoints (Nœuds finaux gérés), sélectionnez un ou plusieurs hôtes ou clusters cibles.
	- 2. Cliquez sur Remove (Supprimer). La fenêtre Remove Endpoints (Supprimer des nœuds finaux) s'affiche.
	- 3. Dans la fenêtre Remove Endpoints (Supprimer des nœuds finaux), cliquez sur OK.
- Pour procéder à un test de l'accessibilité entre l'hôte ou le cluster et les données d'identification :
	- 1. Dans la zone Managed Endpoints (Nœuds finaux gérés), sélectionnez un ou plusieurs hôtes ou clusters cibles.
	- 2. Cliquez sur Test Accessibility (Test d'accessibilité).
- Pour activer ou désactiver une ou plusieurs règles de signalement automatique de problèmes,
- cliquez sur ou sur sur dans la zone Rules (Règles) pour basculer entre Enable (Activer) ou Disable (Désactiver) en ce qui concerne les règles cibles.
- Etape 3. Cliquez sur Close (Fermer) pour enregistrer les paramètres.

# Annexe A. Consignes

Le présent document peut contenir des informations ou des références concernant certains produits, logiciels ou services Lenovo non annoncés dans ce pays. Pour plus de détails, référez-vous aux documents d'annonce disponibles dans votre pays, ou adressez-vous à votre partenaire commercial Lenovo.

Toute référence à un produit, logiciel ou service Lenovo n'implique pas que seul ce produit, logiciel ou service puisse être utilisé. Tout autre élément fonctionnellement équivalent peut être utilisé, s'il n'enfreint aucun droit de Lenovo. Il est de la responsabilité de l'utilisateur d'évaluer et de vérifier lui-même les installations et applications réalisées avec des produits, logiciels ou services non expressément référencés par Lenovo.

Lenovo peut détenir des brevets ou des demandes de brevet couvrant les produits mentionnés dans le présent document. La remise de ce document n'est pas une offre et ne fournit pas de licence sous brevet ou demande de brevet. Vous pouvez en faire la demande par écrit à l'adresse suivante :

Lenovo (United States), Inc. 8001 Development Drive Morrisville, NC 27560 U.S.A. Attention: Lenovo Director of Licensing

LENOVO FOURNIT LE PRÉSENT DOCUMENT « EN L'ÉTAT » SANS GARANTIE, EXPLICITE OU IMPLICITE, Y COMPRIS, MAIS SANS S'Y LIMITER, LES GARANTIES IMPLICITES DE NON-CONTREFAÇON, DE QUALITÉ MARCHANDE ET D'APTITUDE À L'EXÉCUTION D'UN TRAVAIL DONNÉ. Certaines juridictions n'autorisent pas l'exclusion des garanties implicites, auquel cas l'exclusion ci-dessus ne vous sera pas applicable.

Le présent document peut contenir des inexactitudes ou des coquilles. Il est mis à jour périodiquement. Chaque nouvelle édition inclut les mises à jour. Lenovo peut, à tout moment et sans préavis, modifier les produits et logiciels décrits dans ce document.

Les produits décrits dans ce document ne sont pas conçus pour être implantés ou utilisés dans un environnement où un dysfonctionnement pourrait entraîner des dommages corporels ou le décès de personnes. Les informations contenues dans ce document n'affectent ni ne modifient les garanties ou les spécifications des produits Lenovo. Rien dans ce document ne doit être considéré comme une licence ou une garantie explicite ou implicite en matière de droits de propriété intellectuelle de Lenovo ou de tiers. Toutes les informations contenues dans ce document ont été obtenues dans des environnements spécifiques et sont présentées en tant qu'illustration. Les résultats peuvent varier selon l'environnement d'exploitation utilisé.

Lenovo pourra utiliser ou diffuser, de toute manière qu'elle jugera appropriée et sans aucune obligation de sa part, tout ou partie des informations qui lui seront fournies.

Les références à des sites Web non Lenovo sont fournies à titre d'information uniquement et n'impliquent en aucun cas une adhésion aux données qu'ils contiennent. Les éléments figurant sur ces sites Web ne font pas partie des éléments du présent produit Lenovo et l'utilisation de ces sites relève de votre seule responsabilité.

Les données de performance indiquées dans ce document ont été déterminées dans un environnement contrôlé. Par conséquent, les résultats peuvent varier de manière significative selon l'environnement d'exploitation utilisé. Certaines mesures évaluées sur des systèmes en cours de développement ne sont pas garanties sur tous les systèmes disponibles. En outre, elles peuvent résulter d'extrapolations. Les résultats

peuvent donc varier. Il incombe aux utilisateurs de ce document de vérifier si ces données sont applicables à leur environnement d'exploitation.

### Marques

Lenovo, le logo Lenovo, Flex System, System x et NeXtScale System sont des marques de Lenovo aux États-Unis et/ou dans certains autres pays.

Intel et Intel Xeon sont des marques d'Intel Corporation aux États-Unis et/ou dans certains autres pays.

Storage Spaces Direct, Internet Explorer, Microsoft, et Windows sont des marques du groupe Microsoft.

Linux est une marque de Linus Torvalds.

Les autres noms de sociétés, de produits et de services peuvent appartenir à des tiers.

## Remarques importantes

La vitesse du processeur correspond à la vitesse de l'horloge interne du microprocesseur. D'autres facteurs peuvent également influer sur les performances d'une application.

Lorsqu'il est fait référence à la mémoire du processeur, à la mémoire réelle et virtuelle ou au volume des voies de transmission, 1 Ko correspond à 1 024 octets, 1 Mo correspond à 1 048 576 octets et 1 Go correspond à 1 073 741 824 octets.

Lorsqu'il est fait référence à la capacité de l'unité de disque dur ou au volume de communications, 1 Mo correspond à un million d'octets et 1 Go correspond à un milliard d'octets. La capacité totale à laquelle l'utilisateur a accès peut varier en fonction de l'environnement d'exploitation.

Lenovo ne prend aucun engagement et n'accorde aucune garantie concernant les produits non Lenovo. Seuls les tiers sont chargés d'assurer directement le support des produits non Lenovo.

Les applications fournies avec les produits Lenovo peuvent être différentes des versions mises à la vente et ne pas être fournies avec la documentation complète ou toutes les fonctions.

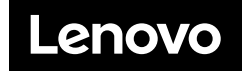